# **D-Link**

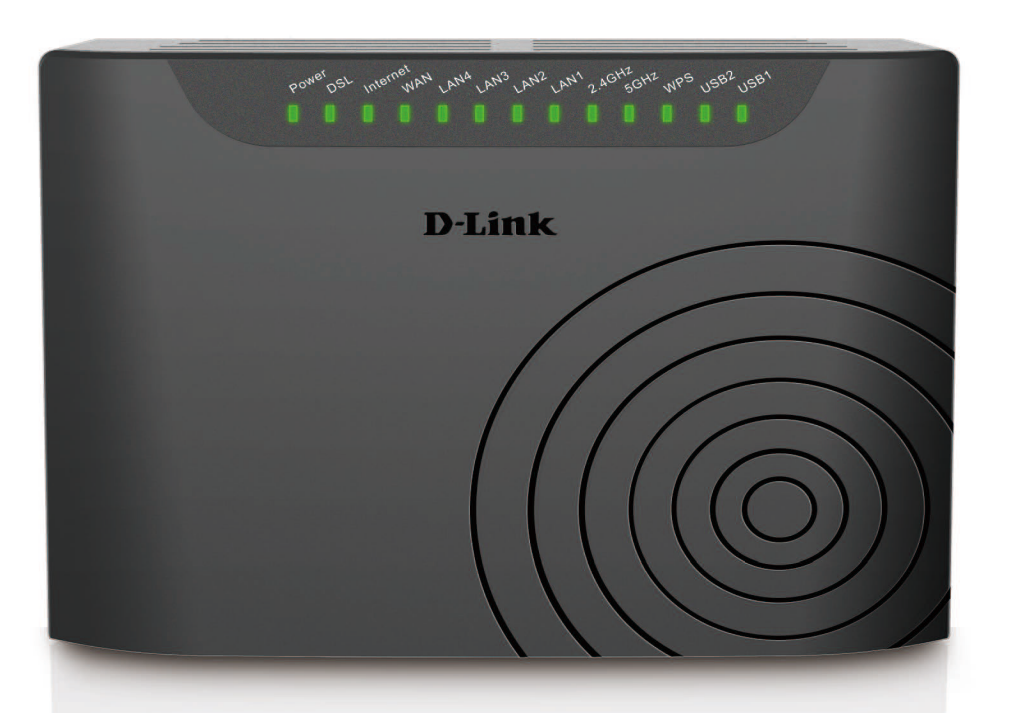

# **User Manual**

# Dual Band Wireless AC750 VDSL/ADSL2+ Modem Router

**DSL-2877AL** 

# **Table of Contents**

<span id="page-1-0"></span>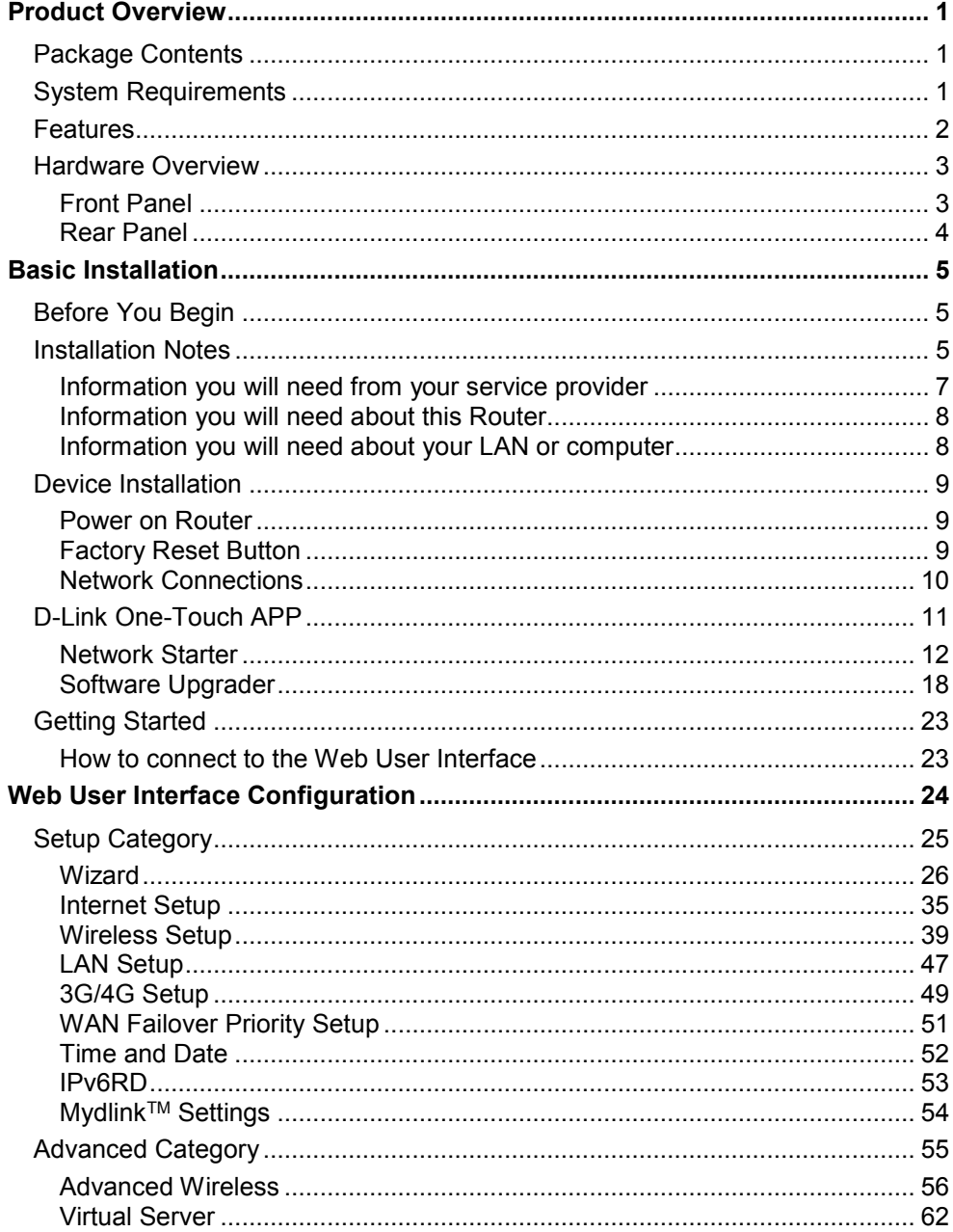

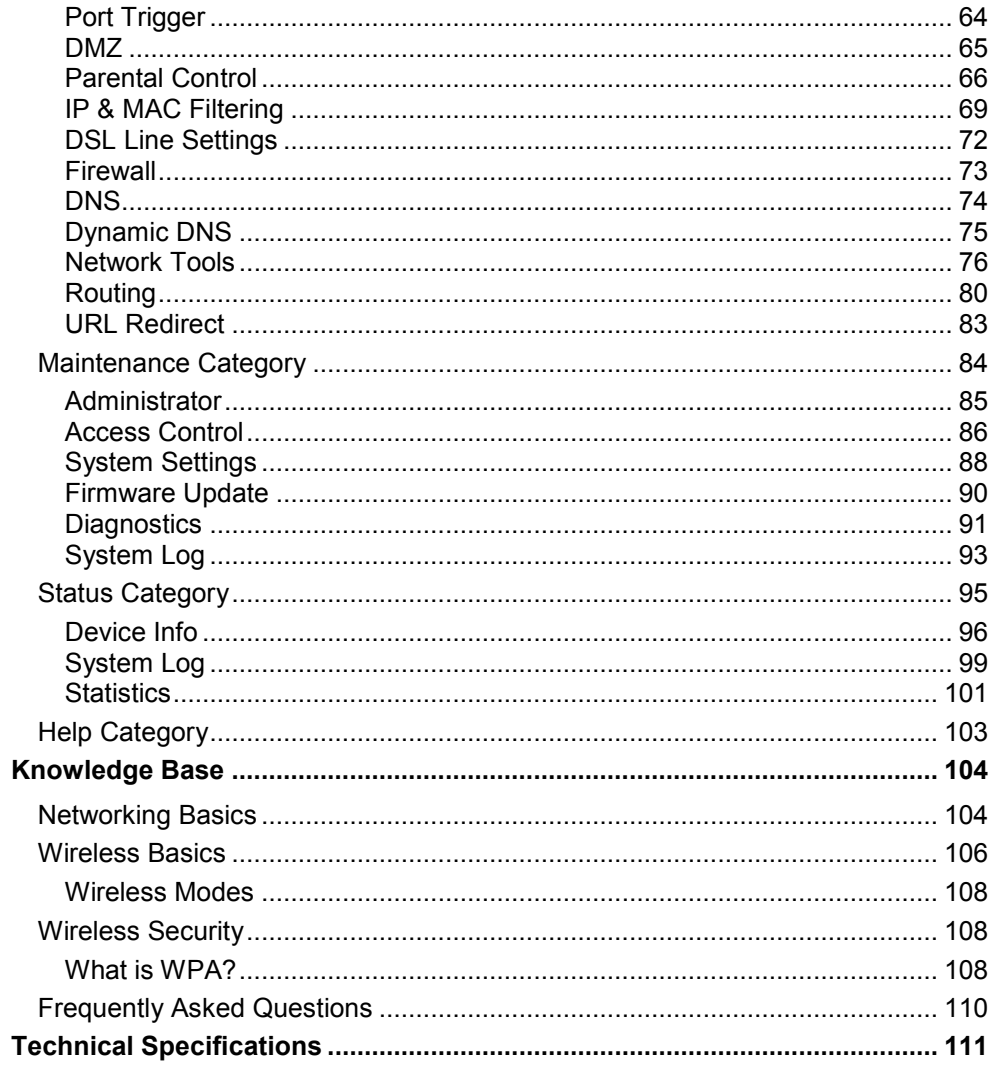

# **Product Overview**

# **Package Contents**

<span id="page-2-1"></span><span id="page-2-0"></span>This product should contain all of the below mentioned items within its packaging:

- One DSL-2877AL Wireless AC750 VDSL/ADSL2+ Modem Router
- One Power Adapter
- One CD containing the User Manual
- One twisted-pair telephone cable used for DSL connection
- One straight-through Ethernet cable
- One Quick Installation Guide

If any of the above items are missing, please contact your reseller.

<span id="page-2-2"></span>**Note:** Using a power supply with a different voltage rating than the one included with the DSL-2877AL will cause damage to this product and void the warranty for this product.

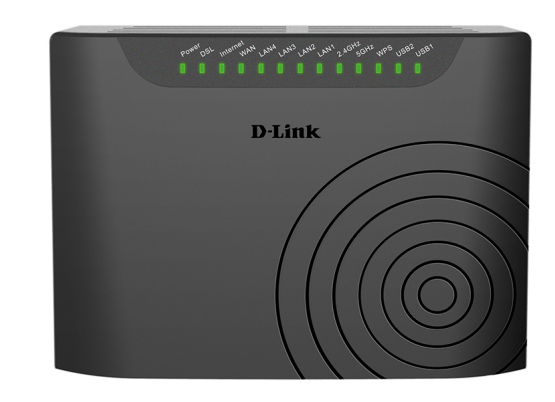

# **System Requirements**

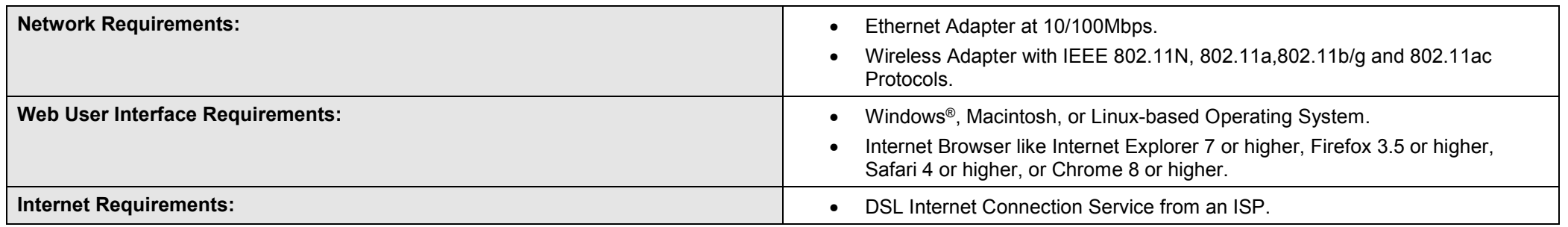

# **Power Usage**

This device is an Energy Related Product (ErP) with High Network Availability (HiNA), and automatically switches to a power-saving Network Standby mode within 1 minute of no packets being transmitted. It can also be turned off through a power switch to save energy when it is not needed. Network Standby: 5.2 watts Switched Off: 0.2 watts

# **Features**

- <span id="page-3-0"></span>• **Faster Wireless Networking** - The DSL-2877AL provides up to 300Mbps\* for the 2.4GHz band and 450Mbps\* for the 5GHz band wireless connection with other 802.11n and 802.11ac wireless clients capability allows users to participate in real-time activities online, such as video streaming, online gaming, and real-time audio.
- **Compatible with 802.11b and 802.11g Devices** The DSL-2877AL is still fully compatible with the IEEE 802.11b and IEEE 802.11g standards, so it can connect with existing 802.11b and 802.11g PCI, USB and Cardbus adapters.
- **DHCP Support** Dynamic Host Configuration Protocol automatically and dynamically assigns all LAN IP settings to each host on your network. This eliminates the need to reconfigure every host whenever changes in network topology occur.
- Network Address Translation (NAT) For small office environments, the DSL-2877AL allows multiple users on the LAN to access the Internet concurrently through a single Internet account. This provides Internet access to everyone in the office for the price of a single user. NAT improves network security in effect by hiding the private network behind one global and visible IP address. NAT address mapping can also be used to link two IP domains via a LAN-to-LAN connection.
- **Precise ATM Traffic Shaping** Traffic shaping is a method of controlling the flow rate of ATM data cells. This function helps to establish the Quality of Service for ATM data transfer.
- **High Performance** Very high rates of data transfer are possible with the router.
- **Full Network Management** The DSL-2877AL incorporates SNMP (Simple Network Management Protocol) support for web-based management and text-based network management via a Telnet connection.
- **Easy Installation** The DSL-2877AL uses a web-based graphical user interface program for convenient management access and easy set up. Any common web browsing software can be used to manage this router.
- ∗ Maximum wireless signal rate derived from IEEE standard 802.11n specifications. Actual data throughput will vary. Network conditions and environmental factors, including volume of network traffic, building materials and construction, and network overhead, lower actual data throughput rate. Environmental factors will adversely affect wireless signal range.

# **Hardware Overview**

# **Front Panel**

<span id="page-4-1"></span><span id="page-4-0"></span>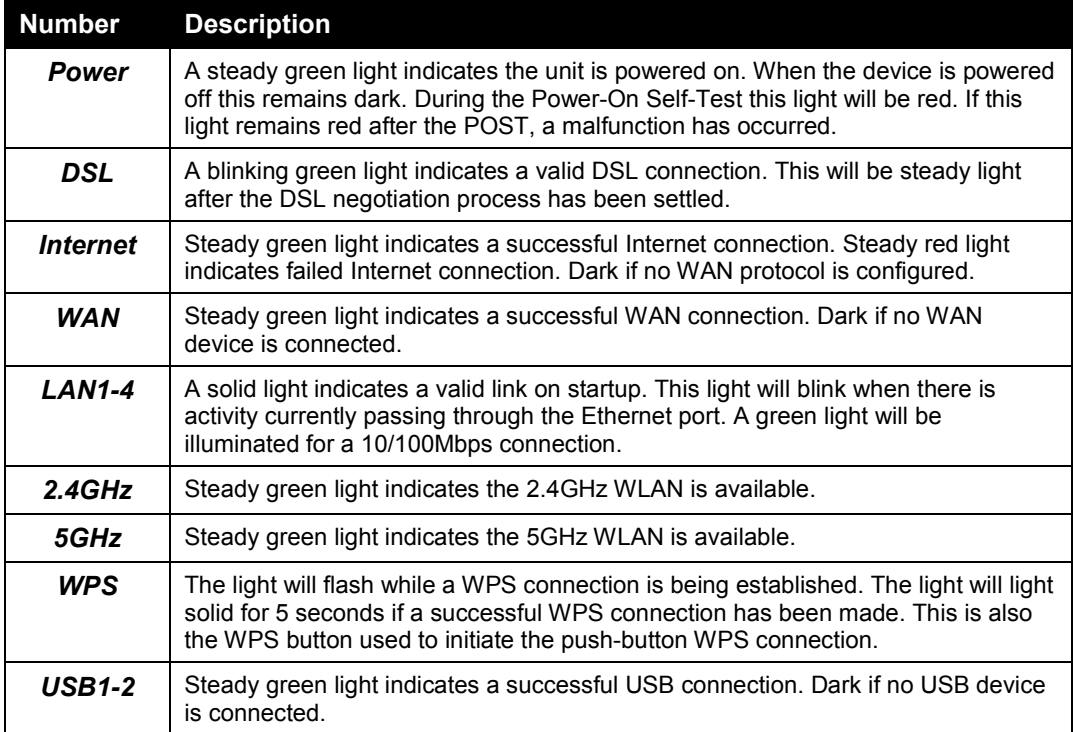

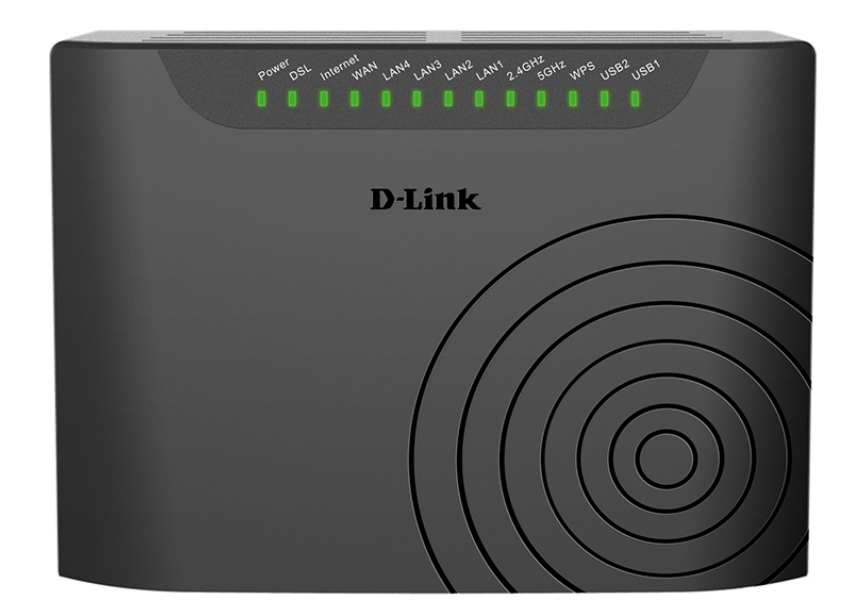

**Rear Panel**

<span id="page-5-0"></span>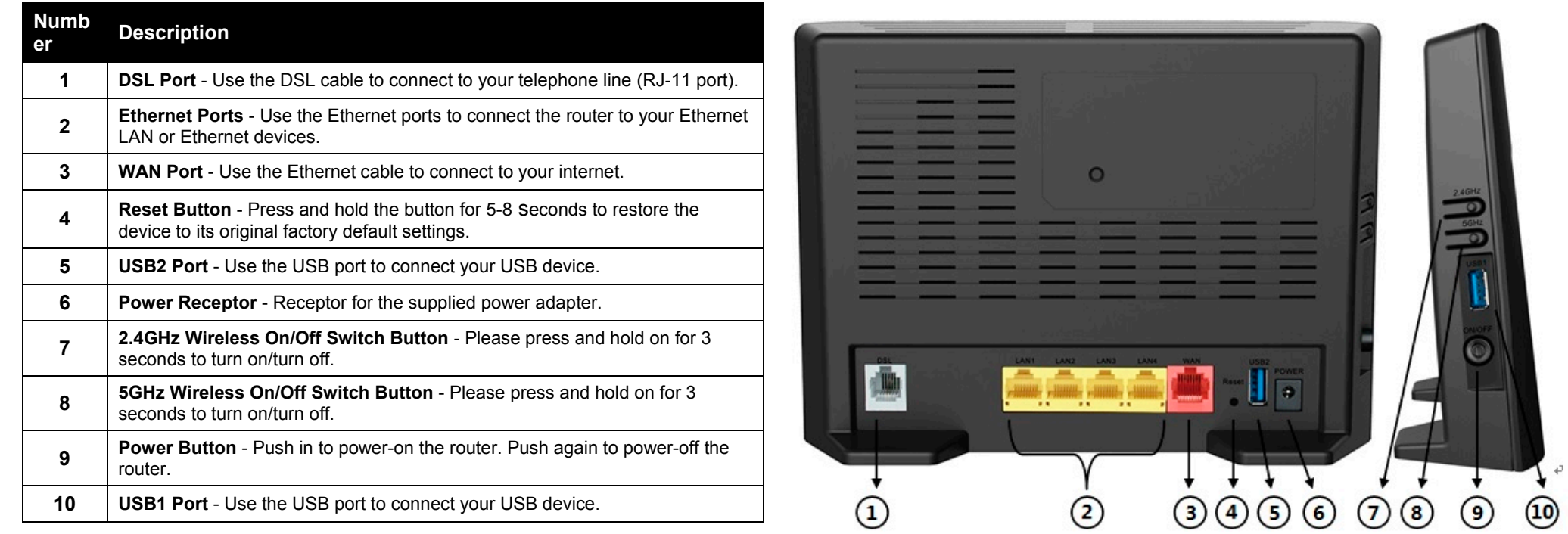

# **Basic Installation**

<span id="page-6-1"></span><span id="page-6-0"></span>This section will walk you through the installation process. Placement of the router is very important. Do not place the router in an enclosed area such as a closet, cabinet, or in the attic or garage.

# **Before You Begin**

<span id="page-6-2"></span>Please read and make sure you understand all the prerequisites for proper installation of your new router. Have all the necessary information and equipment on hand before beginning the installation.

# **Installation Notes**

In order to establish a connection to the Internet it will be necessary to provide information to the router that will be stored in its memory. For some users, only their account information (Username and Password) is required. For others, various parameters that control and define the Internet connection will be required.

### **Low Pass Filters**

Since ADSL and telephone services share the same copper wiring to carry their respective signals, a filtering mechanism may be necessary to avoid mutual interference. A low pass filter device can be installed for each telephone that shares the line with the ADSL line. These filters are easy to install passive devices that connect to the ADSL device and/or telephone using standard telephone cable. Ask your service provider for more information about the use of low pass filters with your installation.

### **Operating Systems**

The DSL-2877AL uses an HTML-based web interface for setup and management. The Web configuration manager may be accessed using any operating system capable of running web browser software, including Windows®, Macintosh, and Linux-based Operating Systems.

### **Web Browser**

Any common Web browser can be used to configure the router using the Web configuration management software. The program is designed to work best with more recently released browsers such as Internet Explorer 7 or higher, Firefox 3.5 or higher, Safari 4 or higher, or Chrome 8 or higher.. The Web browser must have JavaScript enabled. JavaScript is enabled by default on many browsers. Make sure JavaScript has not been disabled by other software (such as virus protection or web user security packages) that may be running on your computer.

### **Ethernet Port (NIC Adapter)**

Any computer that uses the router must be able to connect to it through one of the Ethernet ports on the router. This connection is an Ethernet connection and therefore requires that your computer be equipped with an Ethernet port as well. Most notebook computers are now sold with an Ethernet port already installed. Likewise, most fully assembled desktop computers come with an Ethernet adapter as standard equipment. If your computer does not have an Ethernet port, you must install an Ethernet NIC adapter before you can use the router. If you must install an adapter, follow the installation instructions that come with the Ethernet NIC adapter.

#### **Additional Software**

It may be necessary to install software on your computer that enables the computer to access the Internet. Additional software must be installed if you are using the device a simple bridge. For a bridged connection, the information needed to make and maintain the Internet connection is stored on another computer or gateway device, not in the router itself.

If your ADSL / VDSL / Ethernet service is delivered through a PPPoE or PPPoA connection, the information needed to establish and maintain the Internet connection can be stored in the router. In this case, it is not necessary to install software on your computer. It may however be necessary to change some settings in the device, including account information used to identify and verify the connection.

All connections to the Internet require a unique global IP address. For bridged connections, the global IP settings must reside in a TCP/IP enabled device on the LAN side of the bridge, such as a PC, a server, a gateway device such as a router or similar firewall hardware. The IP address can be assigned in a number of ways. Your network service provider will give you instructions about any additional connection software or NIC configuration that may be required.

# **Information you will need from your service provider**

#### <span id="page-8-0"></span>**Username**

This is the Username used to log on to your service provider's network. Your service provider uses this to identify your account.

### **Password**

This is the Password used, in conjunction with the Username above, to log on to your service provider's network. This is used to verify the identity of your account.

### **WAN Setting / Connection Type**

These settings describe the method your service provider uses to transport data between the Internet and your computer. Most users will use the default settings. You may need to specify one of the following WAN Setting and Connection Type configurations (Connection Type settings listed in parenthesis):

- Dynamic IP Address (1483 Routed IP LLC or 1483 Routed IP VC-Mux)
- PPPoE/PPPoA (PPPoE LLC, PPPoE VC-Mux, PPPoA LLC or PPPoA VC-Mux)
- Static IP Address (1483 Routed IP LLC or 1483 Routed IP VC-Mux)
- Bridge Mode (1483 Bridged IP LLC or 1483 Bridged IP VC Mux)

### **Modulation Type**

ADSL uses various standardized modulation techniques to transmit data over the allotted signal frequencies. Some users may need to change the type of modulation used for their service. The default DSL modulation (Autosense) used for the router automatically detects all types of ADSL, ADSL2, and ADSL2+ modulation.

### **Security Protocol**

This is the method your service provider will use to verify your Username and Password when you log on to their network. Your router supports the PAP and CHAP protocols.

### **VPI**

Most users will not be required to change this setting. The Virtual Path Identifier (VPI) is used in conjunction with the Virtual Channel Identifier (VCI) to identify the data path between your service provider's network and your computer. If you are setting up the router for multiple virtual connections, you will need to configure the VPI and VCI as instructed by your service provider for the additional connections. This setting can be changed in the WAN Settings window of the web management interface.

### **VCI**

Most users will not be required to change this setting. The Virtual Channel Identifier (VCI) used in conjunction with the VPI to identify the data path between your service provider's network and your computer. If you are setting up the router for multiple virtual connections, you will need to configure the VPI and VCI as instructed by your service provider for the additional connections. This setting can be changed in the WAN Settings window of the web management interface.

# **Information you will need about this Router**

### <span id="page-9-0"></span>**Username**

This is the Username needed access the router's web management interface. When you attempt to connect to the device through a web browser you will be prompted to enter this Username. The default Username for the router is "**admin**".

### **Password**

This is the Password you will be prompted to enter when you access the router's web management interface. The default Password is "**admin**".

### **LAN IP Addresses for the DSL-2877AL**

This is the IP address you will enter into the Address field of your web browser to access the router's configuration Graphical User Interface (GUI) using a web browser. The default IP address is **192.168.1.1**. This may be changed to suit any IP address scheme the user desires. This address will be the base IP address used for DHCP service on the LAN when DHCP is enabled.

### **LAN Subnet Mask for the DSL-2877AL**

<span id="page-9-1"></span>This is the subnet mask used by the DSL-2877AL, and will be used throughout your LAN. The default subnet mask is **255.255.255.0**. This can be changed later.

# **Information you will need about your LAN or computer**

### **Ethernet NIC**

If your computer has an Ethernet NIC, you can connect the DSL-2877AL to this Ethernet port using an Ethernet cable. You can also use the Ethernet ports on the DSL-2877AL to connect to other computer or Ethernet devices.

### **DHCP Client status**

Your DSL-2877AL router is configured, by default, to be a DHCP server. This means that it can assign an IP address, subnet mask, and a default gateway address to computers on your LAN. The default range of IP addresses the DSL-2877AL will assign are from **192.168.1.2 to 192.168.1.254**. Your computer (or computers) needs to be configured to obtain an IP address automatically (that is, they need to be configured as DHCP clients.)

Once you have the above information, you are ready to setup and configure your DSL-2877AL router.

# **Device Installation**

<span id="page-10-0"></span>The DSL-2877AL connects two separate physical interfaces, an ADSL/VDSL (WAN) and an Ethernet (WAN) and four Ethernet (LAN) interface. Place the router in a location where it can be connected to the various devices as well as to a power source. The router should not be located where it will be exposed to moisture or excessive heat. Make sure the cables and power cord are placed safely out of the way so they do not create a tripping hazard. As with any electrical appliance, observe common sense safety procedures.

<span id="page-10-1"></span>The router can be placed on a shelf or desktop, ideally you should be able to see the LED indicators on the front if you need to view them for troubleshooting.

# **Power on Router**

The router must be used with the power adapter included with the device.

- 1. Insert the AC Power Adapter cord into the power receptacle located on the rear panel of the router and plug the adapter into a suitable nearby power source.
- 2. Press the Power button into the on position. You should see the Power LED indicator light up and remain lit.
- 3. If the Ethernet port is connected to a working device, check the Ethernet LED indicators to make sure the connection is valid. The router will attempt to establish the DSL connection, if the DSL line is connected and the router is properly configured this should light up after several seconds. If this is the first time installing the device, some settings may need to be changed before the router can establish a connection.

## **Factory Reset Button**

<span id="page-10-2"></span>The router may be reset to the original factory default settings by using a ballpoint pen or paperclip to gently push down the reset button in the following sequence:

1. Hold the reset button for 5-8 seconds or until the Power LED turns red and release.

Remember that this will wipe out any settings stored in flash memory including user account information and LAN IP settings. The device settings will be restored to the factory default IP address **192.168.1.1** and the subnet mask is **255.255.255.0.** The default management username is "**admin**" and the default password is "**admin**".

# **Network Connections**

#### <span id="page-11-0"></span>**Connect ADSL/VDSL Line**

Use the DSL cable included with the router to connect it to a telephone wall socket or receptacle. Plug one end of the cable into the ADSL/VDSL port (RJ-11 receptacle) on the rear panel of the router and insert the other end into the RJ-11 wall socket. If you are using a low pass filter device, follow the instructions included with the device or given to you by your service provider. The ADSL/VDSL connection represents the WAN interface, the connection to the Internet. It is the physical link to the service provider's network backbone and ultimately to the Internet.

#### **Connect Ethernet WAN Cable**

Use the Ethernet cable included with the router to connect it to a RJ-45 wall socket or receptacle. Plug one end of the cable into the Ethernet WAN port (RJ-45 receptacle) on the rear panel of the router and insert the other end into the RJ-45 wall socket. The Ethernet connection represents the WAN interface, the connection to the Internet. It is the physical link to the service provider's network backbone and ultimately to the Internet.

#### **Connect Router to Ethernet**

The router may be connected to a single computer or Ethernet device through the Ethernet ports on the rear panel. Any connection to an Ethernet concentrating device such as a switch or hub must operate at a speed of 10/100/1000Mbps. When connecting the router to any Ethernet device that is capable of operating at speeds higher than 10Mbps, be sure that the device has auto-negotiation (NWay) enabled for the connecting port. Use standard twisted-pair cable with RJ-45 connectors. The RJ-45 ports on the router are a crossed port (MDI-X). Follow standard Ethernet quidelines when deciding what type of cable to use to make this connection. When connecting the router directly to a PC or server use a normal straight-through cable. You should use a crossed cable when connecting the router to a normal (MDI-X) port on a switch or hub. Use a normal straight-through cable when connecting it to an uplink (MDI-II) port on a hub or switch. The rules governing Ethernet cable lengths apply to the LAN to router connection. Be sure that the cable connecting the LAN to the router does not exceed 100 meters.

#### **Hub or Switch to Router Connection**

Connect the router to an uplink port (MDI-II) on an Ethernet hub or switch with a straight-through cable. If you wish to reserve the uplink port on the switch or hub for another device, connect to any on the other MDI-X ports (1x, 2x, etc.) with a crossed cable.

#### **Computer to Router Connection**

You can connect the router directly to an Ethernet adapter card (NIC) installed on a PC using the Ethernet cable provided.

# **D-Link One-Touch APP**

<span id="page-12-0"></span>D-Link offers you a fast and easy way to get connected, by utilizing the free One-Touch APP for your Android or iOS mobile device which walks you step-by-step through installation of your D-Link One-Touch enabled device.

You also have the ability to configure/change WAN and Wi-Fi settings and even upgrade the firmware.

You can search for the D-Link One-Touch APP directly in the Google Play or iOS APP Store, and install it.

The D-Link One-Touch icon will be displayed in the mobile device (Android, iOS). **Note**:

- The following steps are for the Android version of the app.
- From your iOS mobile device, choose **Settings**, and Click **Wi-Fi**, select the Wi-Fi Network Name that you created during setup and then enter default Wi-Fi password located on your Wi-Fi configuration note.

Tap on the One-Touch icon, the following screen will appear.

Here contains two functions:

- [Network Starter](#page-13-0) the function is mainly to configure WAN and Wi-Fi settings of the router.
- [Software Upgrader](#page-19-0) the function is mainly to upgrade the firmware for the router.

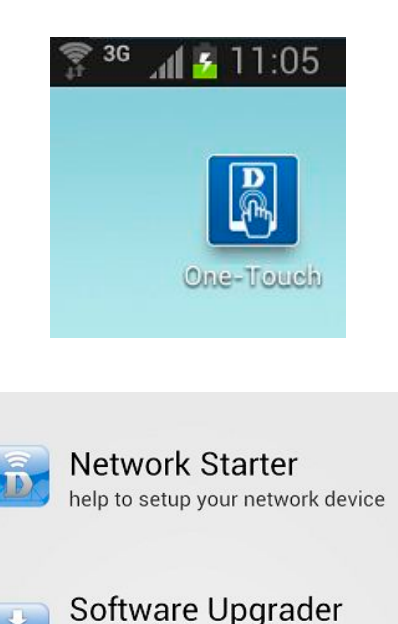

maintain your device software up to

TD)

date

# **Network Starter**

<span id="page-13-0"></span>1. The Wi-Fi Network Name of the router will be displayed in **Ready for Setup**, and you can tap the Wi-Fi Network Name to configure it.

**Ready for Setup** dlink-2877AL5G-z 令 00:aa:bb:01:23:47 dlink-2877AL-z  $\widehat{\mathbf{r}}$ 00:aa:bb:01:23:46 **Searching from other Networks** dlinklab ≏≏ 00:24:01:c9:f6:26 Scan

2. If your Wi-Fi Network Name is not shown here, you can tap the **Scan** button to research.

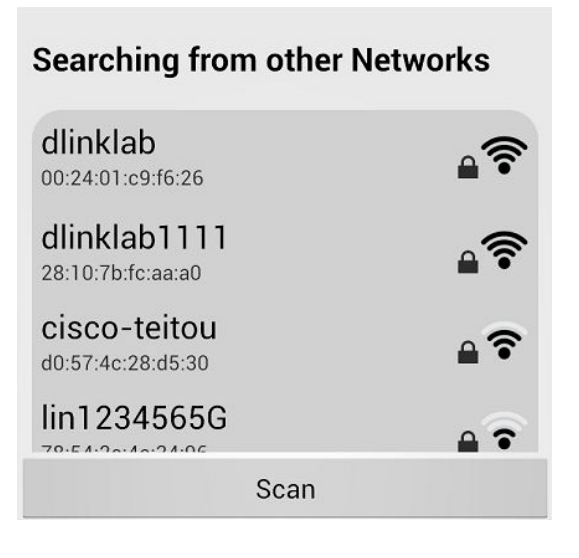

3. If your mobile device has saved the router's wireless password, it will be automatically associated to your router, otherwise D-Link One Touch will pop-up a password dialog, you need enter correct Wi-Fi password and tap **Connect** button associate your router.

4. The device name, device icon and device type will be shown here, if they are not shown in here, you can tap **Scan** button to re-search.

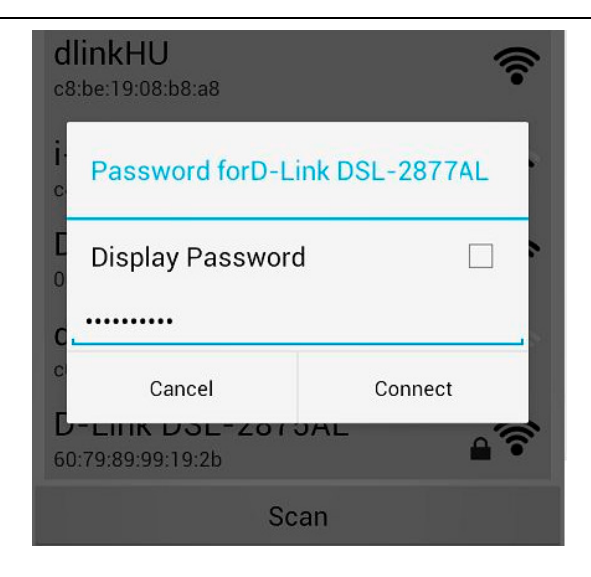

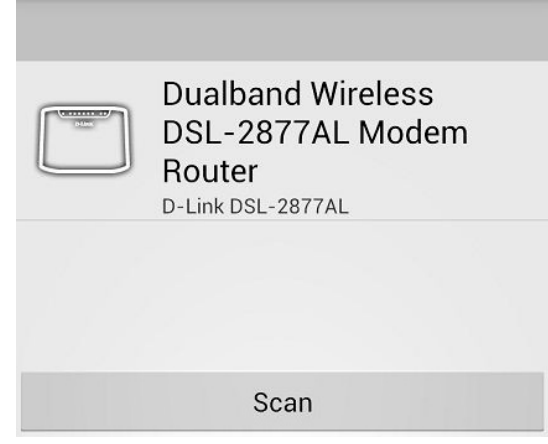

5. Tap the **Network Starter** to start configuring the router.

6. The D-Link One Touch will login router, if login router is fail, the D-Link One touch will pop-up a login UI, you need enter correct username and password to login the router.

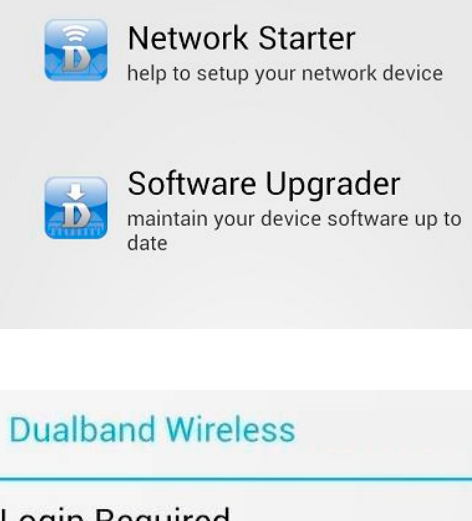

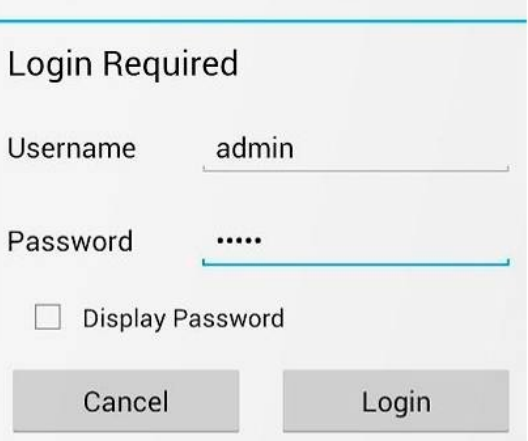

- 7. Modify the device Name, login password and operation mode.
	- **Device Name**: The user changes the device name; the main title beside the ICON also will be changed.
	- **Password**: the login password can't be empty and "admin" and the password string length should be between 4 – 24 characters.
	- **Note**: If the router setting is factory default setting, the D-Link One Touch will provide a random string to login password; users can also modify the login password.
	- **Operation Mode**: Select the operation mode for the router, DSL-2877AL has only one operation mode: **Router**

Click **Next** button to configure Country, Operator, and PPPoA or PPPoE username, password for the router.

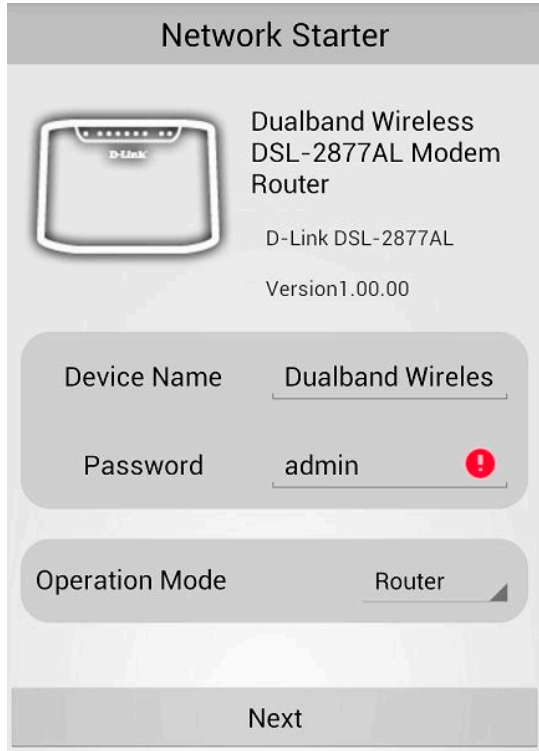

8. Selecting your country and ISP provider from dropdown boxes, and enters PPPoE or PPPoA username and password.

**Country**: Select your country in this drop-down menu.

**Operator:** After selecting a country in the previous option, a list of ISP connections will be available here. If your ISP is in the list, select it here and the correct parameters will be set.

**IP**: Displays the public IP address here.

**Netmask**: Displays the public Netmask here.

**Gateway**: Displays the public gateway here.

**DNS**: Displays the DNS address here.

**Username**: Enter the PPPoE or PPPoA username for your product.

**Password**: Enter the PPPoE or PPPoA password for your product.

Click **Next** button to configure the wireless settings.

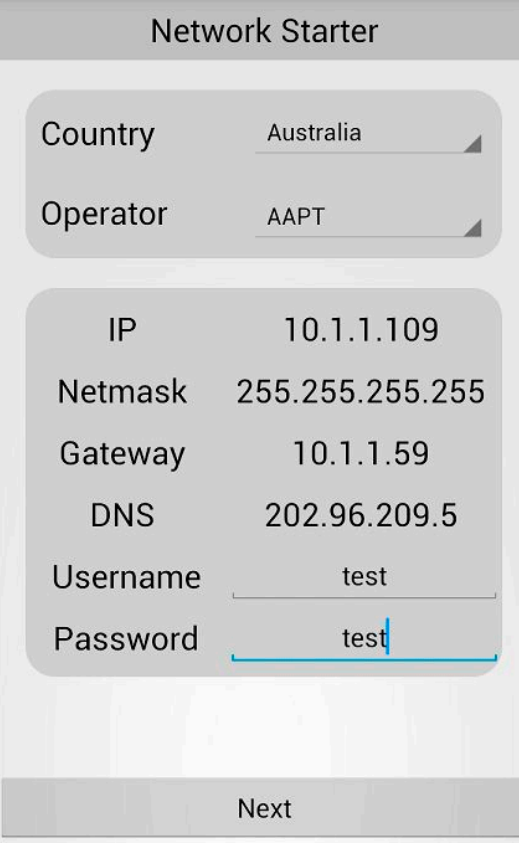

9. Configure the wireless 2.4G and the wireless 5G for the router. Tap the **ON** button to enable the wireless 2.4G

**Wireless Name**: Displays the wireless name for your 2.4G wireless network. **Encryption Mode**: You can select the **None**, **WPA2** and **WPAWPA2** encryption mode.

**Encryption Key**: Enter the password for your 2.4G wireless network.

Tap the **ON** button to enable the wireless 5G

**Wireless Name**: Displays the wireless name for your 5G wireless network.

**Encryption Mode**: You can select the **None**, **WPA2** and **WPAWPA2** encryption mode.

**Encryption Key**: Enter the password for your 5G wireless network.

 Tap **Finish** button to commit the configuration, and Configuration Successfully dialog will be pop-up. Tap the **Ok** button of the dialog, the **Wi-Fi Profile** will be saved to D-Link One Touch installation directory.

**Note**: If the router setting is factory default setting, the D-Link One Touch will provide a random string to the Wireless Name and Encryption Key, the default Encryption mode is set to WPAWPA2.

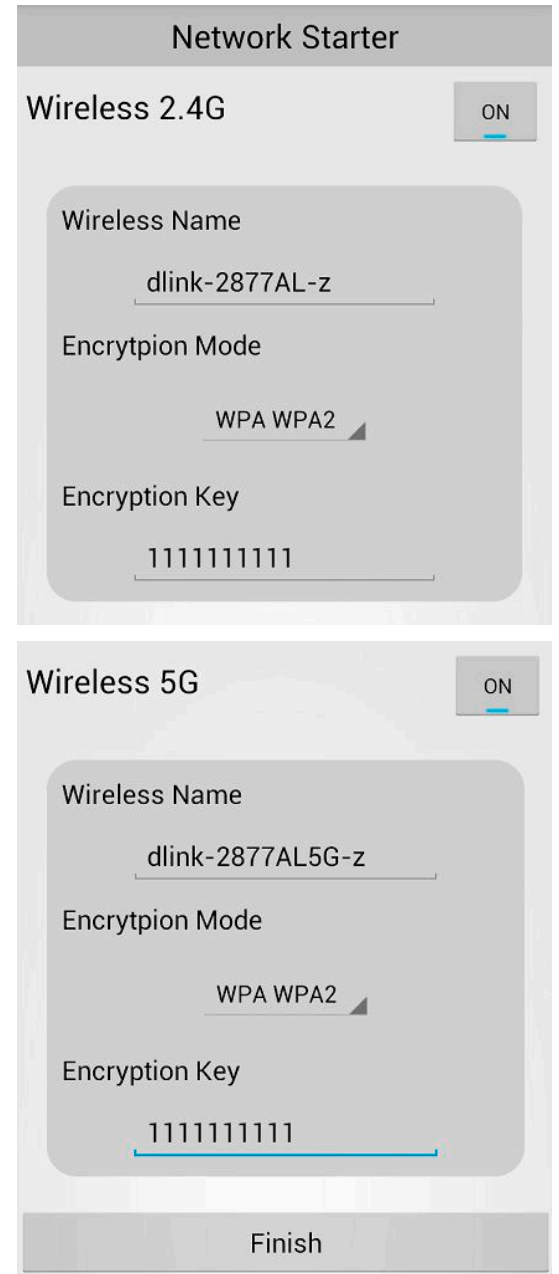

# **Software Upgrader**

<span id="page-19-0"></span>1. The Wi-Fi Network Name of the router will be displayed in **Ready for Setup**, tap the Wi-Fi Network Name to upgrade firmware of router.

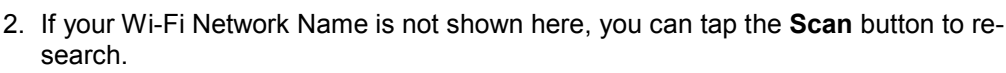

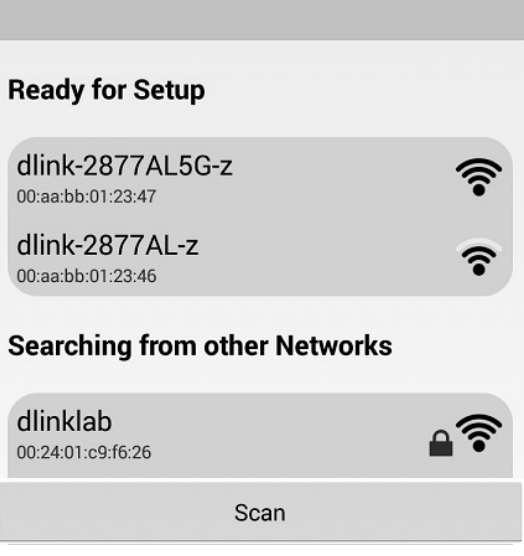

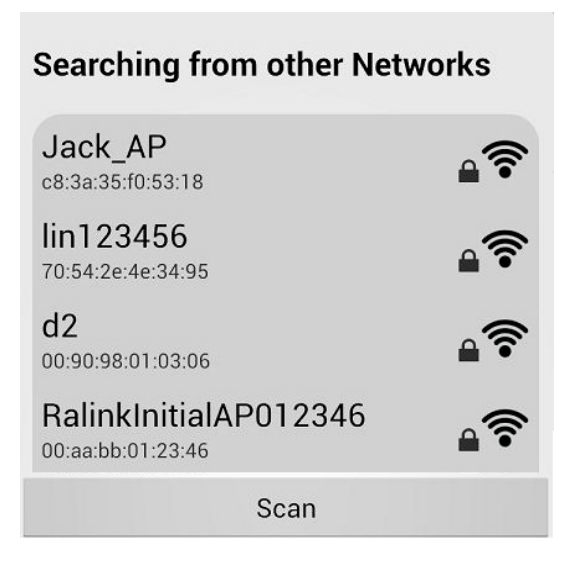

3. If your mobile device has saved the router's wireless password, it will be automatically associated to your router, otherwise D-Link One Touch will pop-up a password dialog, you need enter correct Wi-Fi password and tap Connect button associate your router.

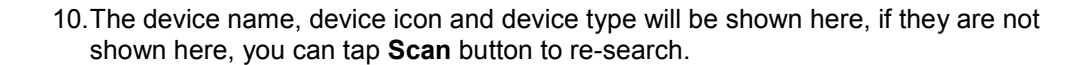

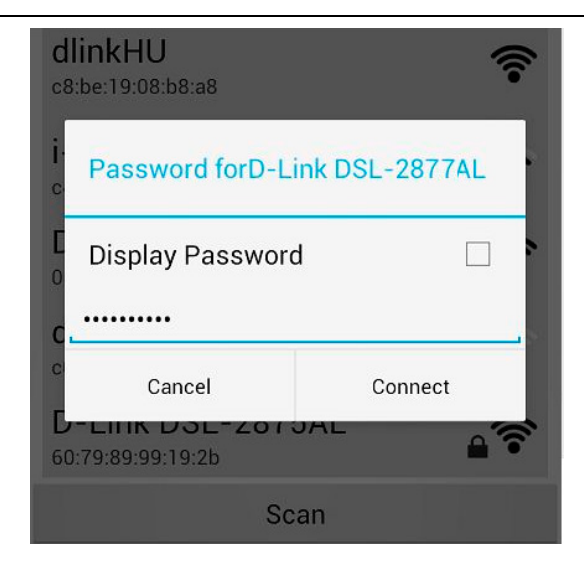

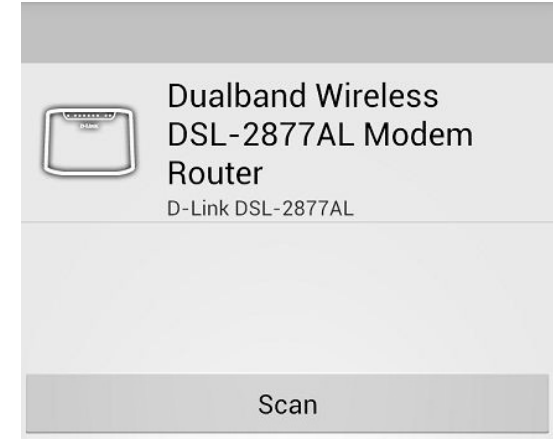

11.The D-Link One Touch will login router, if login router is fail, the D-Link One touch will pop-up a login UI, you need enter correct username and password to login the router.

12.Tap the **Software Upgrader** to start to upgrade firmware for router.

**Note**: When performing a firmware upgrade, you need to make sure that the router or mobile device can access internet.

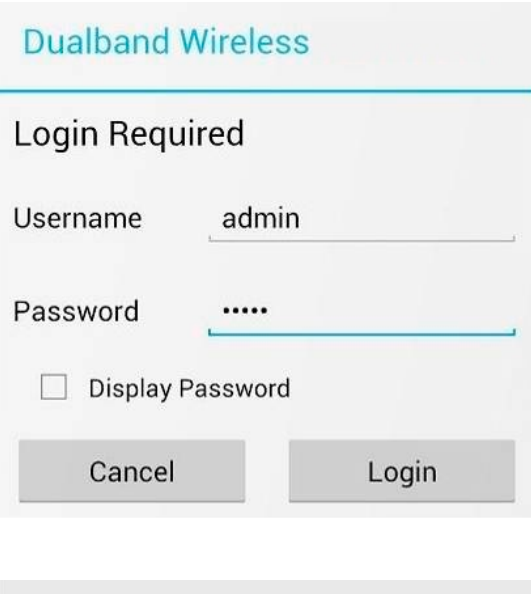

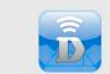

**Network Starter** help to setup your network device

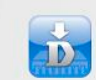

Software Upgrader maintain your device software up to date

13.If the router is not the latest firmware version, then D-Link One Touch will download it.

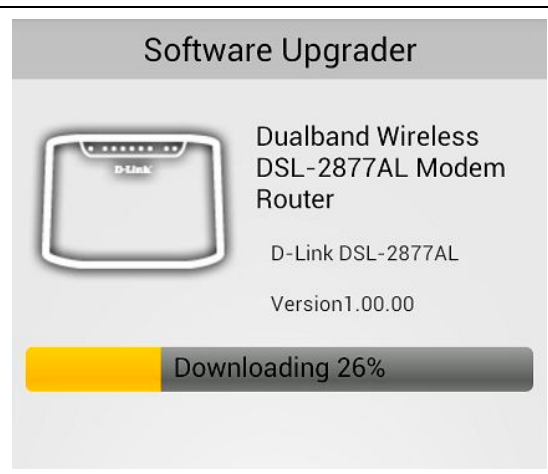

14.The latest firmware download is complete; the Download Completed dialog will be pop-up, tap **OK** button to upgrade the latest firmware for the router.

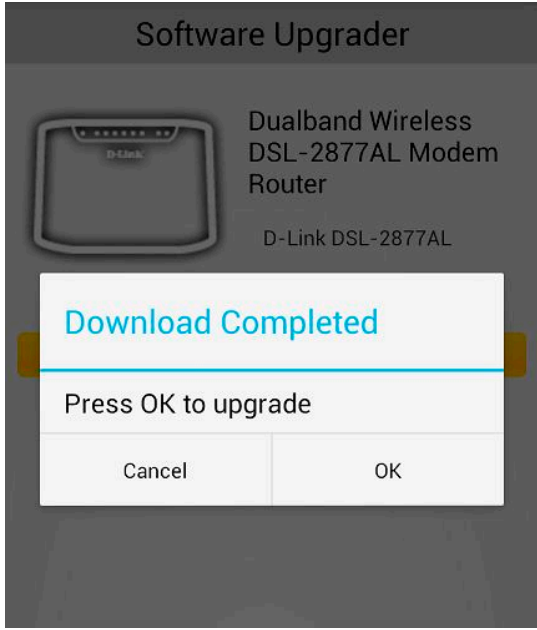

15.Uploading the firmware for the router.

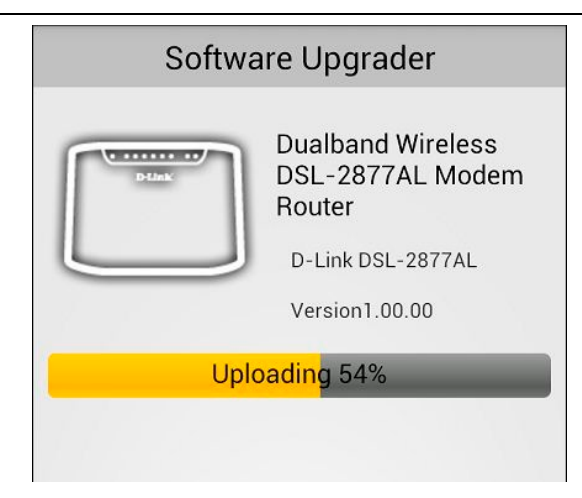

16.Upload Completed dialog will be pop-up, tap **OK** button to exit the D-Link One Touch, and wait a few minutes for the firmware upgrade is complete.

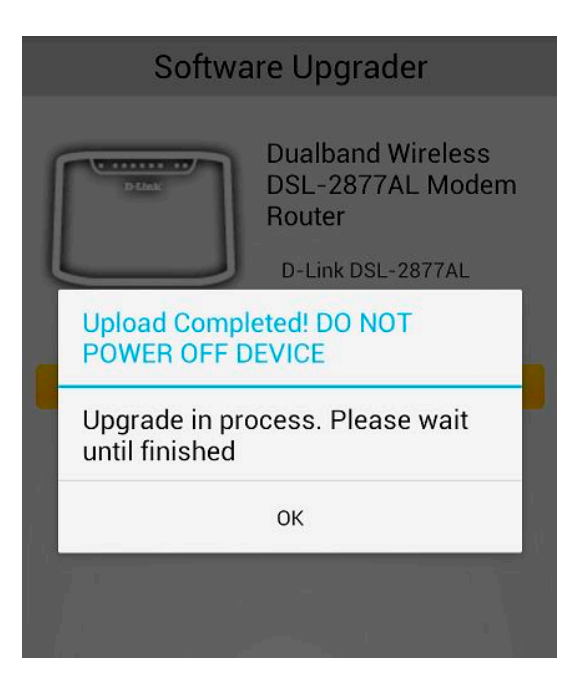

# **Getting Started**

<span id="page-24-1"></span><span id="page-24-0"></span>This section will show you how to set up and configure your new D-Link router using the Web-based configuration utility.

# **How to connect to the Web User Interface**

### **Connect to the Router**

To configure the WAN connection used by the router it is first necessary to communicate with the router through its management interface, which is HTML-based and can be accessed using a web browser. The easiest way to make sure your computer has the correct IP settings is to configure it to use the DHCP server in the router.

To access the web user interface, open a web-browser such as Internet Explorer and enter the IP address of the router (**192.168.1.1**) into the address bar and press the *Enter* key on your keyboard.

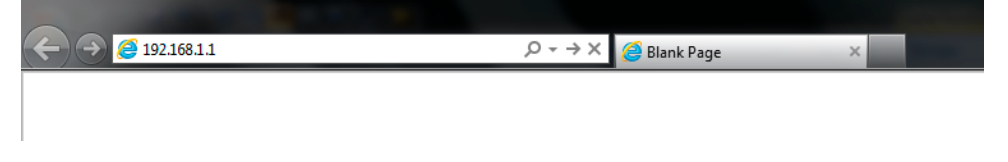

Type "**admin**" in the User Name field and "**admin**" in the Password field, and click the **Login** button to proceed. If you get a *Page Cannot be Displayed* error, please refer to the Troubleshooting section for more information.

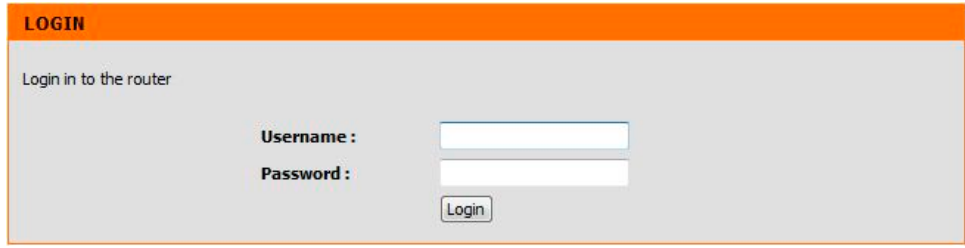

# **Web User Interface Configuration**

<span id="page-25-0"></span>After successfully logging into the Web User Interface, the following page will be displayed. This page is divided into clickable components that make the configuration of this device easier and more understandable.

The top menu lists out the **Categories** available for configuration. The categories available to configure on this device are **Setup**, **Advanced**, **Maintenance**, **Status** and **Help**.

The left menu lists out the **Pages** available, for each individual category, for configuration. In this example, we observe the pages available in the **Setup** category. The pages available here are **Wizard, Internet Setup, Wireless Setup, LAN Setup, 3G Setup**, **Time and Date**, **IPv6RD** and **MydlinkTM Settings.**

At the Bottom is the **Reboot** Button which will restart the router.

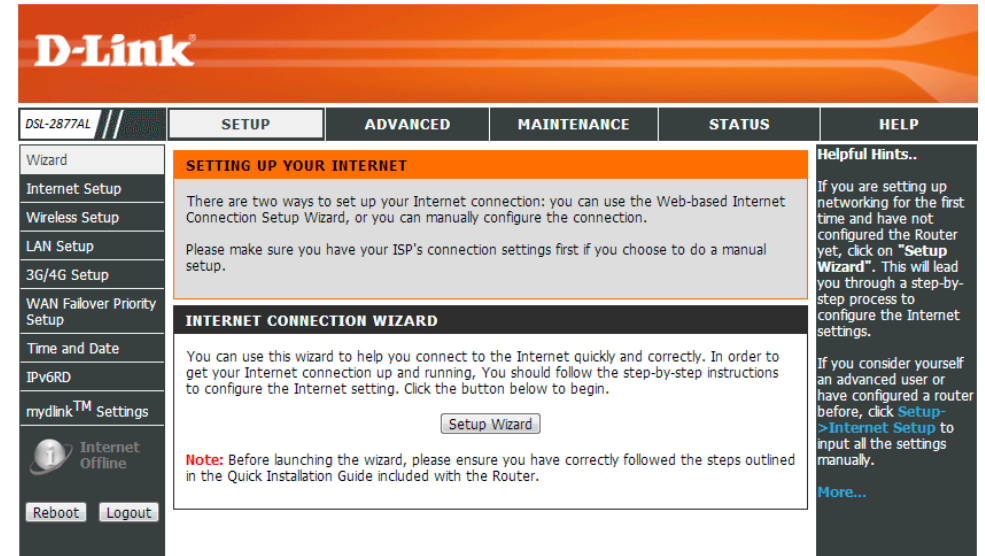

# **Setup Category**

<span id="page-26-0"></span>The **Setup** category is designed to assist the user with essential configurations, concerning the initial setup of this product.

The following pages can be found in the **Setup** category.

- [Wizard](#page-27-0) On this page we can configure services using D-Link setup wizard.
- [Internet Setup](#page-36-0) On this page we can configure services related to the Internet connectivity of this product.
- [Wireless Setup](#page-40-0) On this page we can configure services related to the Wireless connectivity of this product.
- [LAN Setup](#page-48-0) On this page we can configure the Local Area Network (LAN).
- [3G/4G](#page-50-0) Setup On this page we can configure the 3G/4G network settings of this product.
- [WAN Failover Priority Setup](#page-52-0) On this page we can configure the WAN interface failover priority of this product.
- [Time and Date](#page-53-0) On this page we can configure services related to time and date of this product.
- [IPv6RD](#page-54-0) On this page we can configure services related to IPv6RD of this product.
- Mydlink™Settings On this page we can configure services related to mydlink<sup>™</sup> settings of this product.

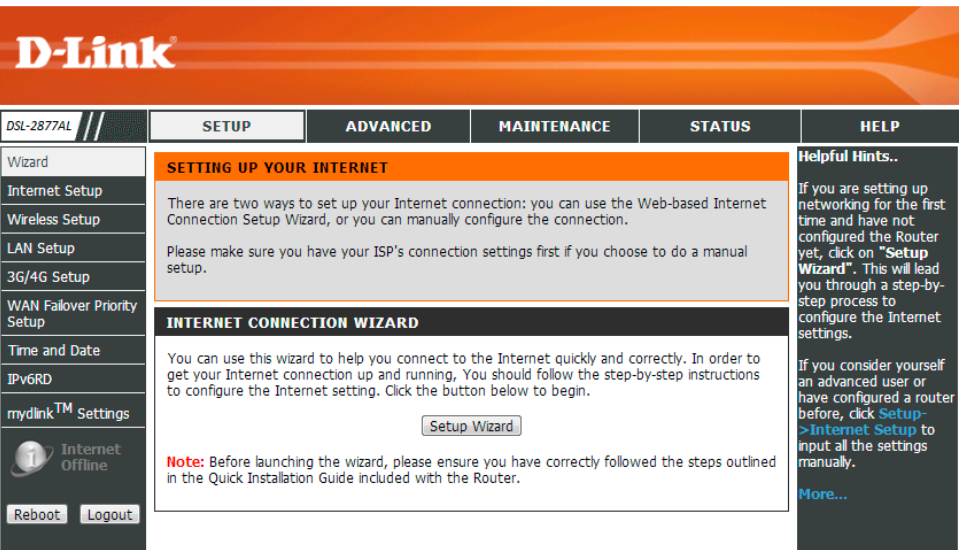

# **Wizard**

<span id="page-27-0"></span>To access the **Wizard** page, click on the **Setup** menu link at the top, and then click on the **Wizard** menu link on the left.

On this page the user can easily configure some essential settings available on this router by following a step-by-step wizard.

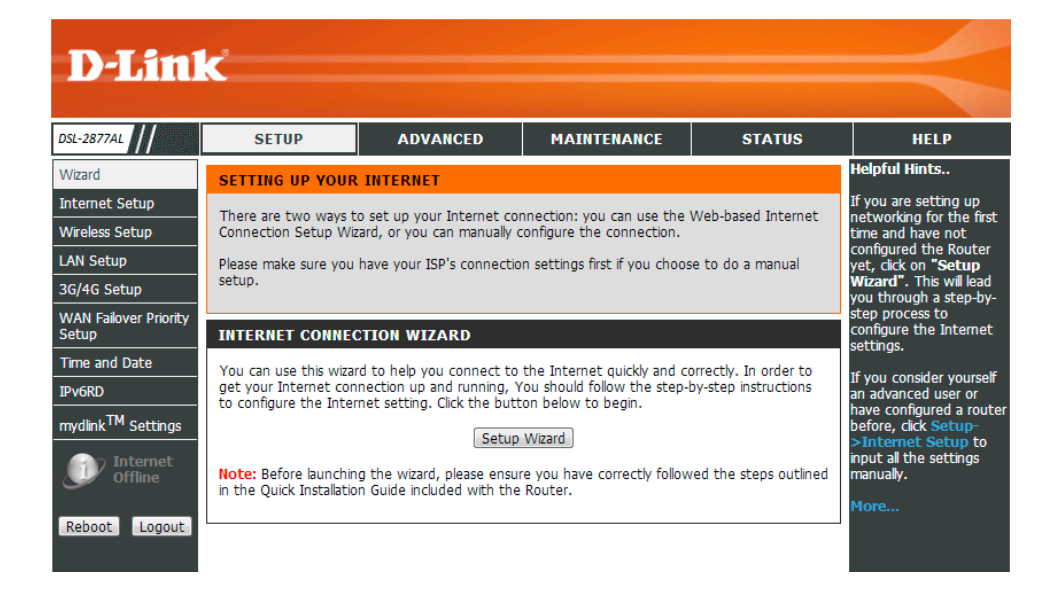

Click on the **Setup Wizard** button to initiate the setup wizard.

#### **INTERNET CONNECTION WIZARD**

You can use this wizard to help you connect to the Internet quickly and correctly. In order to get your Internet connection up and running, You should follow the step-by-step instructions to configure the Internet setting. Click the button below to begin.

Setup Wizard

Note: Before launching the wizard, please ensure you have correctly followed the steps outlined in the Quick Installation Guide included with the Router.

### **Welcome to the Setup Wizard**

This wizard will guide user through a step-by-step wizard, divided into 7 steps, to configure this router and to connect to the Internet.

Click the **Next** button to continue to the next page.

Click the **Cancel** button to discard the changes made and return to the main page.

#### **WELCOME TO THE SETUP WIZARD**

Welcome to the Setup Wizard:

- · Step 1: Set your password
- · Step 2: Select your Time Zone
- Step 3: Configure your internet connection
- Step 4: Name your Wireless Network
- · Step 5: Secure your Wireless Network · Step 6: Set your Wireless Security Password
- Step 7: Setup mydlink™ Cloud Services

Prev Next Cancel Connect

### **Step 1: Set Your Password**

In this step, the user can configure the web user interface login password. Enter the **Password** and **Verify Password** here.

Click the **Prev** button to discard the changes made and return to the previous page. Click the **Next** button to continue to the next page..

Click the **Cancel** button to discard the changes made and return to the main page. Click the **Connect** button to connect to the internet.

#### **Step 2: Select Your Time Zone**

In this step the user can configure the time zone settings that will be used by this router.

Click the **Prev** to return to the previous page Click the **Next** to continue to the next page Click the **Cancel** to cancel the setup wizard Click the **Connect** button to connect to the internet.

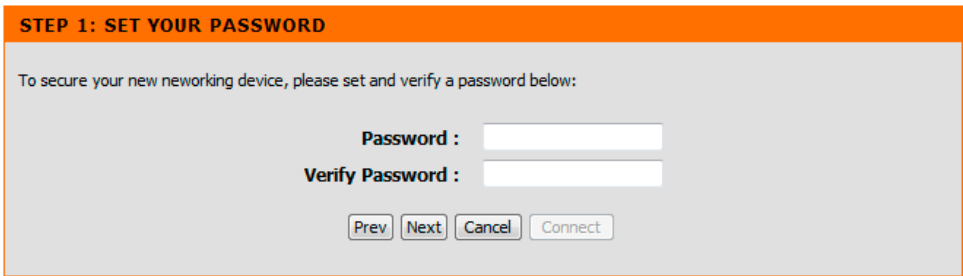

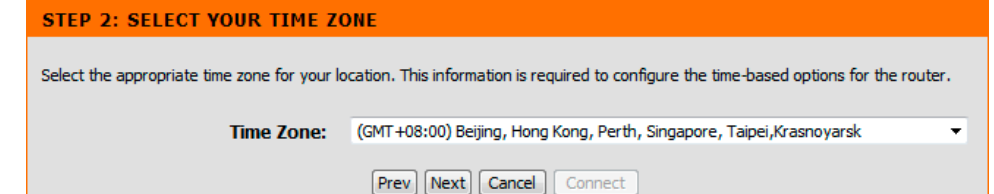

#### **Step 3: Setup Internet Connection**

In this step, the user can configure the Internet connection settings used by this router.

In this section we can configure the following parameters.

- **Internet Connection Type:** Select the appropriate connection type to use here. Options to choose from are **ADSL**, **VDSL** and **Ethernet WAN (NBN/UFB)**.
- **Country:** The user can select one country option In this drop-down menu.
- **Internet Service Provider:** After selecting a country, in the previous option, a list of ISP connections will be available here. If your ISP is in the list, select it here and the correct parameters will be entered for the rest of the page. However, if your ISP is not listed here, you can choose the **Other** option.
- **Protocol:** Select the appropriate protocol to use here. Options to choose from are **Dynamic IP Address, Static IP Address, PPPoE**, **PPPoA**, and **Bridge Mode**.
- **Connection Type:** Select the appropriate connection type to use here. Options to choose from are **VC-Mux** and **LLC.**
- **VPI:** Enter the correct Virtual Path Identifier (VPI) value for your ISP here.
- **VCI:** Enter the correct Virtual Channel Identifier (VCI) value for your ISP here.

**MTU:** For PPP default value is 1492, for dynamic and static IP are 1500.

Click the **Prev** button to discard the changes made and return to the previous page.

Click the **Next** button to continue to the next page.

Click the **Cancel** button to discard the changes made and return to the main page.

#### **STEP 3: CONFIGURE VOUR INTERNET CONNECTION**

Please select your Interface and Protocol from the list below.

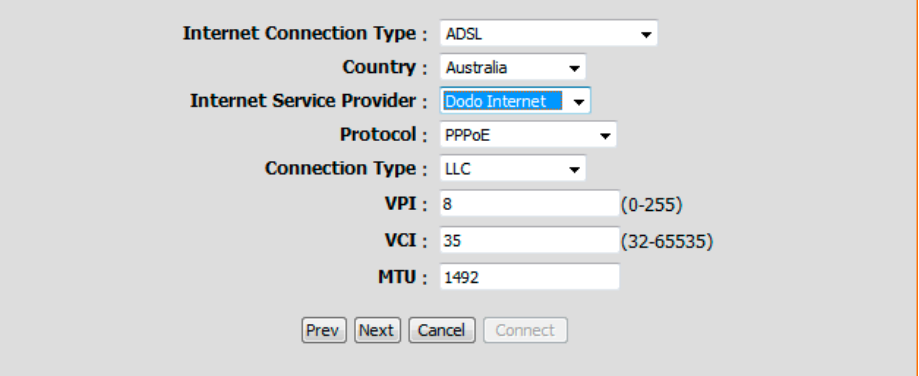

In this step, the user can configure the Internet connection settings used by this router.

In this section we can configure the following parameters.

- **Internet Connection Type:** Select the appropriate connection type to use here. Options to choose from are **ADSL**, **VDSL** and **Ethernet WAN (NBN/UFB).**
- **Country:** In this drop-down menu, the user can select one of two country options. They are **Australia** and **New Zealand**. To manually configure this connection, the user can choose the third option called **Other**.
- **Internet Service Provider:** After selecting a country, in the previous option, a list of ISP connections will be available here. If your ISP is in the list, select it here and the correct parameters will be entered for the rest of the page. However, if your ISP is not listed here, you can choose the **Other** option.
- **802.1q:** Select Activated or Deactivate.
- **VLAN ID:** Select the appropriate connection type to use here. Options to choose from are **VC-Mux** and **LLC.**

**Protocol:** Enter the correct Virtual Path Identifier (VPI) value for your ISP here. **MTU:** For PPP default value is 1492, for dynamic and static IP are 1500.

Click the **Prev** button to discard the changes made and return to the previous page.

Click the **Next** button to continue to the next page.

Click the **Cancel** button to discard the changes made and return to the main page.

In this step, the user can configure the Internet connection settings used by this router.

In this section we can configure the following parameters.

**Internet Connection Type:** Select the appropriate connection type to use here. Options to choose from are **ADSL**, **VDSL** and **Ethernet WAN (NBN/UFB). Protocol:** Enter the correct Virtual Path Identifier (VPI) value for your ISP here. **MTU:** For PPP default value is 1492, for dynamic and static IP are 1500.

Click the **Prev** button to discard the changes made and return to the previous page.

Click the **Next** button to continue to the next page.

Click the **Cancel** button to discard the changes made and return to the main page.

#### **STEP 3: CONFIGURE YOUR INTERNET CONNECTION**

Please select your Interface and Protocol from the list below.

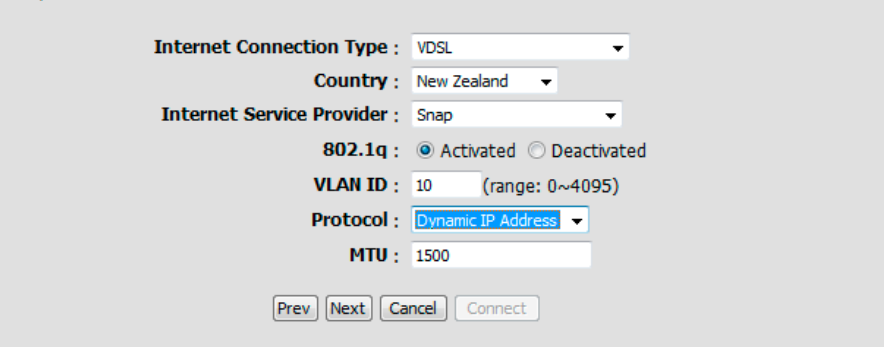

### **STEP 3: CONFIGURE YOUR INTERNET CONNECTION** Please select your Interface and Protocol from the list below. **Internet Connection Type: Ethernet WAN (NBN** ifB)) – I **Protocol:** Dynamic IP Address MTU: 1500 Prev | Next | Cancel | Connect

- When the **Protocol** is Dynamic IP Address, on the next Page name your wireless network.
- 2.4G Wireless Network Name (SSID): Enter the 2.4G wireless network name (SSID).
- 5G Wireless Network Name (SSID): Enter the 5G wireless network name (SSID).

Click the Prev to return to the previous page

- Click the Next to continue to the next page
- Click the Cancel to cancel the setup wizard
- Click the Connect button to connect to the internet.
- When the **Protocol** is Static IP Address, on the next Page enter the PPPOE information.

IP Address: Enter the IP address. Subnet Mask: Enter the subnet mask. Default Gateway: Enter the default gateway.

Click the Prev to return to the previous page

- Click the Next to continue to the next page
- Click the Cancel to cancel the setup wizard
- Click the Connect button to connect to the internet.

When the **Protocol** is PPPOE, on the next Page enter the PPPOE information.

User Name: Enter the user name. Password: Enter the password. Confirm Password: Enter the confirm password.

Click the Prev to return to the previous page Click the Next to continue to the next page Click the Cancel to cancel the setup wizard Click the Connect button to connect to the internet.

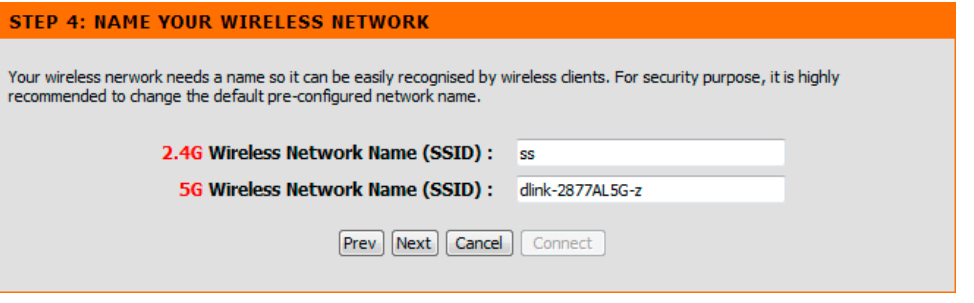

### **SET STATIC IP ADDRESS**

Enter the static IP information provided to you by your ISP. Click Next to continue.

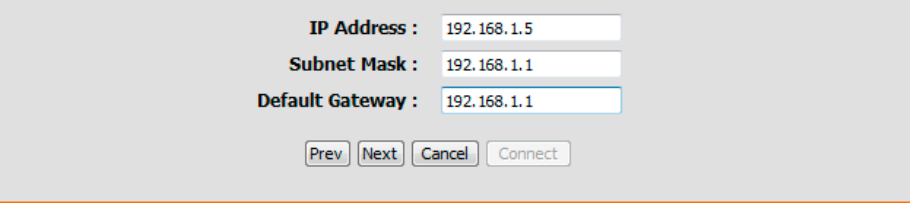

#### **SET PPPOE**

Enter the PPPoE information provided to you by your ISP. Click Next to continue.

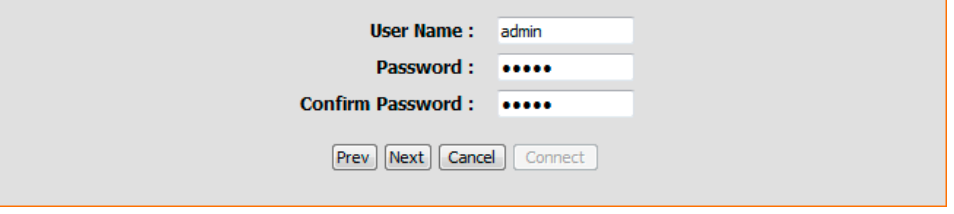

When the **Protocol** is Bridge Mode, on the next Page name your wireless network.

2.4G Wireless Network Name (SSID): Enter the 2.4G wireless network name (SSID).

5G Wireless Network Name (SSID): Enter the 5G wireless network name (SSID).

Click the Prev to return to the previous page

- Click the Next to continue to the next page
- Click the Cancel to cancel the setup wizard
- Click the Connect button to connect to the internet.

#### **Step 4: Name Your Wireless Network**

In this step, the user can name your Wireless for this router.

Please enter an SSID to do so. The default name is D-Link DSL-2877AL. Please note that the length of the 5G SSID must be between 3 and 32 alphanumeric characters only including hyphens and spaces.

In this section we can configure the following parameters.

- **2.4G Wireless Network Name (SSID):** In this textbox, we can enter the wireless networks name (SSID) for the wireless network, hosted by this router. This name will be visible for all wireless clients to see before initiating a connection to this router.
- **5G Wireless Network Name (SSID):** In this textbox, we can enter the wireless networks name (SSID) for the wireless network, hosted by this router. This name will be visible for all wireless clients to see before initiating a connection to this router.

Click the **Prev** to return to the previous page Click the **Next** to continue to the next page Click the **Cancel** to cancel the setup wizard

## **STEP 4: NAME YOUR WIRELESS NETWORK** Your wireless nerwork needs a name so it can be easily recognised by wireless clients. For security purpose, it is highly recommended to change the default pre-configured network name. 2.4G Wireless Network Name (SSID): ss 5G Wireless Network Name (SSID): dlink-2877AL5G-z **Prev | Next | Cancel | Connect**

#### **STEP 4: NAME YOUR WIRELESS NETWORK**

Your wireless nerwork needs a name so it can be easily recognised by wireless clients. For security purpose, it is highly recommended to change the default pre-configured network name.

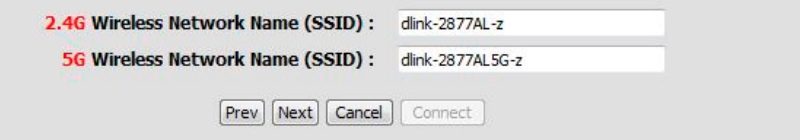

#### **Step 5: Secure Your Wireless Network**

In this step, we can secure your wireless network for this router here.

In this section we can configure the following parameters.

- **BEST:** Select this option if you're your wireless adapters SUPPORT WPA2.
- **BETTER:** Select this option if you're your wireless adapters SUPPORT WPA.
- **GOOD:** Select this option if you're your wireless adapters DO NOT SUPPORT **WPA**

**NONE:** Select this option if you do not want to activate any security features.

Click the **Prev** button to discard the changes made and return to the previous page. Click the **Next** button to continue to the next page.

Click the **Cancel** button to discard the changes made and return to the main page. Click the **Connect** button to connect to the internet.

#### **Step 6: Set Your Wireless Security Password**

In this step, we can set the wireless security password.

In this section we can configure the following parameters.

**2.4G Wireless Security Password:** Enter the 2.4G wireless security password. **5G Wireless Security Password:** Enter the 5G wireless security password.

Click the **Prev** button to discard the changes made and return to the previous page. Click the **Next** button to continue to the next page.

Click the **Cancel** button to discard the changes made and return to the main page.

#### **STEP 5: SECURE YOUR WIRELESS NETWORK**

In order to protect your network from hackers and unauthorized users, it is highly recommended you choose one of the following wireless network security settings.

There are three levels of wireless security - Good Security, Better Security, or Best Security. The level you choose depends on the security features your wireless adapters support.

> For information on which security features your wireless adapters support, please refer to the adapters' documentation. Note: All wireless adapters currently support WPA

- BEST : © Select this option if your wireless adapters SUPPORT WPA2
- **BETTER:** Select this option if your wireless adapters SUPPORT WPA
- GOOD: Select this option if your wireless adapters DO NOT SUPPORT WPA
- NONE: Select this option if your do not want to activate any security features

**Prev Next | Cancel | Connect** 

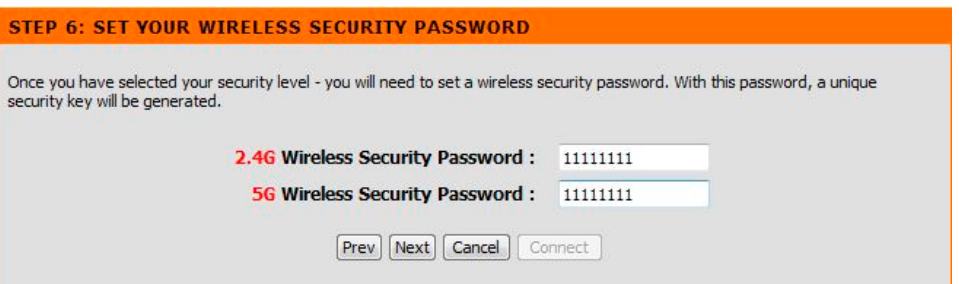

### **Step 7: Setup MydlinkTM Cloud Services**

In this step, we can setup mydlink™ cloud services. I

Click the **Prev** button to discard the changes made and return to the previous page. Click the **Next** button to continue to the next page.

Click the **Cancel** button to discard the changes made and return to the main page. Click the **Connect** button to connect to the internet.

On the next Page register Mydlink™ Cloud Services account.

Click the **Prev** button to discard the changes made and return to the previous page. Click the **Next** button to continue to the next page.

Click the **Cancel** button to discard the changes made and return to the main page. Click the **Connect** button to connect to the internet.

#### STEP 7: SETUP MYDLINK™ CLOUD SERVICES

The internet connection has now been established. If you would like to register this device with a mydlink™ Cloud Services account right now please dick on "Next", otherwise dick "Connect" to skip this step and complete the Setup Wizard.

Mydlink Function Setting: O Disable O Enable

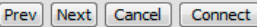

#### **SETUP MYDLINKTM CLOUD SERVICES**

The Internet connection had been established. If you want to register mydlink™ Cloud Services account right now, please click "Next". Or you can click "Skip" to skip and setup it later.

To use the features of mydlink.com and the mydlink™ Lite app, you will need an account with mydlink.com. If you already have an account, select Yes, I have a mydlink™ account and click Next to register the router with mydlink, com, If you do not have an account, select No, I want to register and login with a new mydlink<sup>TM</sup> account and dick Next to create an account. If you do not wish to sign up for the mydlink™ service, please dick Cancel.

Do you have mydlink™ account?

© Yes, I have a mydlink™ account.

 $\mathbb O$  No, I want to register and login with a new mydlink<sup>TM</sup> account.

Prev | Next | Cancel | Connect

On the next Page login mydlink™ Cloud Services account.

In this section we can configure the following parameters.

**E-mail Address (Account Name):** Enter the E-mail address (Account Name). **Password:** Enter the password.

Click the **Login** button to login the mydlink™ Cloud Services account.

Click the **Prev** button to discard the changes made and return to the previous page. Click the **Next** button to continue to the next page.

Click the **Cancel** button to discard the changes made and return to the main page. Click the **Connect** button to connect to the internet.

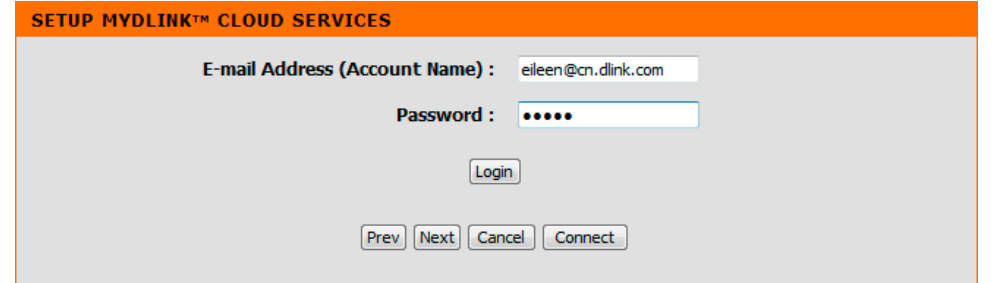

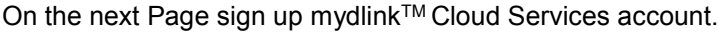

In this section we can configure the following parameters.

- **E-mail Address (Account Name):** Enter the E-mail address (Account Name).
- **Password:** Enter the password.
- **Confirm Password:**Enter the confirm password.
- **First Name:**Enter the first name.
- **Last Name:**Enter the last name.

Click the **Sign Up** button to sign up mydlink™ Cloud Services account.

Click the **Prev** button to discard the changes made and return to the previous page. Click the **Next** button to continue to the next page.

Click the **Cancel** button to discard the changes made and return to the main page. Click the **Connect** button to connect to the internet.

#### **SETUP MYDLINK™ CLOUD SERVICES**

The Internet connection had been established. If you want to register mydlink™ Cloud Services account right now, please dick "Next". Or you can click "Skip" to skip and setup it later.

#### Please fullfill the options to complete the registration

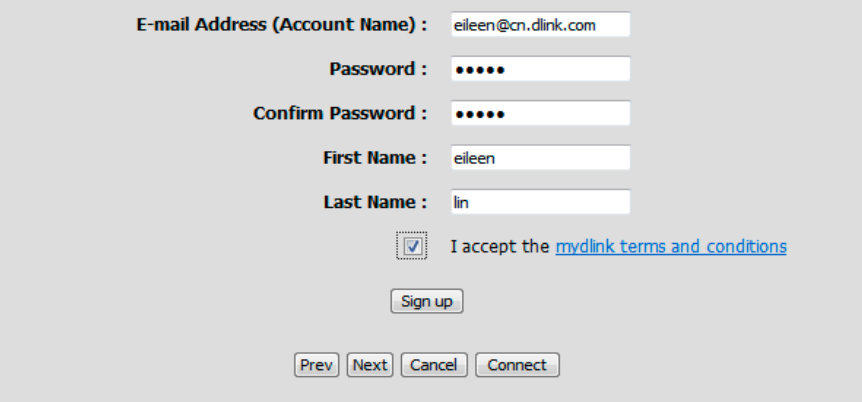
## **Internet Setup**

To access the **Internet Setup** page, click on the **Setup** menu link at the top, and then click on the **Internet Setup** menu link on the left.

You can manually configure the connection from this page. Please make sure you have your ISP's connection settings first if you manually configure the connection.

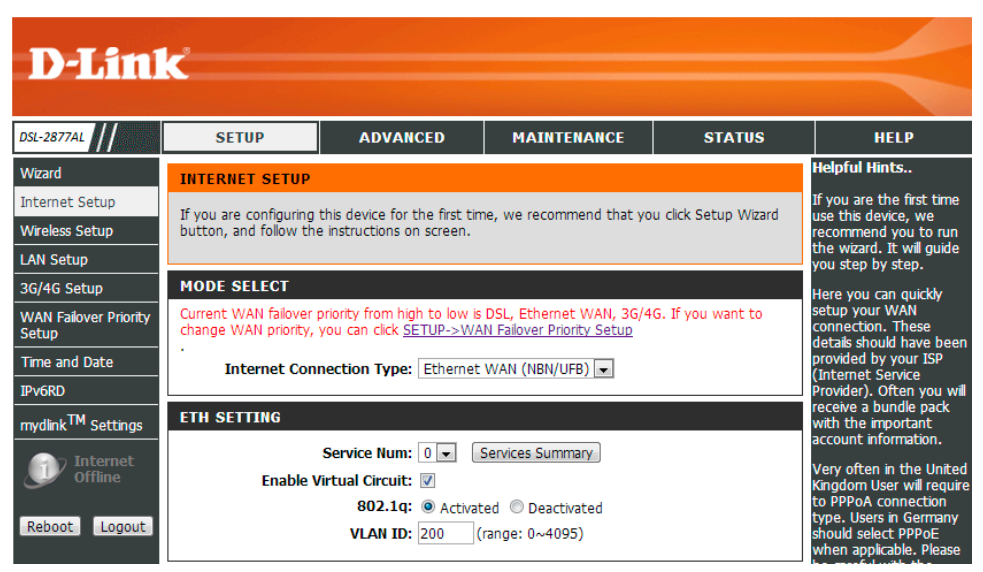

#### **Mode Select**

**Internet Connection Type:** Select the modes including **ADSL**, **VDSL** and **Ethernet WAN (NBN/UFB)**.

#### **MODE SELECT**

Internet Connection Type: Ethernet WAN (NBN/UFB)

## **ATM VC Setting**

Select **Internet Connection Type** as **ADSL** to configure the ADSL setting for the WAN mode.

**PVC**: Select the PVC index, it includes 8 PVC index:  $0 \sim 7$ .

**Enable Virtual Circuit:** Enable or disable the virtual circuit.

- **Country:** In this drop-down menu, the user can select one country option. To manually configure this connection, the user can choose the third option called **Other**.
- **ISP:** After selecting a country, in the previous option, a list of ISP connections will be available here. If your ISP is in the list, select it here and the correct parameters will be entered for the rest of the page. However, if your ISP is not listed here, you can choose the **Other** option.
- **VPI:** Enter the correct Virtual Path Identifier (VPI) value for your ISP here.
- **VCI:** Enter the correct Virtual Channel Identifier (VCI) value for your ISP here.
- **Service Category:** Select the service category; it includes **UBR**, **CBR**, **RT-VBR** and **NRT-VBR**.

**802.1q:** Activate or Deactivate the 802.1q for the WAN mode.

**VLAN ID:** Enter the VLAN ID if required by your ISP.

#### **PTM Setting**

Select **Internet Connection Type** as **VDSL** to configure the VDSL setting for the WAN mode.

**Service Num:** Select the service number to configure.

- **Enable Virtual Circuit:** Enable or disable the PTM interface.
- **Country:** In this drop-down menu, the user can select one country option. To manually configure this connection, the user can choose the third option called **Other**.
- **ISP:** After selecting a country, in the previous option, a list of ISP connections will be available here. If your ISP is in the list, select it here and the correct parameters will be entered for the rest of the page. However, if your ISP is not listed here, you can choose the **Other** option.

**802.1q:** Activated or deactivated the 802.1q for the WAN mode.

**VLAN ID:** Enter the VLAN ID if required by your ISP.

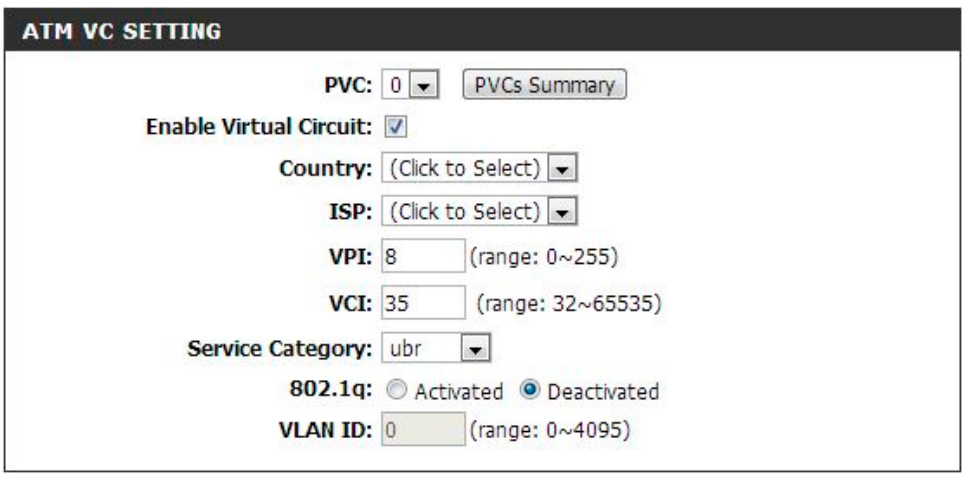

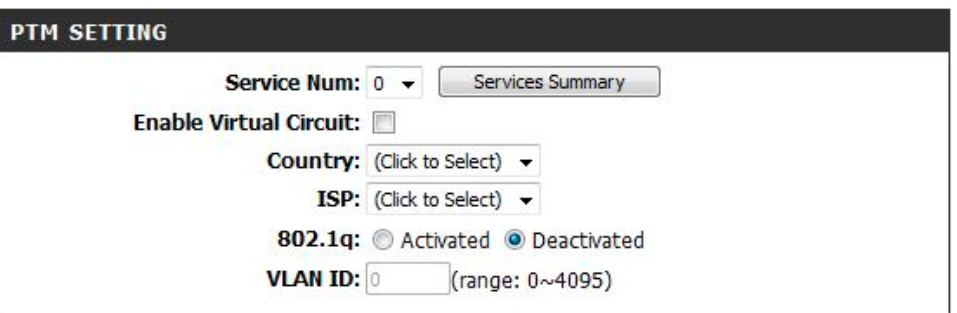

## **ETH Setting**

Select **Internet Connection Type** as **Ethernet WAN (NBN/UFB)** to configure the Ethernet setting for the WAN mode.

**Service Num:** Select the service number to configure.

**Enable Virtual Circuit:** Enable or disable the PTM interface.

**802.1q:** Activated or deactivated the 802.1q for the WAN mode.

**VLAN ID:** Enter the VLAN ID if required by your ISP.

### **IPV4/IPV6**

**IP Version:** Select the IP version to configure. It includes IPv4, IPv4/IPv6 and IPv6.

## **WAN Settings**

Select this option to configure the WAN settings including **Dynamic IP Address**, **Static IP Address**, **PPPoA/PPPoE** and **Bridge Mode**.

### **WAN - Dynamic IP Address**

Select this option to set static IP information provided to you by your ISP.

**MTU:** If you experience connection issues, you may need to change the MTU setting for optimal performance with your specific ISP.

**Default Route:** Enable or disable default route.

**Enable PPPoE Passthrough:** Enable or disable PPPoE Passthrough.

**IGMP Proxy:** Enable or disable IGMP proxy.

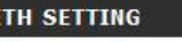

Service Num: 0 -Services Summary **Enable Virtual Circuit:** 802.1g: Activated O Deactivated **VLAN ID: 0** (range: 0~4095)

#### IPV4/IPV6

IP Version: O IPv4 O IPv4/IPv6 O IPv6

#### **WAN SETTINGS**

Configure your DSL connection here. Please consider the information of your provider on the settings otherwise it may not be possible to establish a connection.

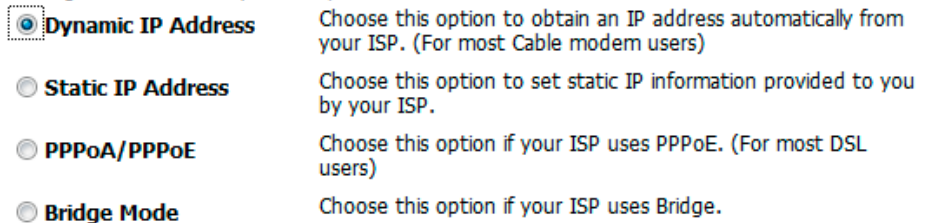

### **WAN**

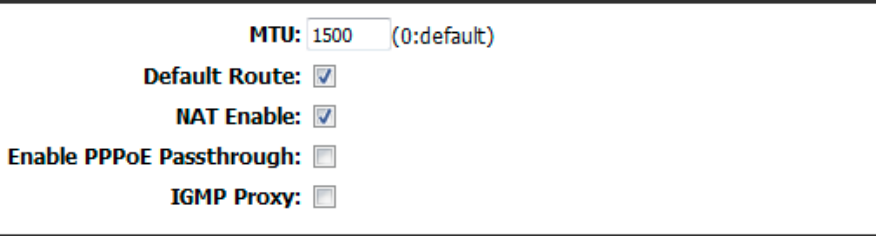

### **WAN - Static IP Address**

Select this option to set static IP information provided to you by your ISP.

**Static IP Address:** Enter the static IP address assigned to you by your ISP.

**IP Subnet Mask:** Enter the IP subnet mask assigned to you by your ISP.

**Gateway:** Enter the gateway assigned to you by your ISP.

**MTU:** If you experience connection issues, you may need to change the MTU setting for optimal performance with your specific ISP.

**Default Route:** Specifies the default route for the WAN interface.

**NAT Enable:** Enable or disable NAT function.

**Enable PPPoE Passthrough:** Enable or disable PPPoE pass through function.

**IGMP Proxy:** Enable or disable IGMP proxy function.

#### **WAN - PPPoA/PPPoE**

Select this option if your ISP requires you to use a **PPPoA/PPPoE** connection. This option is typically used for DSL services. Select **PPPoA/PPPoE** to obtain an IP address automatically for your **PPPoA/PPPoE** connection. Please enter the information accordingly.

Please Note the image to the right shows **PPPoE** options. **PPPoA WAN** page may differ slightly.

- **Username:** Enter the username for your product.
- **Password:** Enter the password for your product.
- **Confirm Password:** Enter the confirm password.
- **MTU:** If you experience connection issues, you may need to change the MTU setting for optimal performance with your specific ISP.
- **TCP MSS:** Specifies the maximum segment size for the PPPoE connection.

**Default Route:** Specifies the default route for the WAN interface.

**NAT Enable:** Enable or disable NAT function.

**Enable PPPoE Passthrough:** Enable or disable PPPoE pass through function.

**IGMP Proxy:** Enable or disable IGMP proxy function.

**Connection:** Specifies the PPPoE connect mode.

**Get IP Address:** Select the way to get IP address. It is static or dynamic.

**Static IP Address:** Enter the static IP address.

**IP Subnet Mask:** Enter the IP subnet mask.

**Gateway:** Enter the gateway.

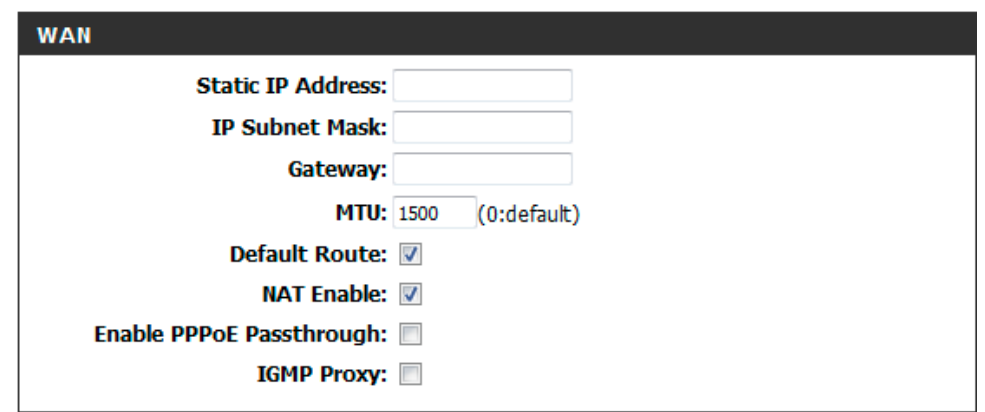

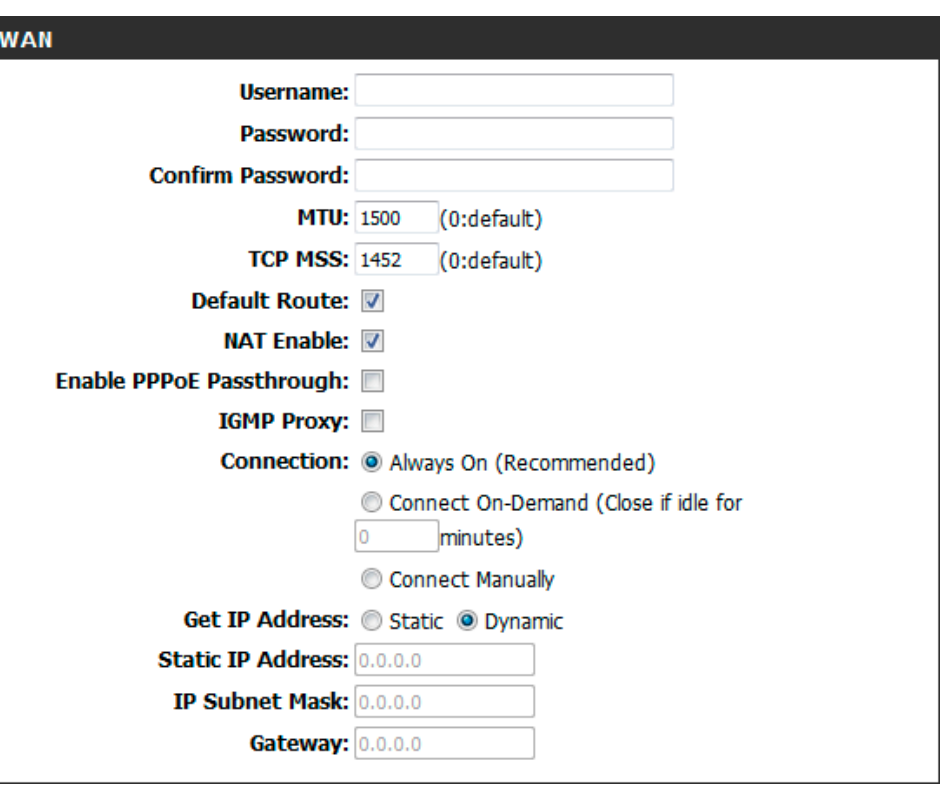

## **Wireless Setup**

To access the **Wireless Setup** page, click on the **Setup** menu link at the top, and then click on the **Wireless Setup** menu link on the left.

On this page the user can configure services related to the Wireless Setup connectivity of this product.

Services available for configuration are the following:

- [Wireless Connection Setup Wizard](#page-41-0)
- [Add Wireless Device With WPS \(WI-FI Protected Setup\) Wizard](#page-43-0)
- [Manual Wireless Connection Options](#page-44-0)

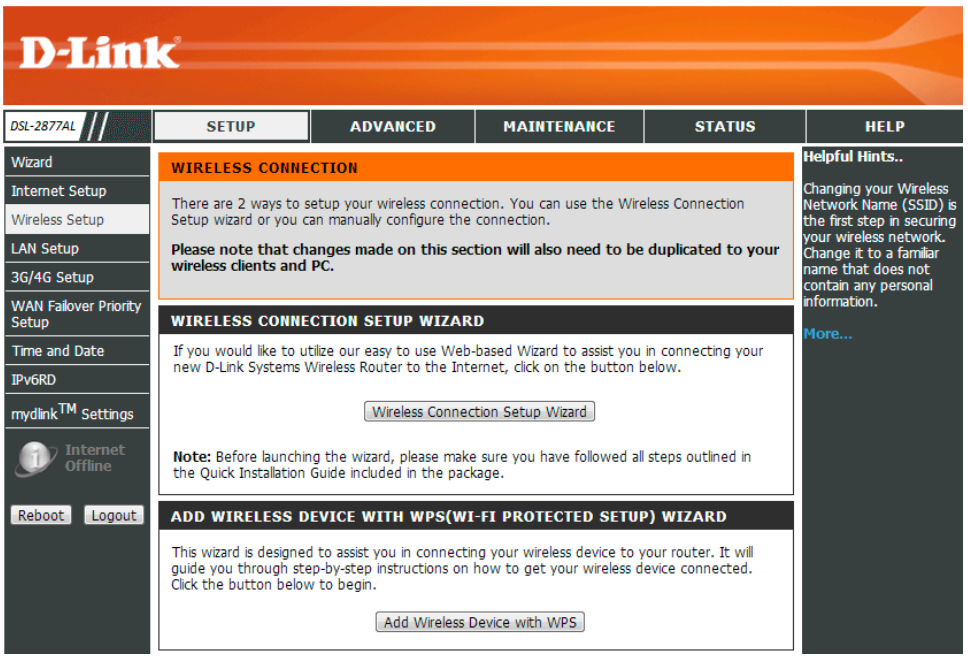

#### <span id="page-41-0"></span>**Wireless Connection Setup Wizard**

Click the **Wireless Connection Setup Wizard** button to initiate the Wireless connection setup wizard.

After clicking the **Wireless Connection Setup Wizard** button, the following page will be available. The service set identifier (SSID) or network name is case sensitive and must not exceed 32 characters, which may be any keyboard character. You should select the same SSID for all the APs that will be communicating with mobile wireless stations.

**Network Name (SSID) 2.4GHz:** Enter the wireless network name (SSID), for the 2.4GHz frequency band, here.

**Network Name (SSID) 5GHz:** Enter the wireless network name (SSID), for the 5GHz frequency band, here.

**Tick Box:** Use the tick box to use WPA encryption instead of WEP.

#### **Welcome to the D-Link Wireless Security Setup Wizard**

Please note that when using selecting your wireless security settings you have the following options

#### **WEP**

Make sure that all wireless devices on your network are using the same encryption level and key. WEP keys must consist of the letters "A" through "F" and the numbers "0" through "9".

#### **WIRELESS CONNECTION SETUP WIZARD**

If you would like to utilize our easy to use Web-based Wizard to assist you in connecting your new D-Link Systems Wireless Router to the Internet, click on the button below.

Wireless Connection Setup Wizard

Note: Before launching the wizard, please make sure you have followed all steps outlined in the Quick Installation Guide included in the package.

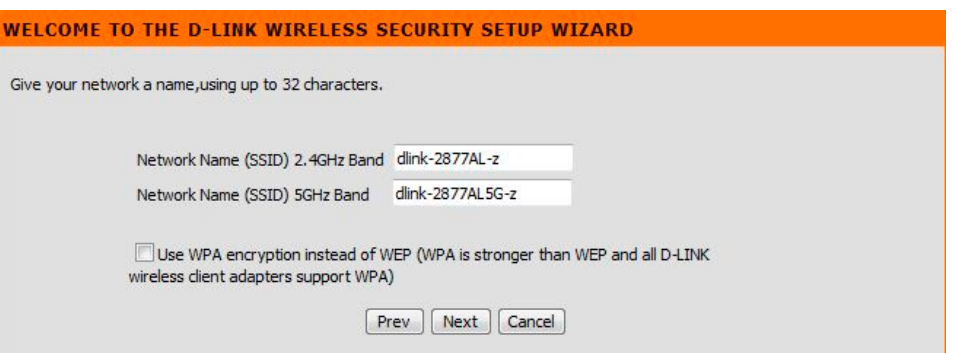

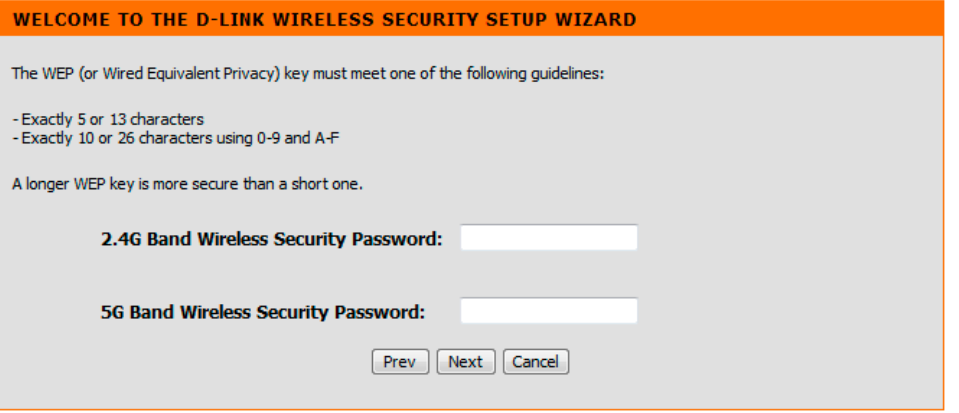

#### **WPA**

Make sure that all wireless devices on your network are using the same encryption level and key. WPA keys must consist of the 8-63 bit ASCII or 64 bit hex characters

Click the **Next** button to continue to the next step.

Click the **Prev** button to return to the previous step.

Click the **Cancel** button to discard the changes made and return the main menu.

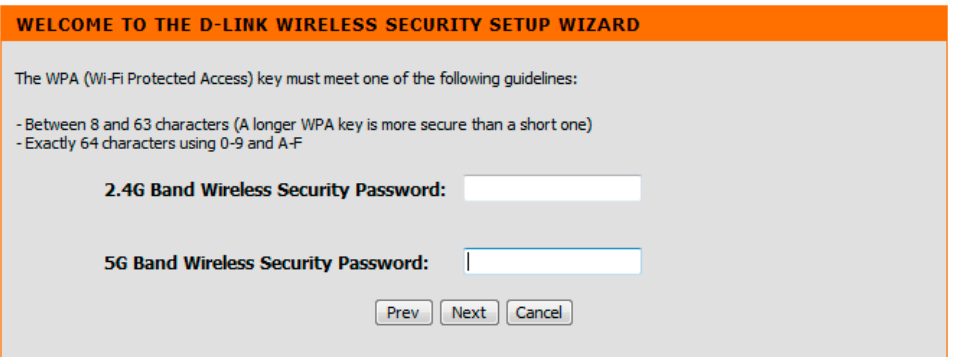

#### **Save Your Wireless Security Password**

After assigning a security setting, the following page will be available showing your settings.

Click the **Save** button to continue to save your settings.

Click the **Prev** button to return to the previous step.

Click the **Cancel** button to discard the changes made and return to the main menu.

#### ADD WIRELESS DEVICE WITH WPS (WI-FI PROTECTED SETUP)

Please enter the following settings in the wireless device that you are adding to your wireless network and keep a note of it for future reference.

> 2.4GHz Band Wireless Network Name (SSID) : dlink-2877AL-z Wireless Security Mode: WPA Network Key: 1111111111

> 5GHz Band Wireless Network Name (SSID) : dlink-2877AL5G-z Wireless Security Mode: WPA Network Key: 1111111111

> > Prev Save Cancel

#### **Add Wireless Device With WPS Wizard**

Click the **Add Wireless Device with WPS** button to initiate the Wi-Fi Protected Setup (WPS) setup wizard.

#### ADD WIRELESS DEVICE WITH WPS(WI-FI PROTECTED SETUP) WIZARD

This wizard is designed to assist you in connecting your wireless device to your router. It will guide you through step-by-step instructions on how to get your wireless device connected. Click the button below to begin.

Add Wireless Device with WPS

#### <span id="page-43-0"></span>**ADD WIRELESS DEVICE WITH WPS (WI-FI PROTECTED SETUP)**

After clicking the **Add Wireless Device with WPS** button, the following page will be available.

In this section, we can configure the following:

- **Auto:** Select this option to automatically allow the router and the wireless client to connect to each other by means of WPS.
- **Manual:** Select this option to display the configured wireless settings. This information can then be configured of the wireless clients manually to initiate a wireless connection.

Click the **Next** button to continue to the next step.

Click the **Cancel** button to discard the changes made and return to the main menu.

#### **Connect Your Wireless Device**

After selecting the **Auto** option, in Step 1, the following page will be available. In this section, we can configure the following:

- **PIN:** Select this option to use the Personal Identification Number (PIN) method to connect the two devices. Enter the PIN number here. Enter the same PIN number at the wireless client software.
- **PBC:** Select this option to use the Push Button Configuration (PBC) method to connect the two devices.

Click the **Connect** button to initiate the WPS connection. Click the **Prev** button to return to the previous step.

After selecting the **PIN** option, the following page will be available. The router will allow 120 seconds for the WPS connection to initiate.

## ADD WIRELESS DEVICE WITH WPS (WI-FI PROTECTED SETUP) Please select one of the following configuration methods and click next to continue. Auto -- Select this option if your wireless device supports WPS (Wi-Fi Protected Setup)

Manual -- Select this option will display the current wireless settings for you to configure the wireless device manually

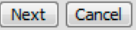

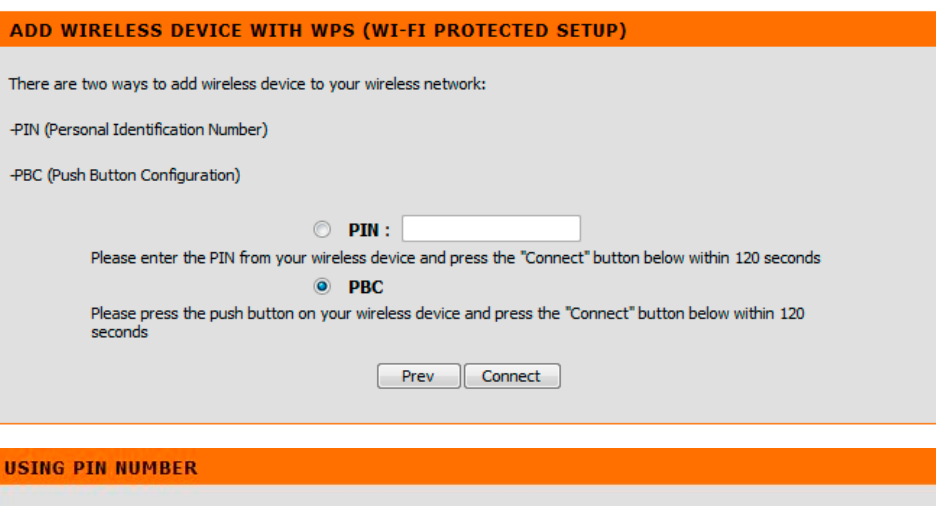

Please start WPS on the wireless device you are adding to your wireless network within 119 seconds... If the connection is success, the page is return to wirelsess setup page immediately.

After selecting the **PBC** option, in Step 2, the following page will be available. Press the WPS button on the wireless client to initiate the connection.

The router will allow 120 seconds for the WPS connection to initiate. After successfully connecting the router and the wireless client, the page will return to the wireless setup page.

After selecting the **Manual** option, in Step 1, the following page will be available to provide information regarding manual setup. Click **OK to continue**.

After clicking the **OK** button, the following page will be available.

#### **VIRTUAL PUSH BUTTON**

Please press down the Push Button (physical or virtual) on the wireless device you are adding to your wireless network within 108 seconds...

If the connection is success, the page is return to wirelsess setup page immediately.

#### ADD WIRELESS DEVICE WITH WPS (WI-FI PROTECTED SETUP)

Please enter the following settings in the wireless device that you are adding to your wireless network and keep a note of it for future reference.

> Network Name (SSID): Wireless Security Mode: WPA/WPA2 TKIP/AES Network Key:

> Network Name (SSID) : HT APO Wireless Security Mode: WPA/WPA2 TKIP/AES Network Key: 888888888888888

> > $\begin{bmatrix} \alpha & \beta \\ \alpha & \beta \end{bmatrix}$

#### <span id="page-44-0"></span>**Manual Wireless Connection Option**

If your wireless adapter doesn't support the WPS connection methods, we can configure the Wireless Connection manually here.

Click on the **Manual Wireless Connection Setup** button to access the manual wireless connection setup page.

#### **MANUAL WIRELESS CONNECTION OPTIONS**

If your wireless network is already set up with Wi-Fi Protected Setup, manual configuration of the wireless network will destrov the existing wireless network. If you would like to configure the wireless settings of your new D-Link Systems Router manually, then click on the Manual Wireless Network Setup button below.

Manual Wireless Connection Setup

After clicking the **Manual Wireless Connection Setup** button, the following page will be available.

In this section we can configure the following parameters.

**Wireless Enable:** Tick this option to enable the wireless feature on this router.

- **MBSSID AP Isolation:** Tick this option to enable the MBSSID AP isolation feature on this router.
- **Multiple SSID:** Enter the Wireless name (SSID) here. This name will be available when wireless clients scan for available wireless networks. However, when the **Hide Access Point** option is enabled, this name will not be visible to wireless clients.
- **Hide SSID:** Here we can choose to hide the Wireless SSID by selecting **Enable** to hide it and **Disable** to reveal it.
- **WMF:** Here we can enable or disable the Wireless Multimedia Forwarding (WMF) feature.
- **802.11 Mode:** Here we can select which 802.11 wireless modes to use. Options to choose from are **802.11 n Only**, **802.11 B only**, **802.11 G only**, **Mixed 802.11g and 802.11b**, **Mixed 802.11g and 802.11n** and **Mixed 802.11n, 802.11g and 802.11b**. If you are not sure, select the **802.11 B/G/N mixed** option.
- **Channel Width:** Here we can select the wireless bandwidth range used. Options to choose from are **Up to 130 Mbps, Up to 270 Mbps** and **Force to 300 Mbps**.
- **Channel:** Here we can select a wireless channel manually, or select the **Auto** option to allow the router to automatically select the channel with the least interference.
- **Security:** Here we can select security to use. Options to choose from are **None**, **WEP-64Bits**, **WEP-128Bits**, **WPA, WPA2** and **WPA/WPA 2**.
- **Cipher Type:** Here we can select cipher type to use. Options to choose from are **TKIP, AES** and **Both**.

**Group Key Interval:** Enter the group key interval.

#### **WIRELESS BASIC**

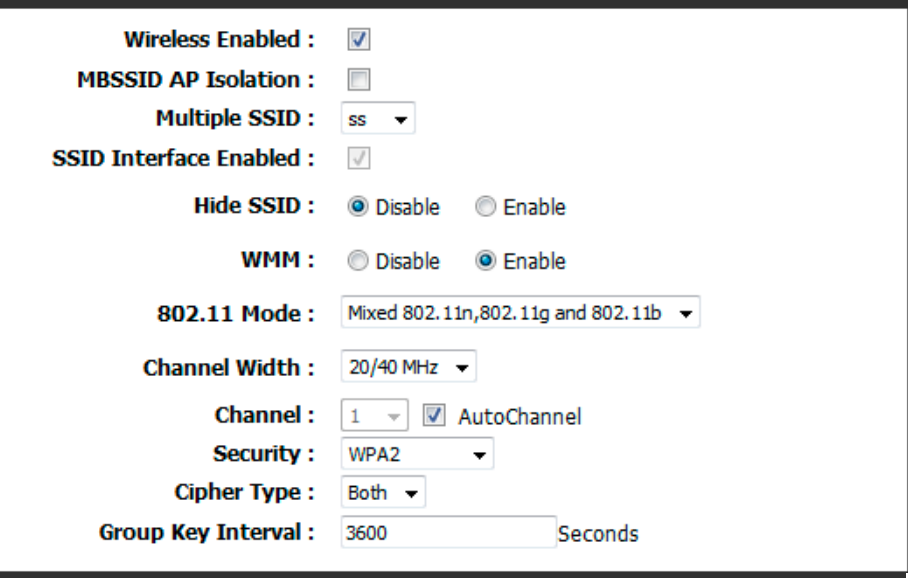

#### **WIRELESS BASIC**

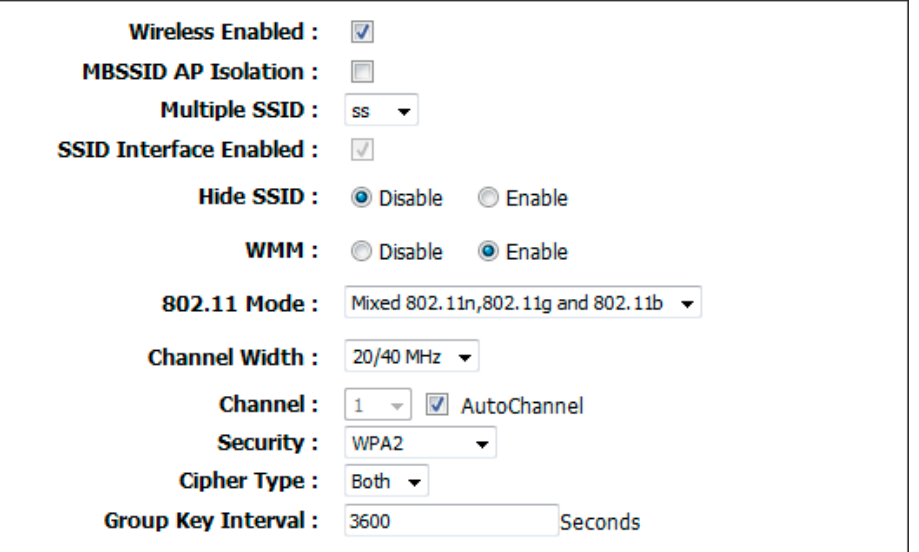

#### **WEP-64Bits/WEP-128Bits for 2.4Ghz and 5Ghz Wireless Configuration**

Make sure that all wireless devices on your network are using the same encryption level and key. WEP keys must consist of the letters "A" through "F" and the numbers "0" through "9".

#### **WEP**

#### **WEP Key**

WEP is the wireless encryption standard. To use it you must enter the same key(s) into therouter and the wireless stations. For 64 bit keys you must enter 10 hex digits into each key box. For 128 bit keys you must enter 26 hex digits into each key box. A hex digit is either a number from 0 to 9 or a letter from A to F. For the most secure use of WEP set the authentication typeto "Shared Key" when WEP is enabled.

You may also enter any text string into a WEP key box, in which case it will be converted into ahexadecimal key using the ASCII values of the characters. A maximum of 5 text characters canbe entered for 64 bit keys, and a maximum of 13 characters for 128 bit keys.

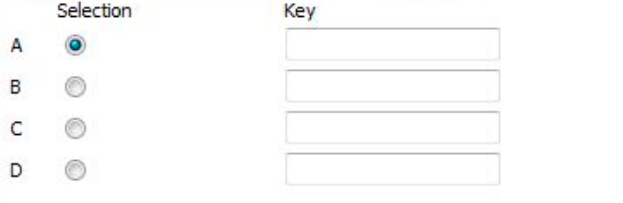

#### **WPA Type for 2.4Ghz and 5Ghz Wireless Configuration**

This router supports two type options available in the **WPA Type**. The types are the **802.1x** and **PSK Value**.

#### **802.1x**

WPA RADIUS uses an external RADIUS server to perform user authentication. To use WPA RADIUS, enter the IP address of the RADIUS server, the RADIUS Port (default is 1812) and the shared secret from the RADIUS server.

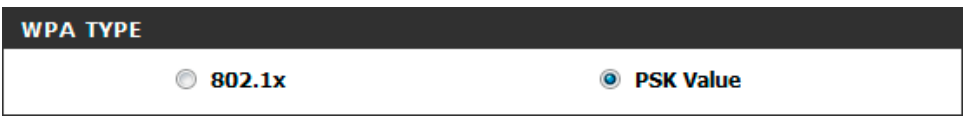

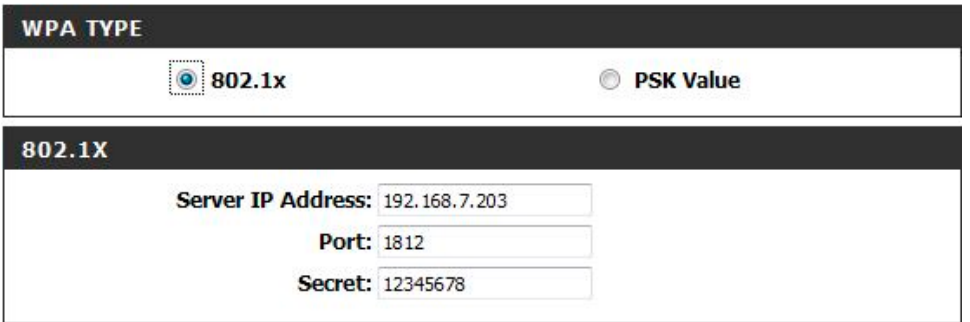

## **PSK**

Is a special mode of WPA for home users without an enterprise authentication server and provides the same strong encryption protection. To use WPA Pre-Shared Key, enter a password in the WPA Shared Key field between 8 and 63 bit ASCII or 64 bit hex characters long.

#### **Wireless Schedule for 2.4Ghz and 5Ghz Wireless Configuration**

This is to control Wireless enable or disable base on schedule settings.

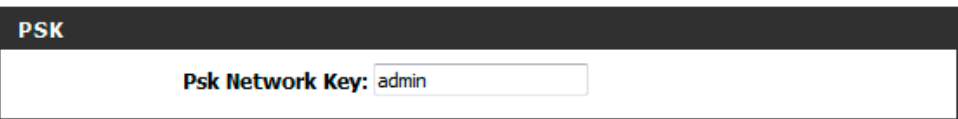

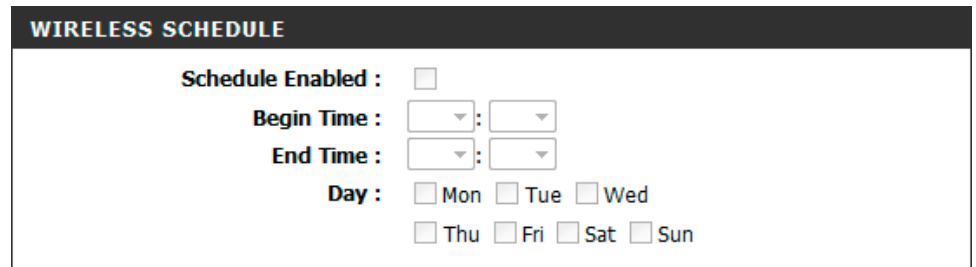

#### **WI-FI Protected Setup (Also Called WCH 2.0 in Windows Vista) for 2.4Ghz and 5Ghz Wireless Configuration**

**Enable:** Enable the Wi-Fi Protected Setup feature. **Current PIN:** Shows the current value of the router's PIN. **Wi-Fi Protected Status:** Shows the Wi-Fi protected status.

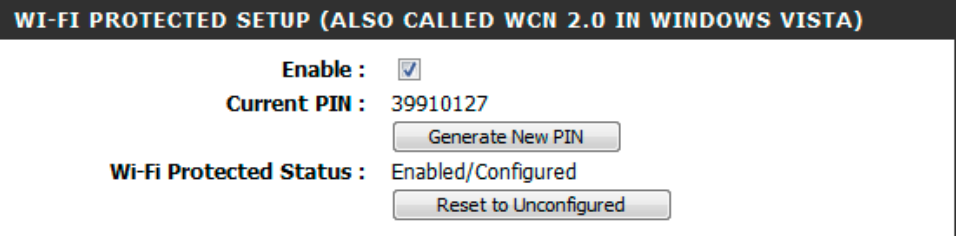

# **LAN Setup**

To access the **LAN Setup** page, click on the **Setup** menu link at the top, and then click on the **LAN Setup** menu link on the left.

On this page we can configure services related to the Local Area Network connectivity of this product.

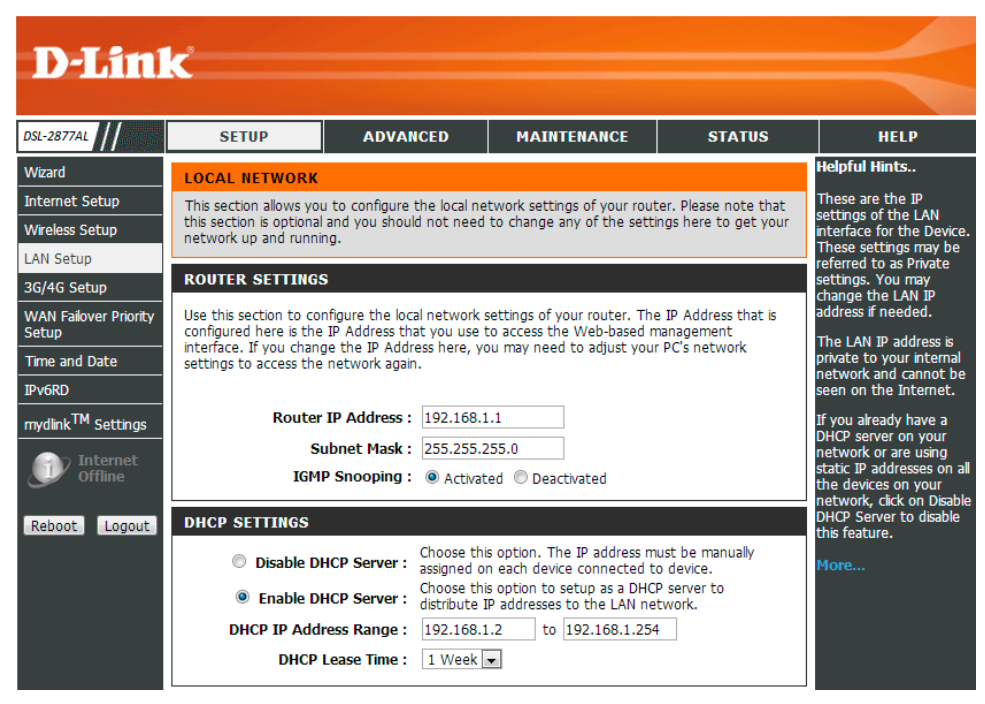

### **Router Settings**

In this section, the following parameters are available to configure:

**Router IP Address:** Enter the local IP address for this router here. This IP address is also used to connect to this device's Web User Interface. Please note that after changing this IP address you'll be forced to log into the Web User Interface again, using the new IP address.

**Subnet Mask:** Enter the subnet mask used here.

**IGMP Snooping:** Activate or deactivate the IGMP snooping function.

#### **ROUTER SETTINGS**

Use this section to configure the local network settings of your router. The IP Address that is configured here is the IP Address that you use to access the Web-based management interface. If you change the IP Address here, you may need to adjust your PC's network settings to access the network again.

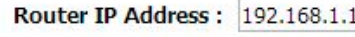

Subnet Mask: 255.255.255.0

IGMP Snooping: C Activated O Deactivated

#### **DHCP Settings**

In this section, the following parameters can be configured:

**Disable DHCP Server:** Select this option to disable the DHCP Server option.

**Enable DHCP Server:** Select this option to enable the DHCP Server option.

**DHCP IP Address Range:** Enter the starting and ending IP address host number value for the DHCP Server pool here.

**DHCP Lease Time:** select the DHCP lease time value used here.

#### **IPv6 Settings**

In this section, the following parameters can be configured:

**IPv6 Global Address:** Enter the IPv6 Global address for the LAN setting.

**Radvd Enable:** Enable or disable Radvd function.

**DHCP6 Sever:** Enable or disable DHCPv6 server.

#### **DHCP Table**

The Client Table will show the Host Name, IP Address, and MAC Address of each client computer.

#### **DHCP SETTINGS**

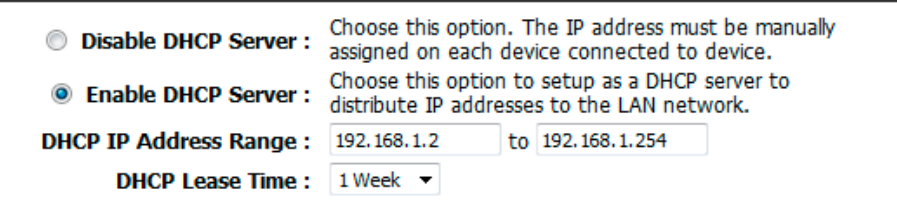

#### **IPV6 SETTINGS**

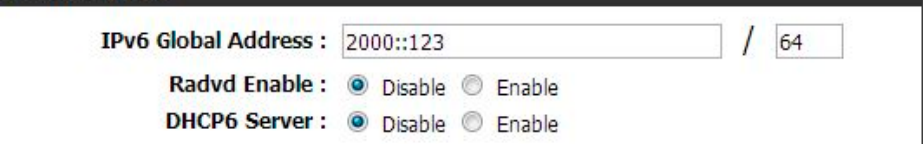

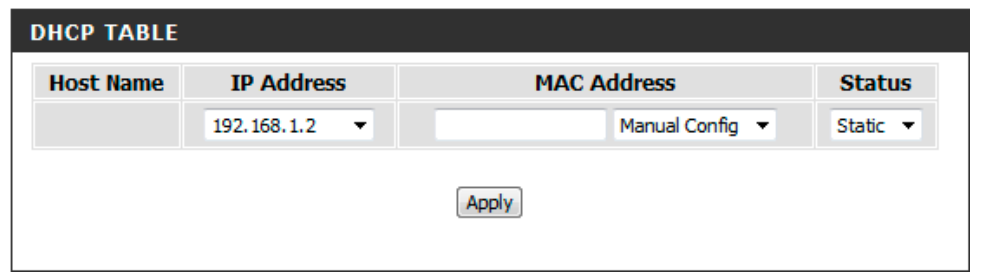

# **3G/4G Setup**

To access the **3G/4G Setup** page, click on the **Setup** menu link at the top, and then click on the **3G/4G Setup** menu link on the left.

On this page we can configure the 3G network settings of this product.

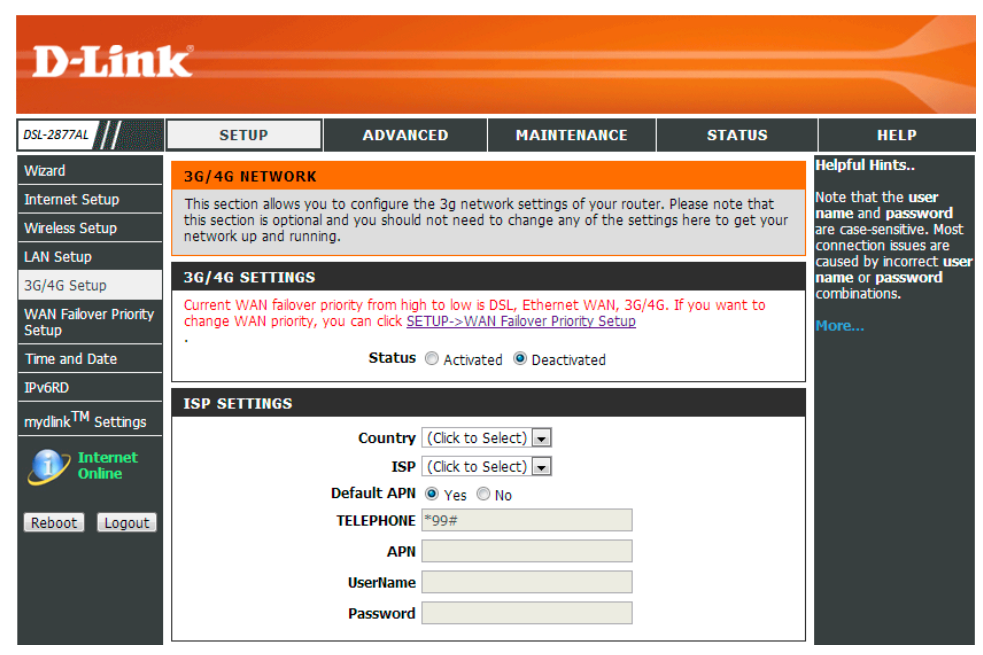

#### **3G/4G Settings**

In this section to activate or deactivate the 3G/4G settings. **Status:** Activate or deactivate the 3G/4G settings.

#### 3G/4G SETTINGS

Current WAN failover priority from high to low is DSL, Ethernet WAN, 3G/4G. If you want to change WAN priority, you can click SETUP->WAN Failover Priority Setup

Status @ Activated @ Deactivated

### **ISP Settings**

In this section, the following parameters are available to configure:

- **Default APN:** Select **No** if your ISP provides you a fixed APN, otherwise, select **Yes**.
- **TELEPHONE:** Enter the dial code.
- **APN:** Enter the APN.
- **UserName:** Enter the user name for the 3G/4G settings.
- **PassWord:** Enter the password for the 3G/4G settings.

## **Connection Settings**

- In this section, the following parameters are available to configure:
- **NDIS:** Enable or disable the NDIS function for the 4G interface.
- **Connection:** Specifies the 3G/4G connection mode, It includes 3 connection models: **Always On**, **Connect On-Demand** and **Connect Manually**. if the user select the Connect On-Demand, then you need to configure idle time.
- **PPP Authentication:** Select the PPP authentication, there are 3 options for PPP authentication: **Auto**, **PAP** and **CHAP**.
- **Default Route:** Specifies the default route for the 3G/4G interface. .
- **NAT:** Enable or disable the NAT function for the 3G/4G interface.
- **TCP MTU:** Specifies the TCP MUT for the 3G/4G interface.

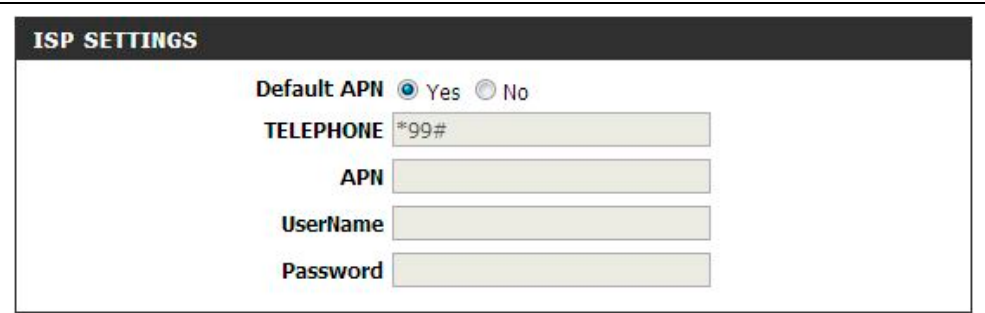

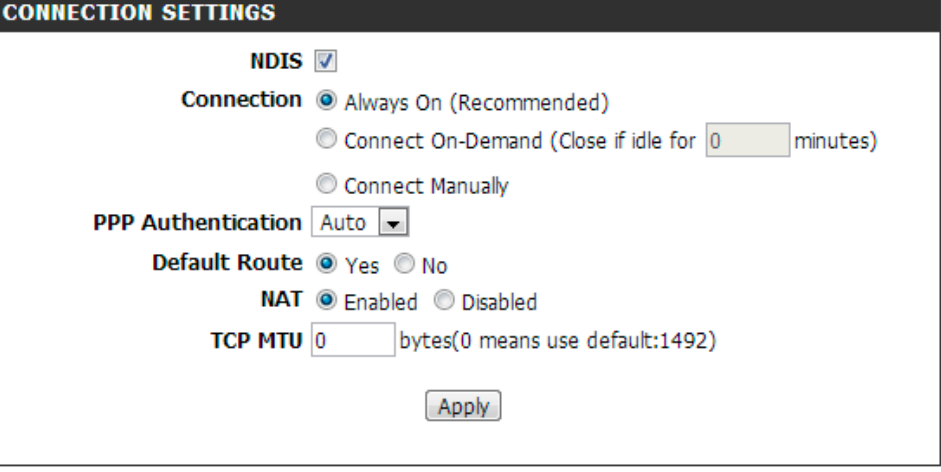

# **WAN Failover Priority Setup**

To access the **WAN Failover Priority Setup** page, click on the **Setup** menu link at the top, and then click on the **WAN Failover Priority Setup** menu link on the left.

On this page we can configure the WAN interface failover priority of this product.

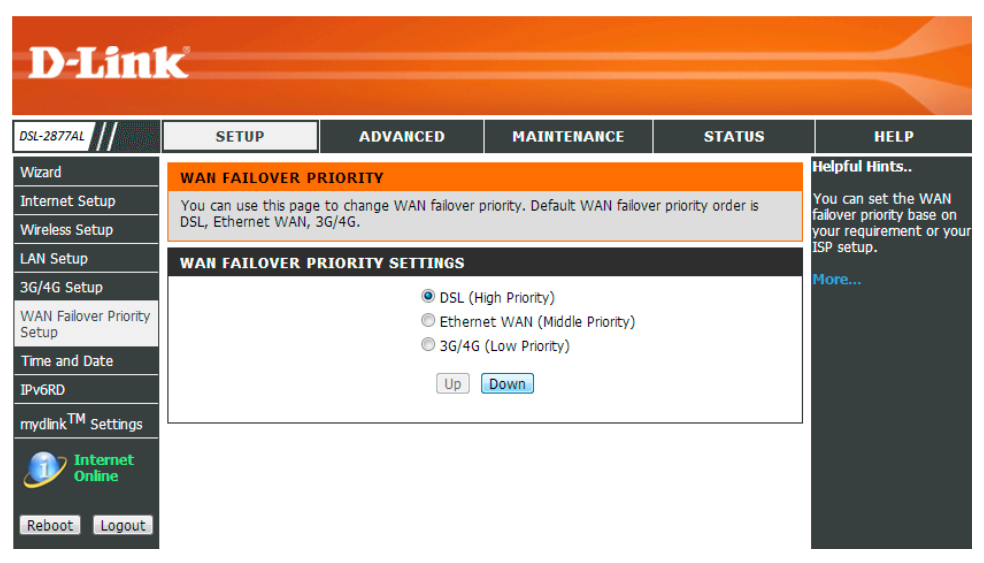

#### **WAN Failover Priority Settings**

In this section to configure the WAN interface failover priority.

Select a WAN interface, and then click **Up** or **Down** button to change the WAN interface failover priority.

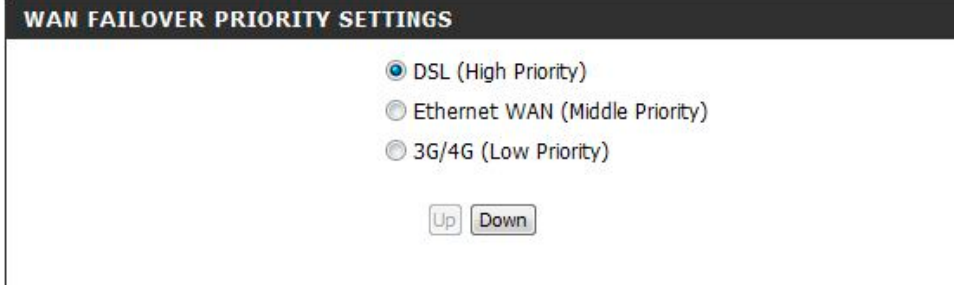

## **Time and Date**

To access the **Time and Date** page, click on the **Setup** menu link at the top, and then click on the **Time and Date** menu link on the left.

On this page we can configure services related to the Time and Date services used by this product. The Time Configuration option allows you to configure, update, and maintain the correct time on the internal system clock. From this section you can set the time zone that you are in and set the NTP (Network Time Protocol) Server. Daylight Saving can also be configured to automatically adjust the time when needed.

#### **Synchronize Time**

Select this option if you want to synchronize the router's clock to a Network Time Server over the Internet. If you are using schedules or logs, this is the best way to ensure that the schedules and logs are kept accurate.

#### **NTP Server Address**

Select a Network Time Server for synchronization. You can type in the address of a time server or select one from the list. If you have trouble using one server, select another.

#### **Time Zone**

Select your local time zone from pull down menu.

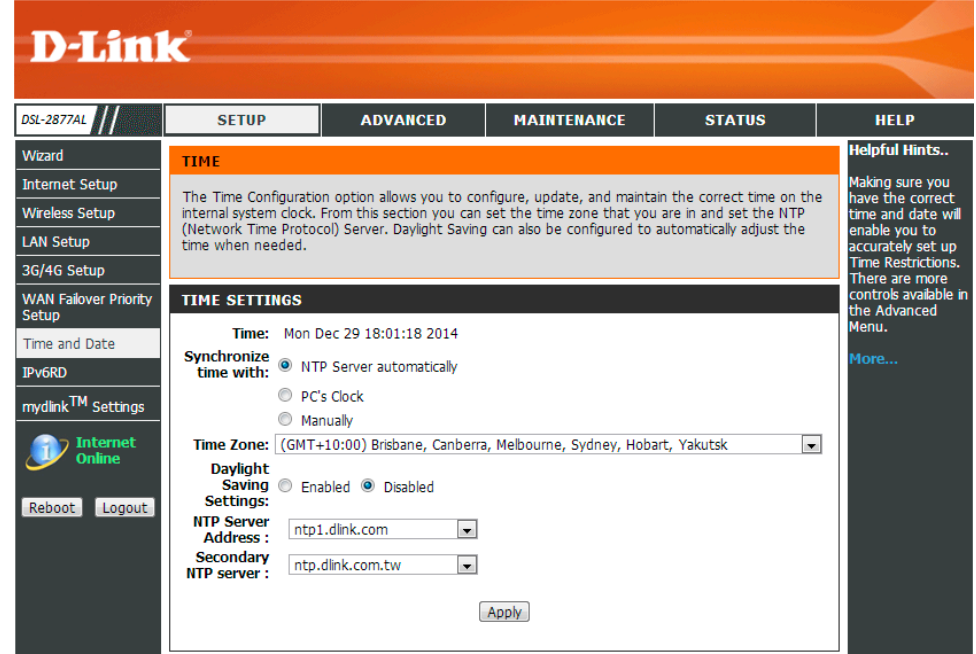

# **IPv6RD**

To access the **IPv6RD** page, click on the **Setup** menu link at the top, and then click on the **IPv6RD** menu link on the left. IPv6rd specifies a protocol mechanism to deploy IPv6 to sites via a service provider's (SP's) IPv4 network.

On this page we can configure services related to the IPv6RD services used by this product.

In this section, the following parameters can be configured:

**6RD Tunnel:** Select this option to disable the 6RD tunnel option.

**6rd IPv6 Prefix:** Enter the 6rd IPv6 Prefix here.

**IPv4 Addr:** Enter the IPv4 address here.

**IPv4 Mask:** Enter the IPv4 mask address here.

**6RD Border Relay IPv4Addr:** Enter the 6RD border relay IPv4 address here.

**6rd Prefix Delegation:** Show the 6rd prefix delegation.

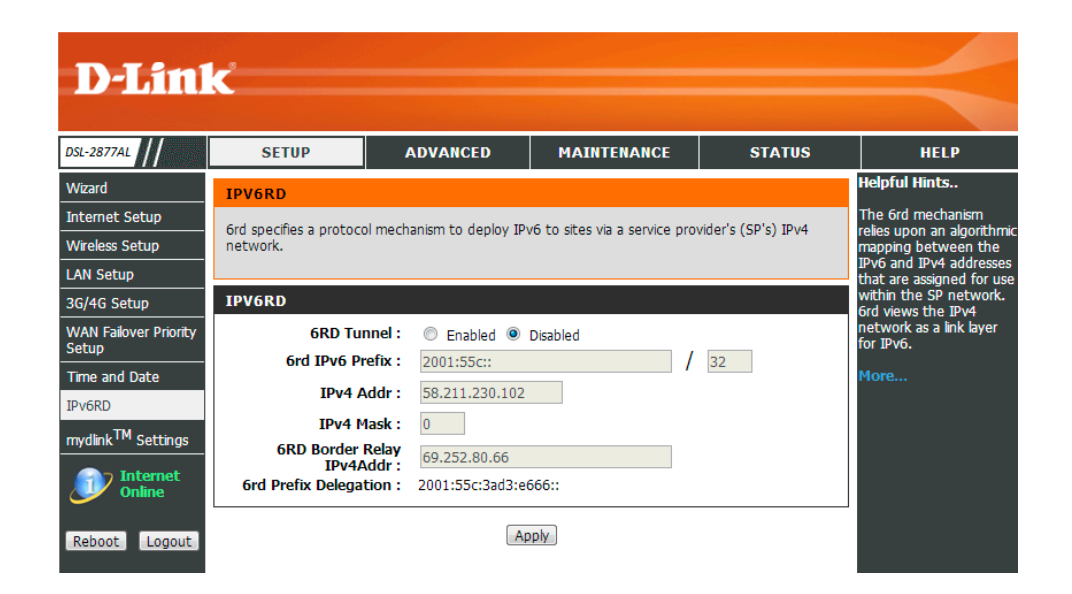

# **MydlinkTM Settings**

To access the **MydlinkTM Settings** page, click on the **Setup** menu link at the top, and then click on the **MydlinkTM Settings** menu link on the left.

Devices that are mydlink-enabled can be accessed and managed through the mydlink website and by using mydlink mobile apps for IOS and Android. You cannot take advantage of these features without a mydlink account. If you have a mydlink account already, you can log in when you first set up the router, or by visiting this setup page.

**Mydlink Service:** Displays whether your device is registered with a mydlink account or not.

**Register Mydlink Service**: Click to go to open a wizard that will guide you through the process of registering your device to your mydlink account, If you don't have a mydlink account yet, you will be able to create one.

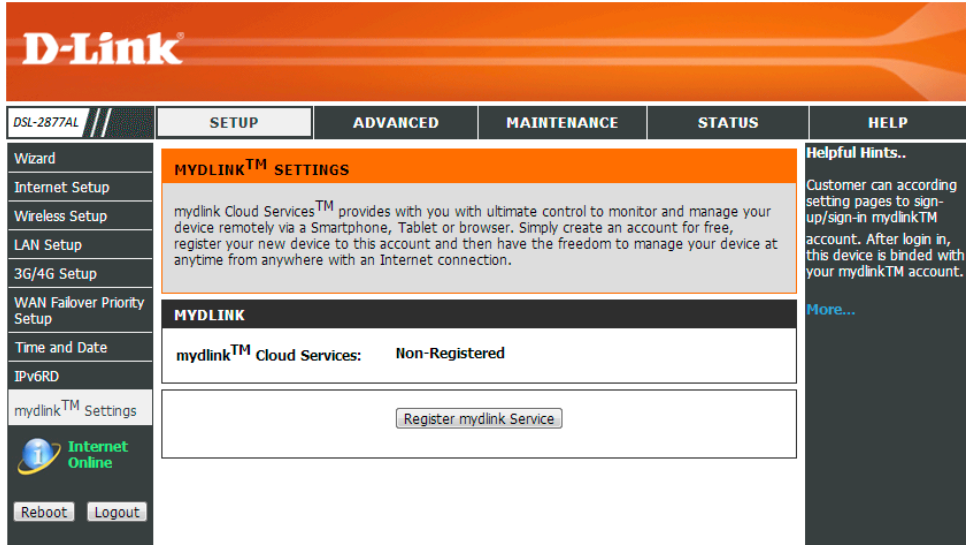

# **Advanced Category**

The **Advanced** category is designed to assist the user with more advanced configurations, concerning the other features found on this product.

The following pages can be found in the **Advanced** category:

- [Advanced Wireless](#page-57-0) On this page the user can configure advanced services related to the Wireless connectivity of this product. Services available for configuration are **WLAN Access Rules**, **Multiple WLAN SSIDs** and **WLAN Performance.**
- [Virtual Server](#page-63-0) On this page the user can configure virtual server related to the virtual server connectivity of this product.
- [Port Trigger](#page-65-0) On this page the user can configure services related to the port triggering feature of this product.
- [DMZ](#page-66-0) On this page the user can configure services related to the DMZ feature of this product.
- [Parental Control](#page-67-0) On this page the user can configure services related to the parental control feature of this product. Services available for configuration are **Time Restriction** and **URL Filtering**.
- [IP & MAC Filtering](#page-70-0) On this page the user can configure services related to the IP & MAC filtering feature of this product.
- [DSL Line Settings](#page-73-0) On this page the user can configure services related to the DSL lines settings feature of this product.
- [Firewall](#page-74-0) On this page the user can configure services related to the firewall feature of this product.
- [DNS](#page-75-0) On this page the user can configure services related to the DNS feature of this product.
- **[Dynamic DNS](#page-76-0)** On this page the user can configure services related to the Dynamic DNS feature of this product.
- [Network Tools](#page-77-0) On this page the user can configure services related to the Network Tools available on this product. Services available for configuration are **Port Mapping**, **Quality of Service**, **Queue Configuration**, **QoS Classification**, **UPnP**, **DSL Settings**, and **IGMP**.
- [Routing](#page-81-0) On this page the user can configure services related to the Routing feature of this product. Services available for configuration are **Static Route**, **Default Gateway**, and **RIP**.
- [URL Redirect](#page-84-0) On this page the user can configure services related to the URL redirect feature of this product.

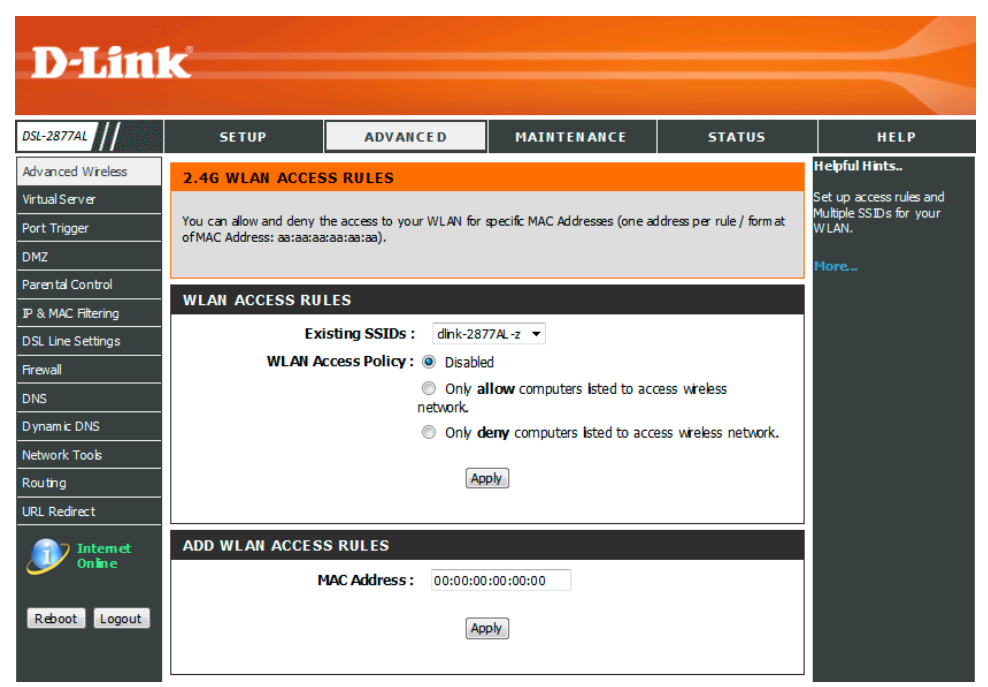

## **Advanced Wireless**

<span id="page-57-0"></span>To access the **Advanced Wireless** page, click on the **Advanced** menu link at the top, and then click on the **Advanced Wireless** menu link on the left.

On this page the user can configure advanced services related to the Wireless connectivity of this product.

Services available for configuration are the following:

- WLAN [Access Rules](#page-58-0)
- [Multiple WLAN](#page-60-0) SSIDs
- **WLAN [Performance](#page-62-0)**

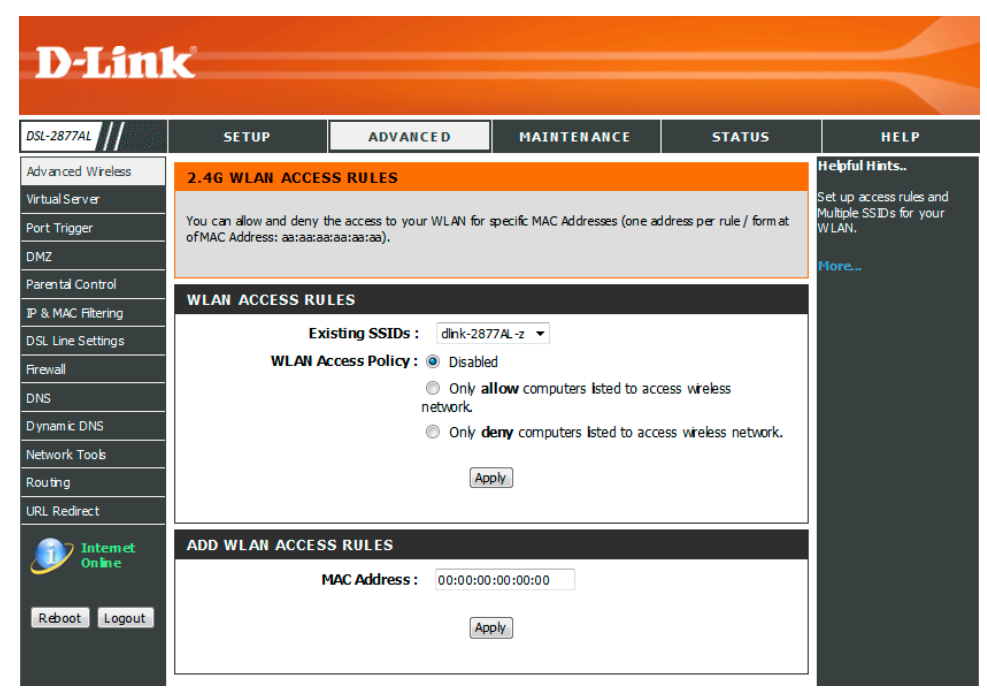

## <span id="page-58-0"></span>**2.4G WLAN Access Rules**

Without WLAN MAC access restriction, any WLAN client can join (authenticate with) a Wi-Fi network if they know the network name (also called the SSID) and perhaps a few other security parameters like encryption keys.

When WLAN MAC access is enabled, however, the access point or router performs an additional check on a different parameter. Obviously the more checks that are made, the greater the likelihood of preventing network break-ins.

To set up WLAN MAC access rules, you as a WLAN administrator must configure a list of clients that will be allowed to join the network.

#### **2.46 WLAN ACCESS RULES**

You can allow and deny the access to your WLAN for specific MAC Addresses (one address per rule / form at of MAC Address: aa:aa:aa:aa:aa:aa).

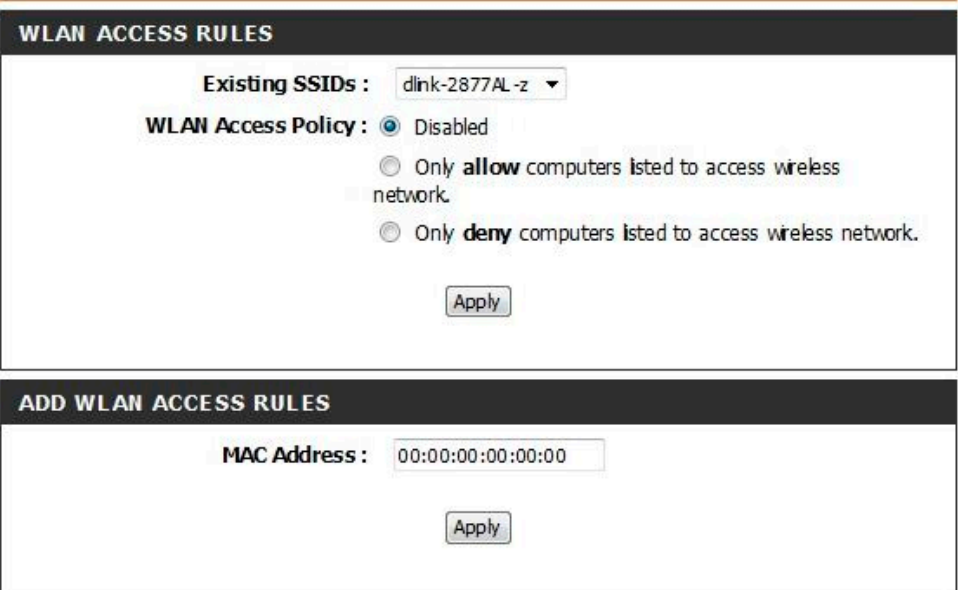

## **5 G WLAN Access Rules**

Without WLAN MAC access restriction, any WLAN client can join (authenticate with) a Wi-Fi network if they know the network name (also called the SSID) and perhaps a few other security parameters like encryption keys.

When WLAN MAC access is enabled, however, the access point or router performs an additional check on a different parameter. Obviously the more checks that are made, the greater the likelihood of preventing network break-ins.

To set up WLAN MAC access rules, you as a WLAN administrator must configure a list of clients that will be allowed to join the network.

#### **5G WLAN ACCESS RULES**

You can allow and deny the access to your WLAN for specific MAC Addresses (one address per rule / form at of MAC Address: aa:aa:aa:aa:aa:aa).

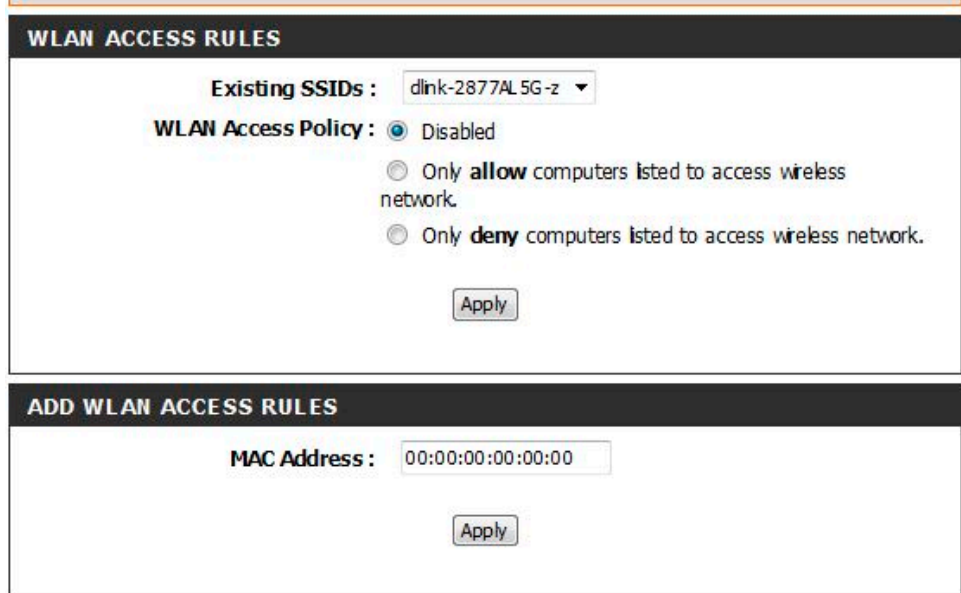

## <span id="page-60-0"></span>**2.4G Multiple WLAN SSIDs**

The SSID is name of your WLAN. Try to avoid using standard term, e.g. WLAN, as SSID.

The DSL-2877AL supports Multiple SSIDs so you can operate several WLAN in parallel.

#### 2.46 MULTIPLE SSIDS

The SSID is name of your WLAN. Do not use standard term, e.g. WLAN, as SSID.

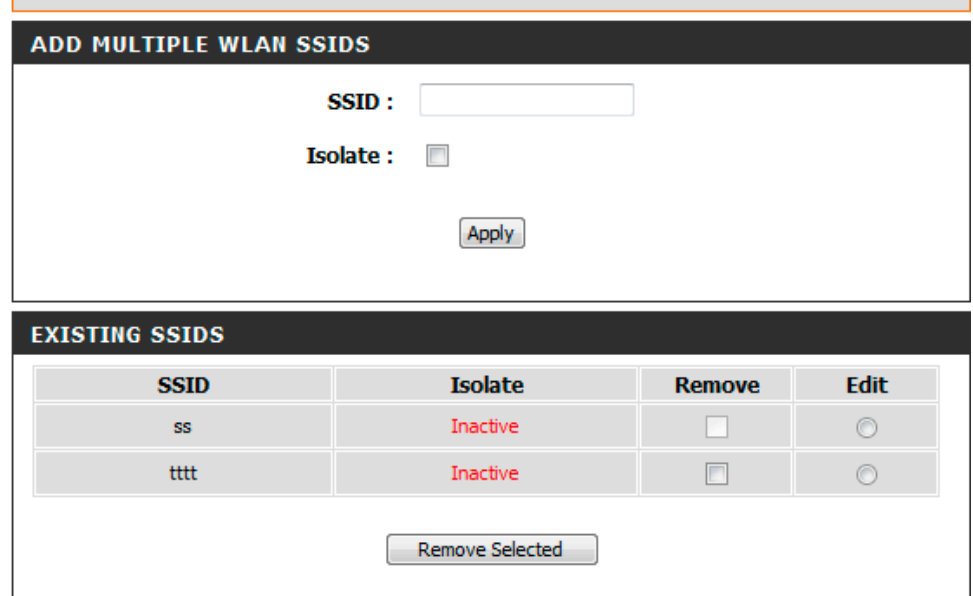

## **5G Multiple WLAN SSIDs**

The SSID is name of your WLAN. Try to avoid using standard term, e.g. WLAN, as SSID.

The DSL-2877AL supports Multiple SSIDs so you can operate several WLAN in parallel.

#### **5G MULTIPLE SSIDS**

The SSID is name of your WLAN. Do not use standard term, e.g. WLAN, as SSID.

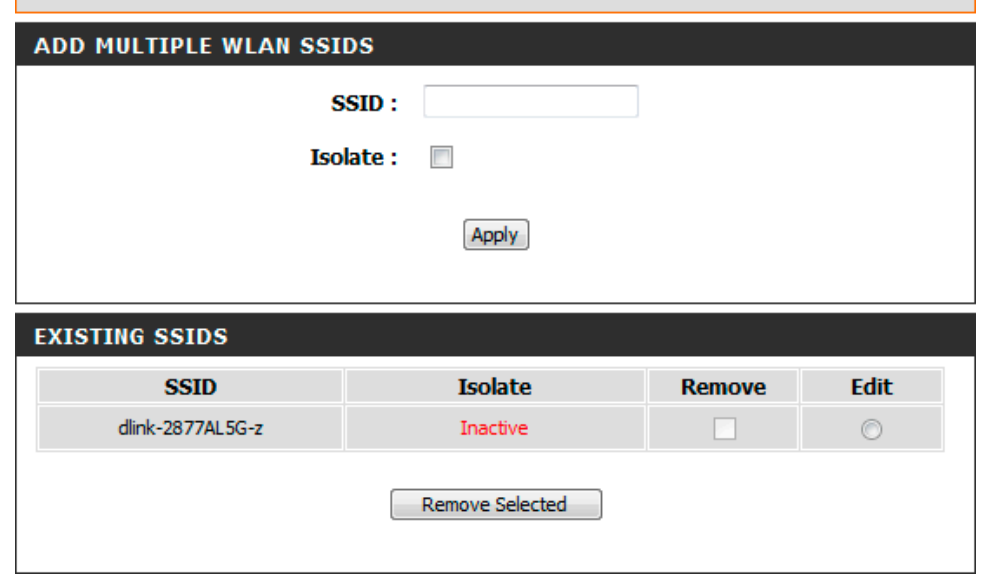

## <span id="page-62-0"></span>**2.4G WLAN Performance**

Please note: The position of the DSL-2877AL may influence the performance, specially the range of the radio signal. Always change just one parameter and keep track of the effects.

#### **Threshold for Fragmentation**

Default value: 2346. Threshold for breaking down of data packets; measured in bytes. Data packets large than 2,346 bytes are broken down before transmission. Generally there is no need to change this value, except for a huge packet error rate. Change the value within the range between 256 and 2,346.

Please note: Choosing a low value for fragmentation may result in bad data transfer rates.

#### **2.4G WLAN PERFORMANCE**

Please set up the performances of your Access Point. You can modify some of the parameters to obtain an improved performance.

#### **WLAN PERFORMANCE**

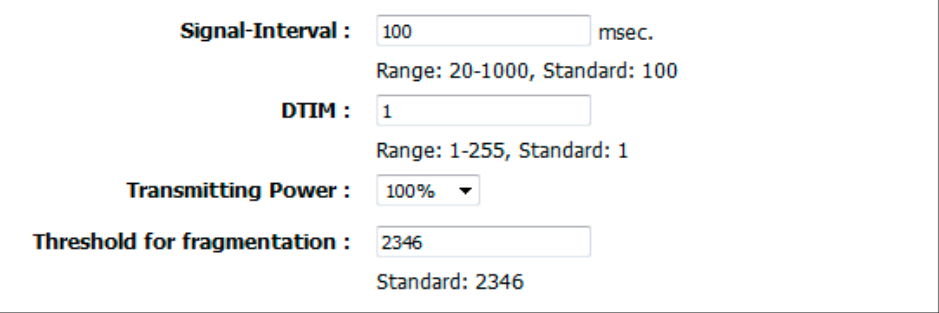

#### **5G WLAN Performance**

Please note: The position of the DSL-2877AL may influence the performance, specially the range of the radio signal. Always change just one parameter and keep track of the effects.

#### **5G WLAN PERFORMANCE**

Please set up the performances of your Access Point. You can modify some of the parameters to obtain an improved performance.

#### **WLAN PERFORMANCE**

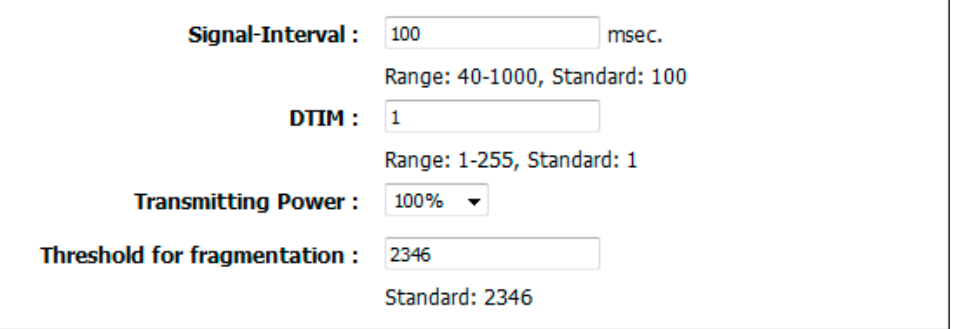

## **Virtual Server**

<span id="page-63-0"></span>To access the **Virtual Server** page, click on the **Advanced** menu link at the top, and then click on the **Virtual Server** menu link on the left.

On this page the user can configure advanced services related to the virtual server connectivity of this product.

The DSL-2877AL externally acts as server. It receives the requests of remote users under its public IP address and forwards them automatically to the Virtual Server. So a client in your network behind NAT or firewall can provide services as a Virtual Server. You just have to enable specific ports or port ranges and protocols (UDP/TCP). File sharing or web services for e.g. HTTP, FTP or POP3 are possible. The private IP addresses of the servers in the local network remain safe. If you have a dynamic IP address, you may want to enable DynDNS additionally.

A Virtual Server is defined as service port. All requests to this port of your external IP address are forwarded to a certain internal IP address, e.g. requests via FTP or POP3. Enable firewall SPI before use virtual server. Use the Virtual Server to forward hack attacks via HTTP to your HTTP server in the DMZ.

#### **Example**

You want to set up one FTP server, one Web server and an VPN server for your LAN.

Add 3 new rules:

#### **Name of rule Protocol Start Port End Port IP Address**

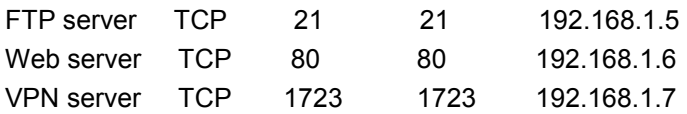

Link the IP addresses (see last column) with the new rules accordingly.

#### **Add a Rule**

- Input data.
- Click on the "Apply" button.

#### **Edit a Rule**

• Click on the radio box in the list entry.

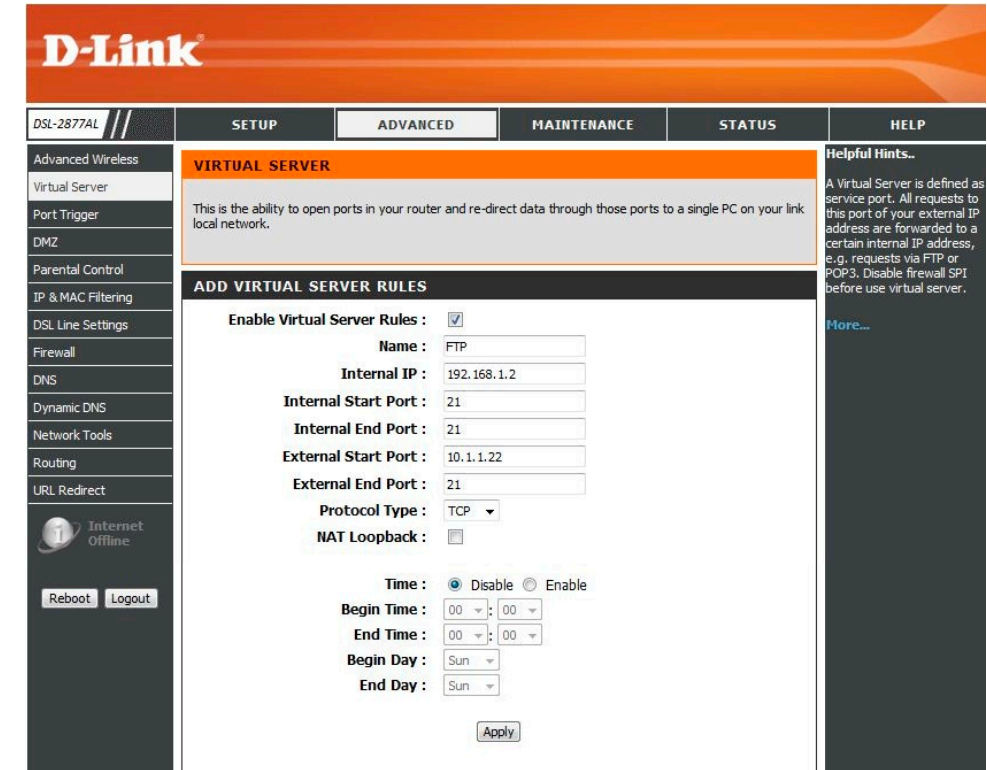

• Edit the rule in the top field

Click on the "Apply" button.

## **Delete a Rule**

- Click on the checkbox in the list entry.
- Confirm the warning dialog by clicking on the "Remove Selected" button.

The rule will be deleted.

# **Port Trigger**

<span id="page-65-0"></span>To access the **Port Trigger** page, click on the **Advanced** menu link at the top, and then click on the **Port Trigger** menu link on the left.

On this page the user can configure services related to the port trigger feature of this product.

In this section we can create a new port triggering rule.

**Enable Port Trigger:** Enable or disable port trigger.

**Name:** Enter the name of the port trigger.

**Trigger Port Start:** Enter the starting trigger port number here.

- **Trigger Port End:** Enter the ending trigger port number here.
- **Trigger Protocol Type:** Select the trigger protocol used here. Options to choose from are **All Protocol**, **TCP**, and **UDP**.
- **Open Port Start:** Enter the starting open port number here.
- **Open Port End:** Enter the ending open port number here.
- **Open Protocol Type:** Select the open protocol used here. Options to choose from are **All protocol**, **TCP**, and **UDP**.

Click the **Apply** button to accept the changes made.

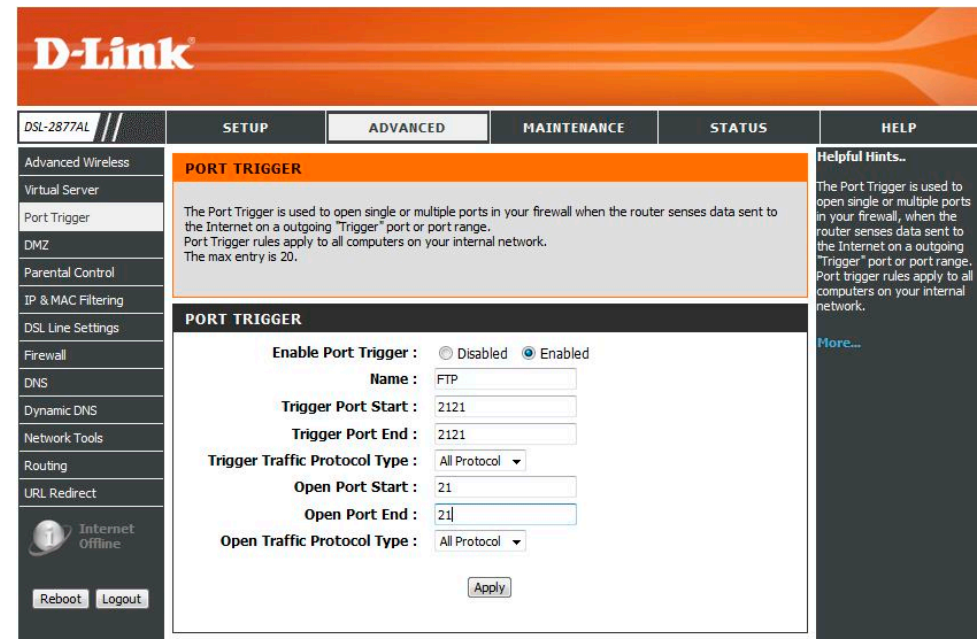

## **DMZ**

<span id="page-66-0"></span>To access the **DMZ** page, click on the **Advanced** menu link at the top, and then click on the **DMZ** menu link on the left.

On this page the user can configure services related to the DMZ feature of this product.

**Enable DMZ:** Enable or disable the DMZ function. **Interface:** Select the interface for the DMZ function. **IP Address:** Enter the internal IP address for the DMZ function.

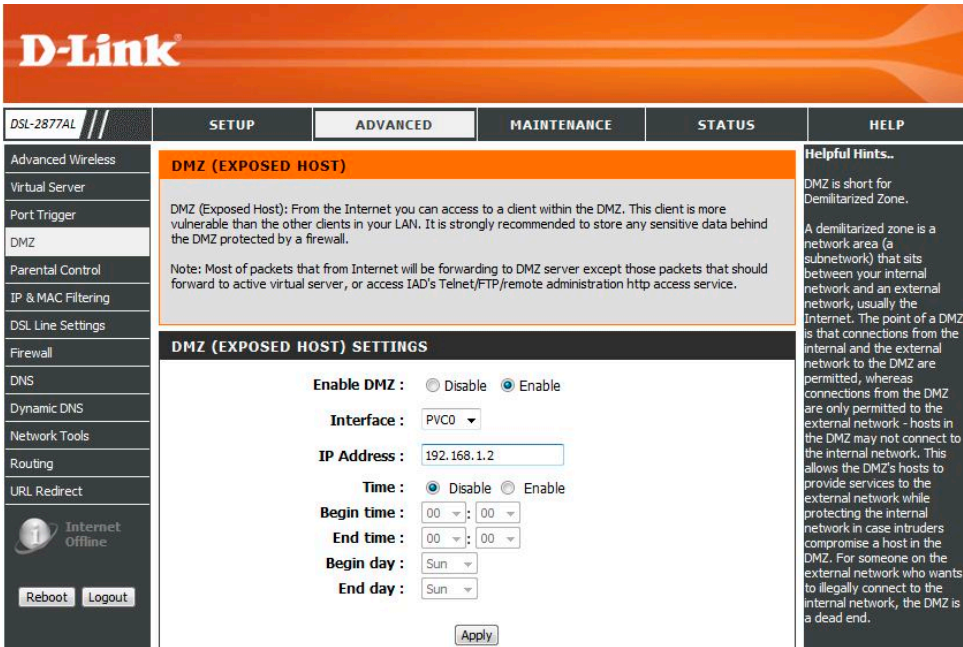

## **Parental Control**

<span id="page-67-0"></span>To access the **Parental Control** page, click on the **Advanced** menu link at the top, and then click on the **Parental Control** menu link on the left.

Parental Control provides the useful tools for restricting Internet access.

Website URL Blocking allows you to quickly create a list of all web sites that you wish to allow or deny users from accessing.

On this page the user can configure services related to the parental control feature of this product.

Services available for configuration are the following:

- [URL Blocking](#page-67-1)
- [Domain Blocking](#page-68-0)

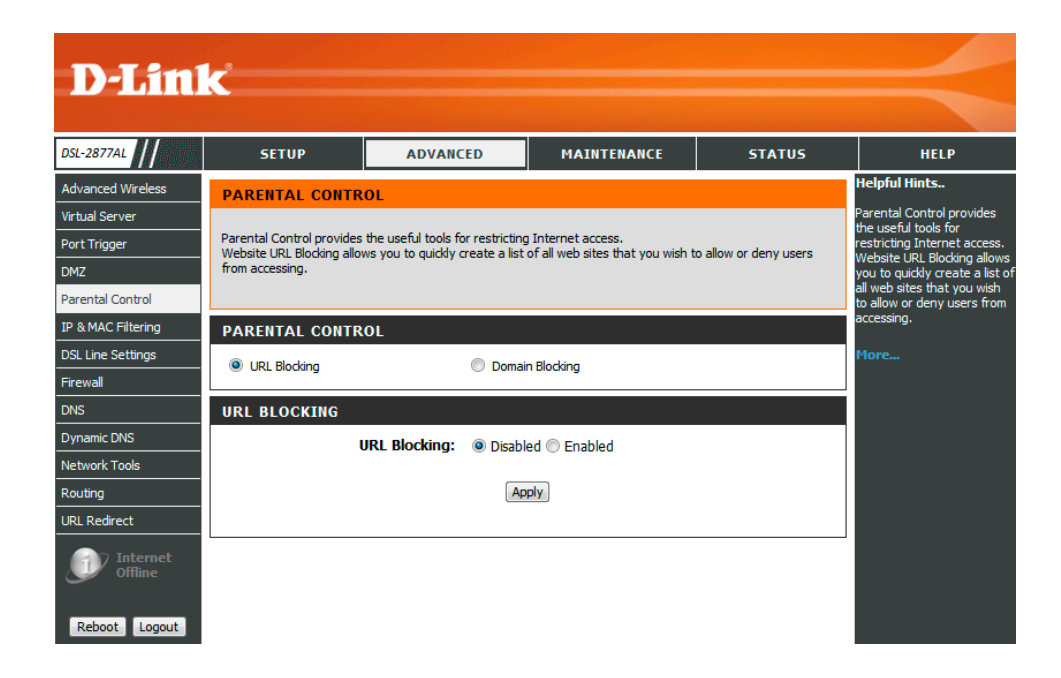

#### <span id="page-67-1"></span>**URL Blocking**

To select the URL Blocking option to configure the URL blocking function for the router.

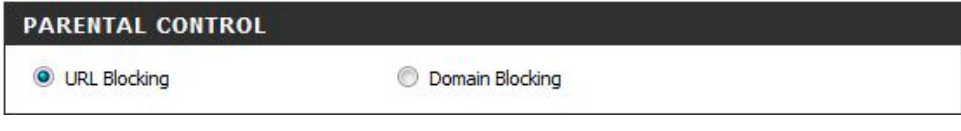

**URL Blocking:** Enable or disable the URL blocking function for the router. **Default Policy Rule:** Configure the default policy rule for all URL blocking entries. **Active:** Activate or deactivate the URL blocking entry. **Access Rule:** Configure the access rule as Allow or Deny for the URL blocking entry.

**Name:** Enter the URL Blocking name for the URL blocking entry.

**URL Keyword:** Enter the URL keyword for the URL blocking entry.

**MAC Address:** Enter the MAC address you want to allow or deny.

Click **Apply** button to commit the configuration.

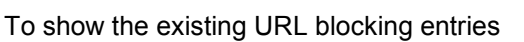

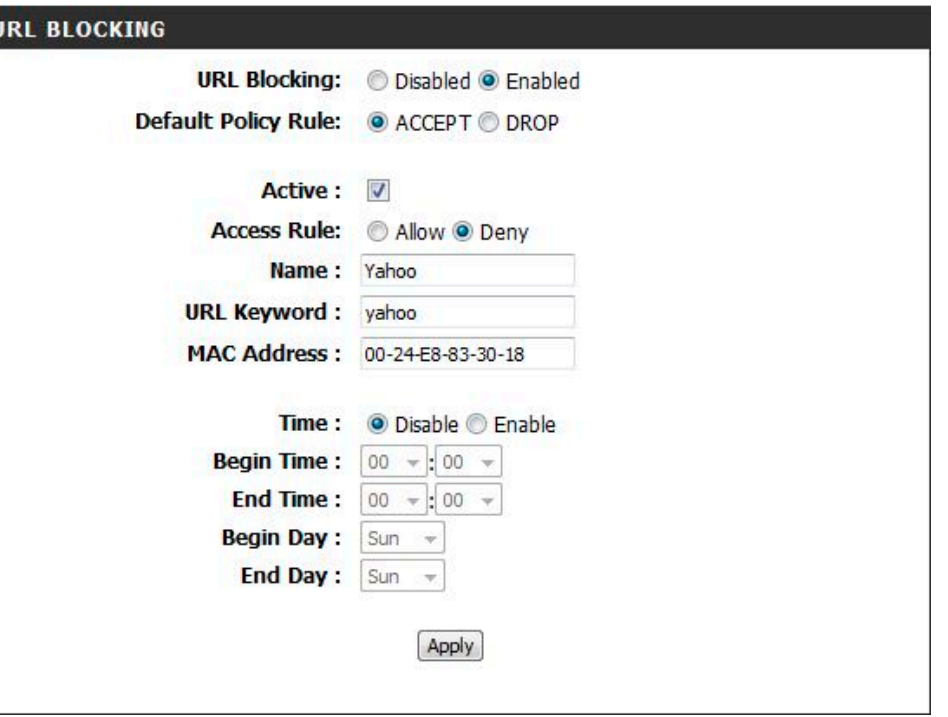

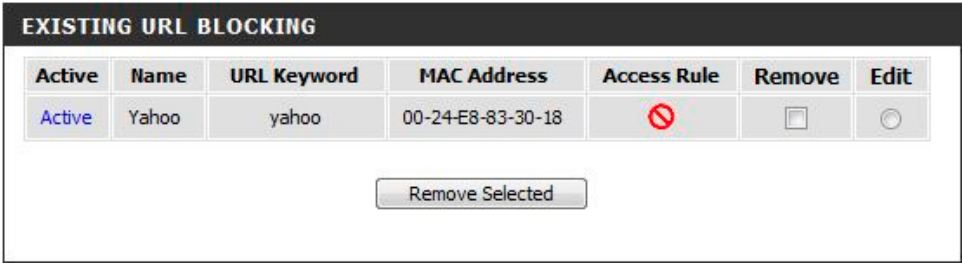

#### <span id="page-68-0"></span>**Domain Blocking**

To select the Domain Blocking option to configure the domain blocking function for the router.

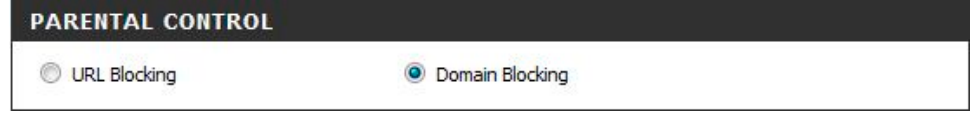

**Domain Blocking:** Enable or disable the domain blocking function for the router. **Default Policy Rule:** Configure the default policy rule for all domain blocking entries. **Active:** Activate or deactivate the domain blocking entry.

**Access Rule:** Configure the access rule as Allow or Deny for the domain blocking entry.

**Name:** Enter the Domain Blocking name for the domain blocking entry.

**URL Keyword:** Enter the domain keyword for the domain blocking entry.

**MAC Address:** Enter the MAC address you want to allow or deny.

Click **Apply** button to commit the configuration.

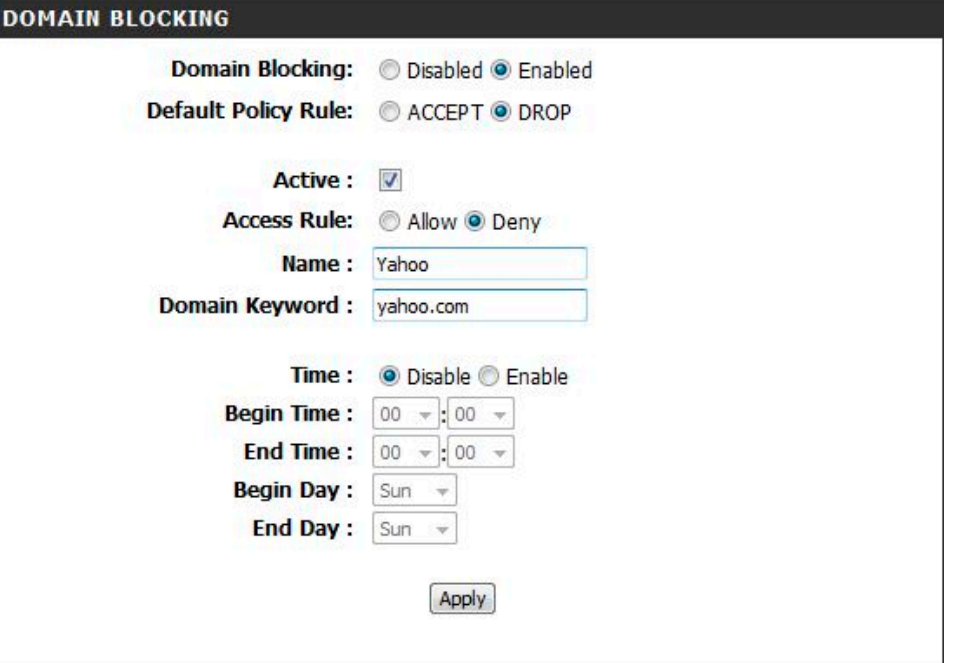

To show the existing Domain blocking entries

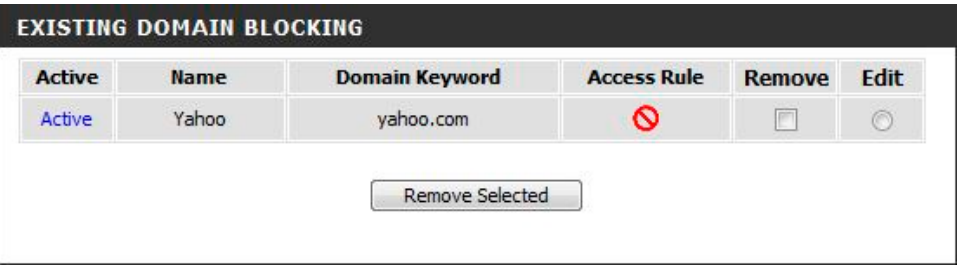

## **IP & MAC Filtering**

<span id="page-70-0"></span>To access the **IP & MAC Filtering** page, click on the **Advanced** menu link at the top, and then click on the **IP & MAC Filtering** menu link on the left.

On this page the user can configure services related to the IP & MAC Filtering feature of this product.

Services available for configuration are the following:

- [IP Filter](#page-70-1)
- **[MAC Filter](#page-72-0)**

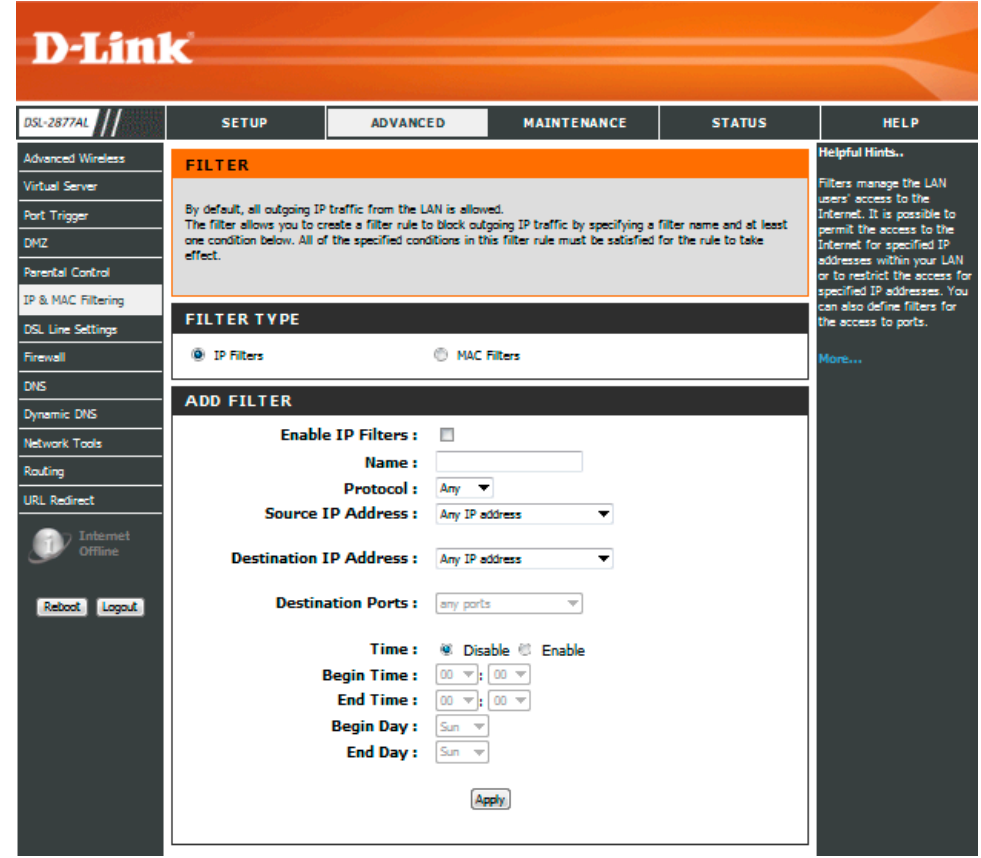

#### <span id="page-70-1"></span>**IP Filter**

To select the IP Filter option to configure the IP filter function for the router.

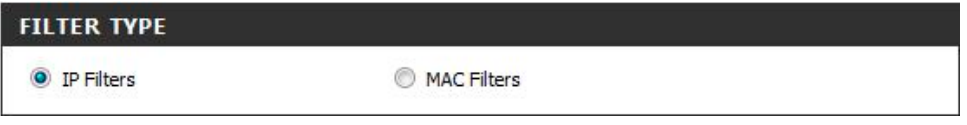

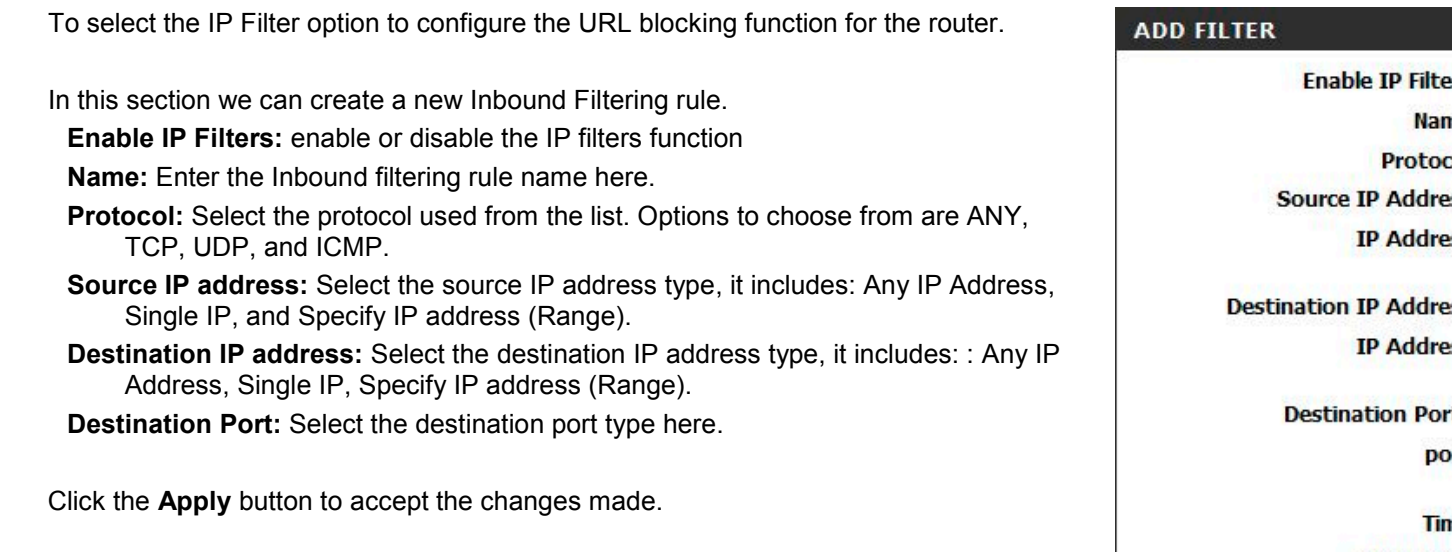

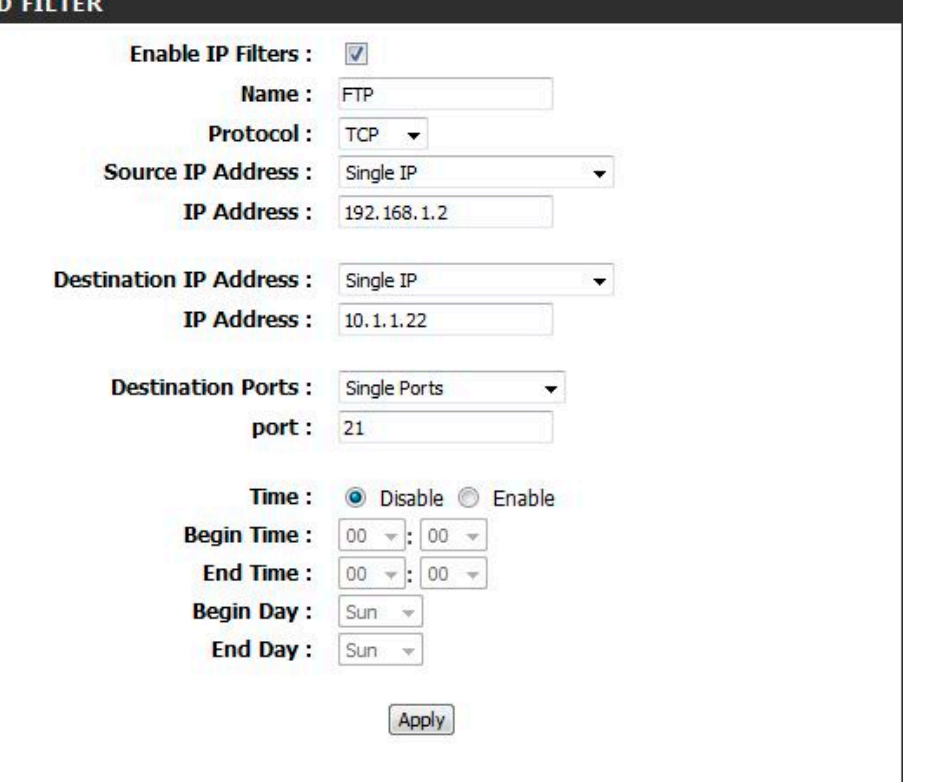

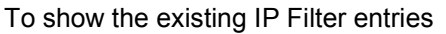

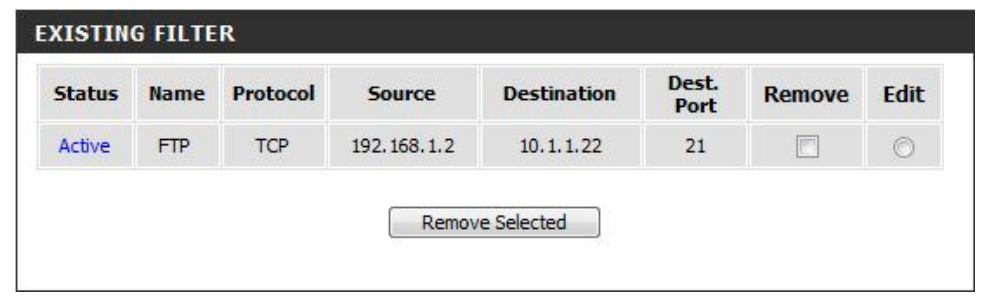
## **MAC Filter**

To select the MAC Filter option to configure the MAC filter function for the router.

## **FILTER TYPE**

<sup>O</sup> IP Filters

MAC Filters

To select the IP Filter option to configure the URL blocking function for the router.

In this section we can create a new Inbound Filtering rule.

- **MAC Filters:** Enable or disable the IP filters function
- **Default Policy Rule:** Select the default policy rule as Accept or Drop for all MAC filter entries.
- **Active:** Activate or deactivate the MAC filter entry.
- **Access Rule:** Configure the access rule as Allow or Deny for the MAC filter entry.
- **Name:** Enter the MCA Filter name for the MAC filter entry.
- **MAC Address:** Enter the MAC address you want to allow or deny.

Click the **Apply** button to accept the changes made.

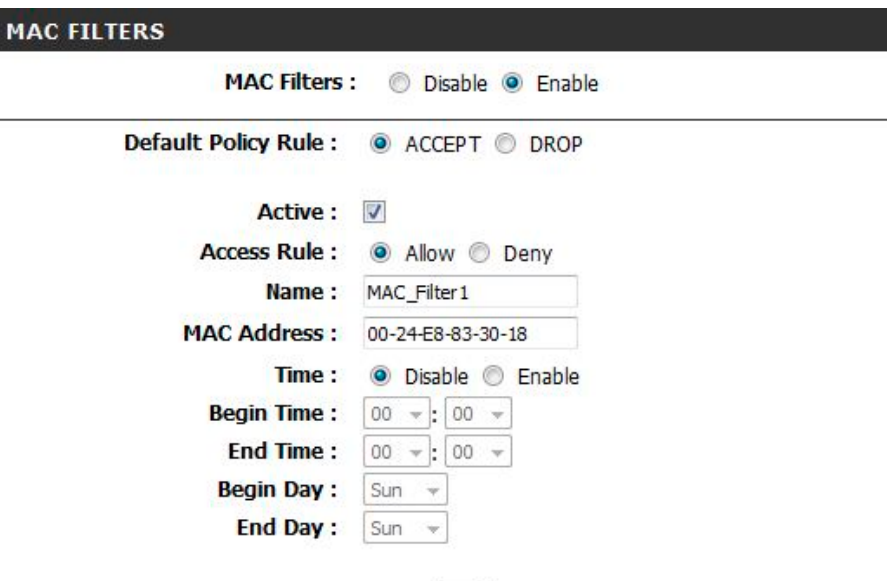

Apply

To show the existing MAC Filter entries

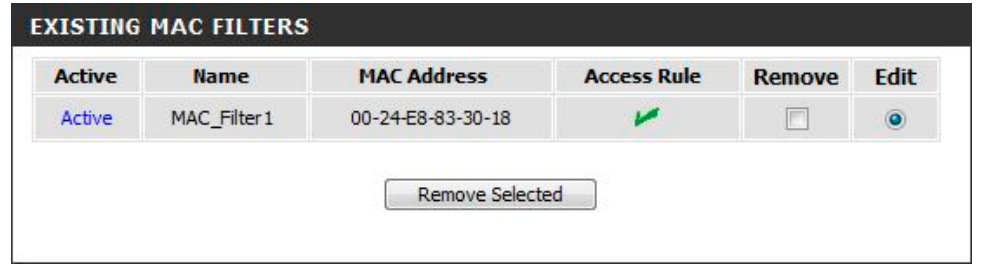

# **DSL Line Settings**

To access the **DSL Line Settings** page, click on the **Advanced** menu link at the top, and then click on the **DSL Line Settings** menu link on the left.

On this page the user can configure services related to the DSL Line Settings feature of this product.

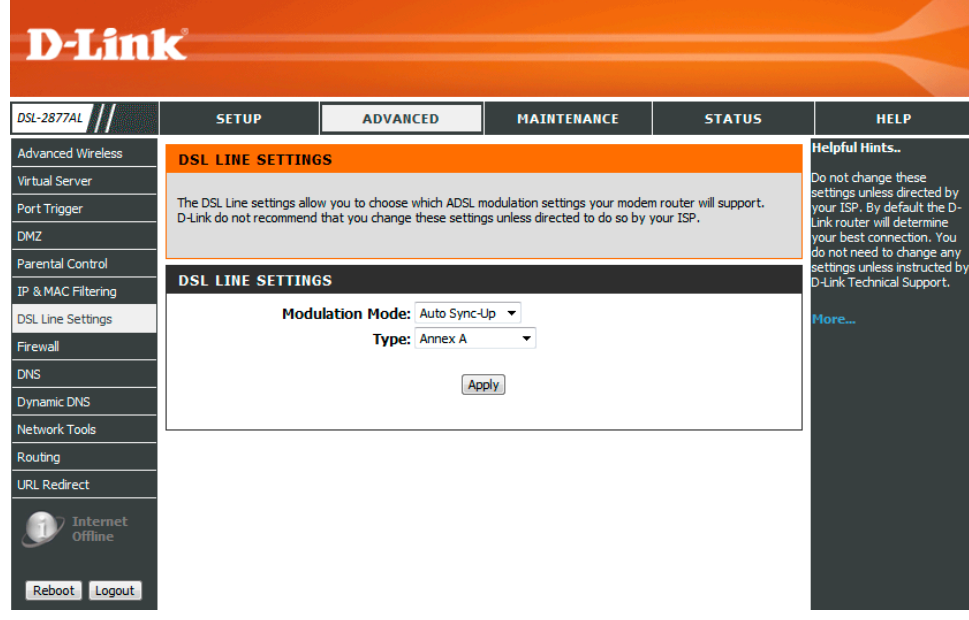

# **Firewall**

To access the **Firewall** page, click on the **Advanced** menu link at the top, and then click on the **Firewall** menu link on the left.

On this page the user can configure services related to the Firewall feature of this product.

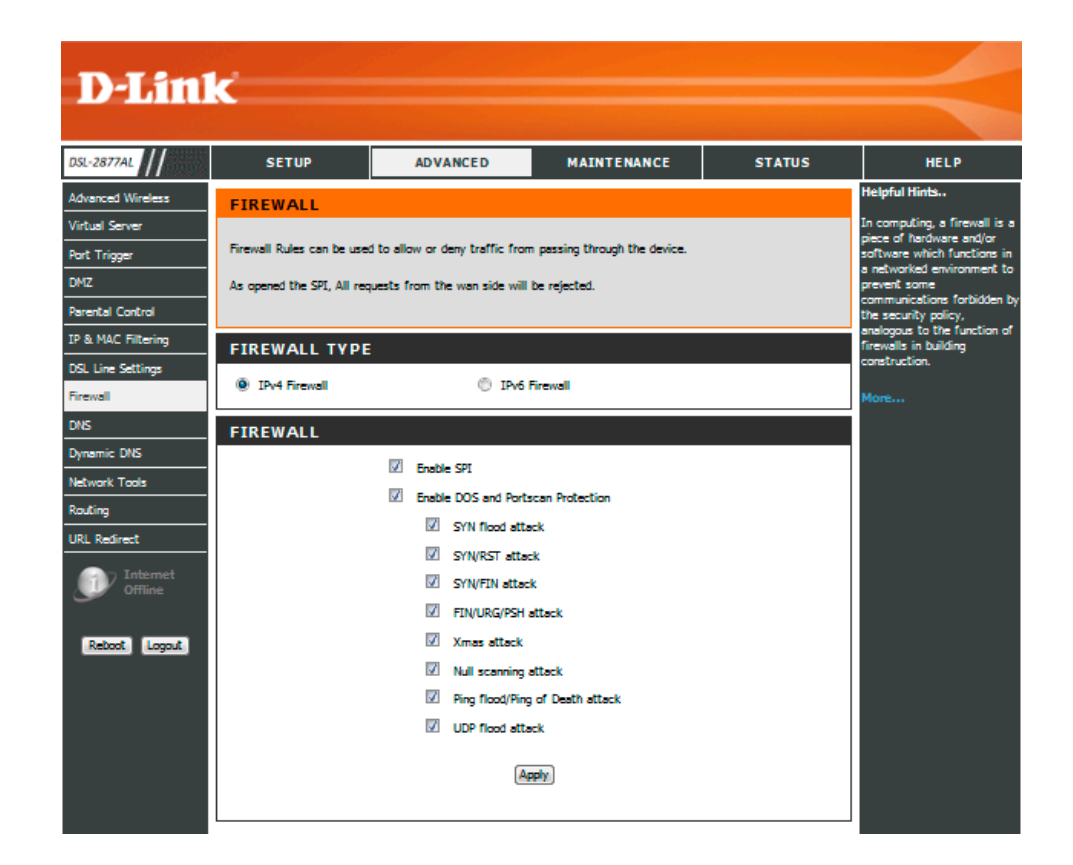

# **DNS**

To access the **DNS** page, click on the **Advanced** menu link at the top, and then click on the **DNS** menu link on the left.

On this page the user can configure services related to the DNS feature of this product.

If Obtain DNS server address automatically is selected, the Router will accept the last received DNS assignment from one of the PPPoA, PPPoE or DHCP enabled PVC(s) during the establishment of the connection. If Use the following DNS server addresses is selected, enter the Preferred and optional Alternate DNS server IP addresses.

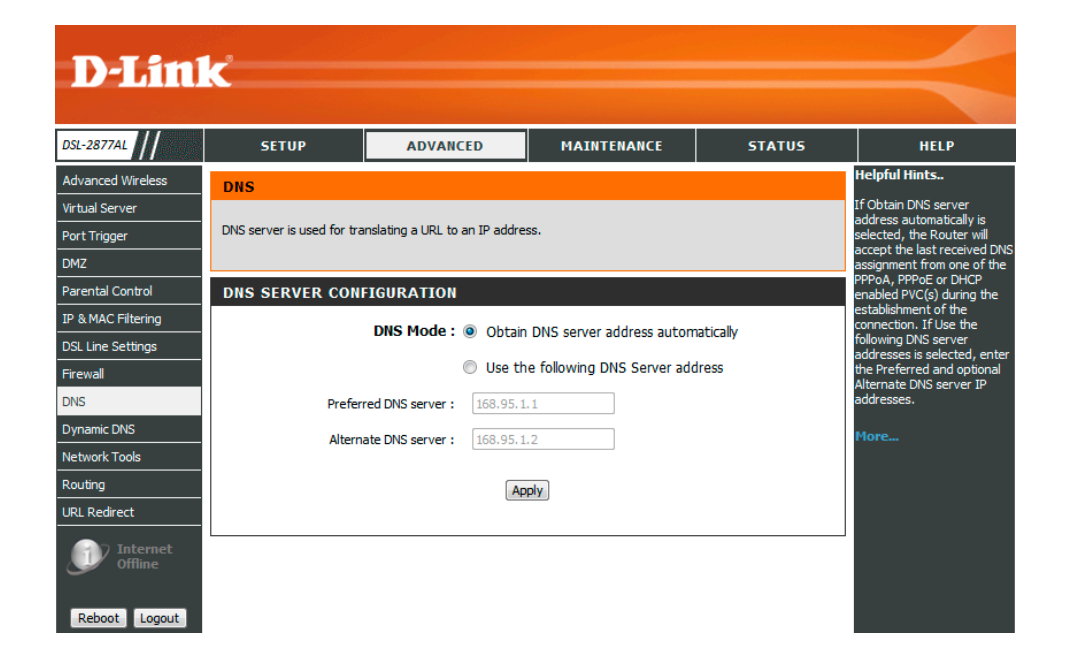

In this section we can configure the DNS Server Configuration.

- **Obtain DNS server address automatically:** Select this option to obtain DNS information automatically.
- **Use the following DNS Server address:** Select this option to use DNS IP addresses.

**Preferred DNS server:** Enter the preferred DNS server IP address here. **Alternate DNS server:** Enter the alternate DNS server IP address here.

Click the **Apply** button to accept the changes made.

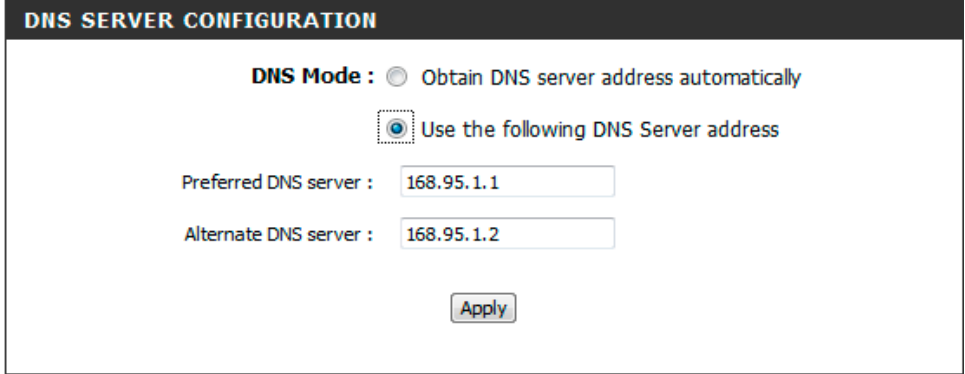

# **Dynamic DNS**

To access the **Dynamic DNS** page, click on the **Advanced** menu link at the top, and then click on the **Dynamic DNS** menu link on the left.

On this page the user can configure services related to the Dynamic DNS feature of this product.

To use Dynamic DNS you have to register at a DDNS provider (dyndns.org (http://www.dyndns.org) or no-ip.com (http://www.no-ip.com)) beforehand.

With DDNS the dynamic IP address of your computer will be resolved to a permanent host name.

- Enable the "Dynamic DNS" option.
- Select the DNS Server.
- In the "User name" field enter the user name for your DDNS account.
- In the "Password" and "Confirm Password" fields enter the password for your DDNS account.
- In the "Hostname" field enter the hostname as set up for your DDNS account.

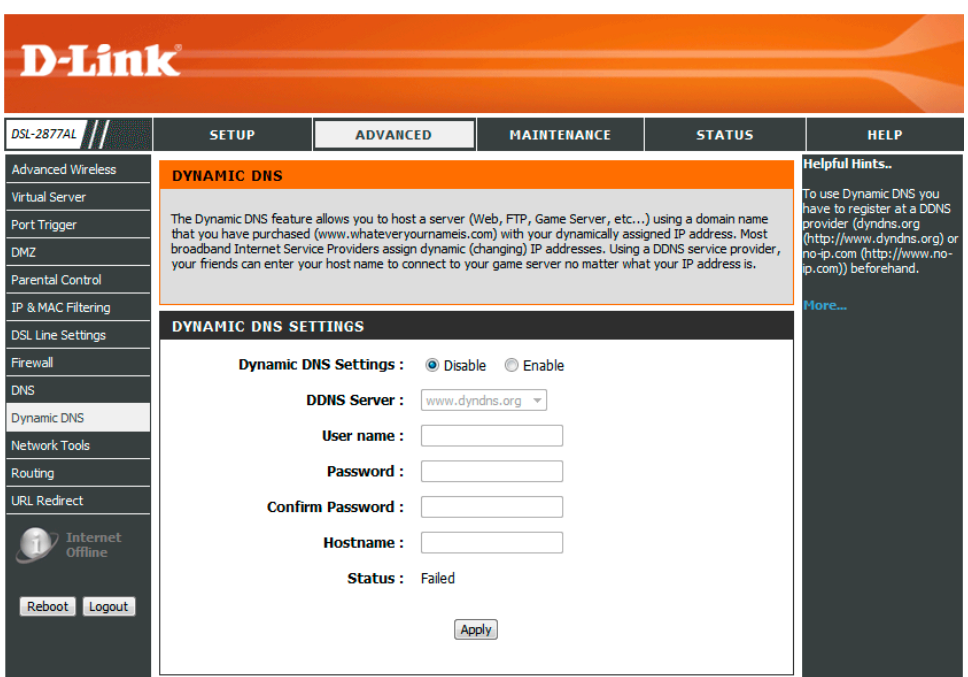

# **Network Tools**

To access the **Network Tools** page, click on the **Advanced** menu link at the top, and then click on the **Network Tools** menu link on the left.

On this page we can use various Network tools to set up and administer the network.

Services available for configuration are the following:

- [QoS](#page-78-0)
- [UPnP](#page-79-0)
- [SNMP](#page-79-1)
- [Samba](#page-80-0)

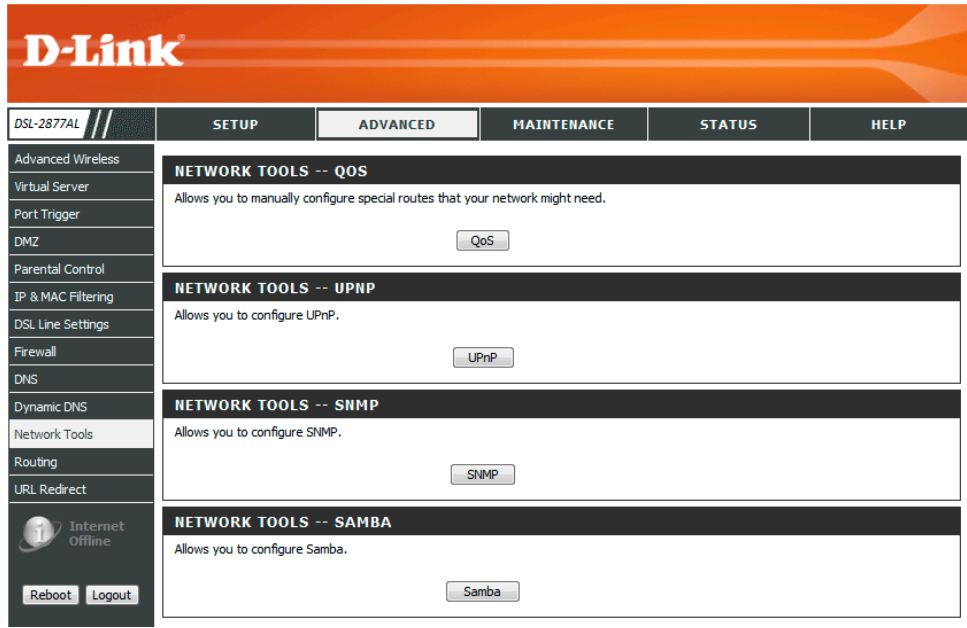

## <span id="page-78-0"></span>**QoS**

This option will provide better service of selected network traffic over various technologies.

## **802.1p**

Select this option to Activate/Deactivated the 802.1p IEEE 802.1p establishes eight levels of priority ( $0 \sim 7$ ). Although network managers must determine actual mappings, IEEE has made broad recommendations. Seven is the highest priority which is usually assigned to network-critical traffic such as Routing Information Protocol (RIP) and Open Shortest Path First (OSPF) table updates. Five and six are often for delay-sensitive applications such as interactive video and voice. Data classes four through one range from controlled-load applications such as streaming multimedia and business-critical traffic - carrying SAP data, for instance - down to "loss eligible" traffic. Zero is used as a best-effort default priority, invoked automatically when no other value has been set.

### **IP QoS**

Select this option to Activated/Deactivated the IP QoS on different types (IP ToS and DiffServ). IP QoS function is intended to deliver guaranteed as well as differentiated Internet services by giving network resource and usage control to the Network operator.

### **Applications QoS**

Select this option to Activated/Deactivated the different application packets prioritized on the queues.

### **VLAN Group QOS**

Select this option to Activated/Deactivated the 4094 VID on the 4 different queues. VID (VLAN ID) is the identification of the VLAN, which is basically used by the standard 802.1Q. It has 12 bits and allow the identification of 4096 (2^12) VLANs. Of the 4096 possible VIDs, a VID of 0 is used to identify priority frames and value 4095 (FFF) is reserved, so the maximum possible VLAN configurations are 4,094.

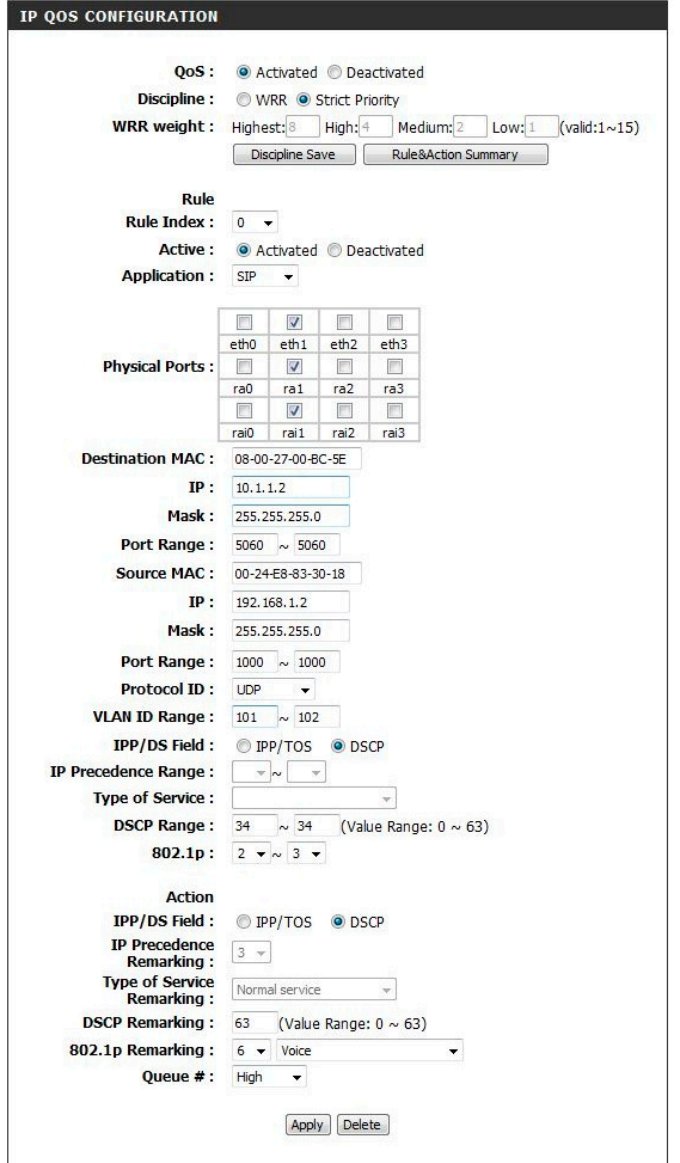

### <span id="page-79-0"></span>**UPnP**

UPnP short for Universal Plug and Play is based on a series on standard network protocols and file formats. Via UPnP various device, e.g. stereo system, router, printer, can be controlled manufacturer spanning over an IP based network.

**UPnP:** Active or deactivate the UPnP function.

**Auto-configured:** Active or deactivate the auto-configured function.

**UPnP AV (DLNA):** Active or deactivate the UPnP AV function.

Click **Apply** button to commit the configuration.

#### **UPNP & DLNA**

UPnP enables the devices to dynamically join a network, obtain an IP address, convey its capabilities, and learn about the presence and capabilities of other devices - without a dedicated server.

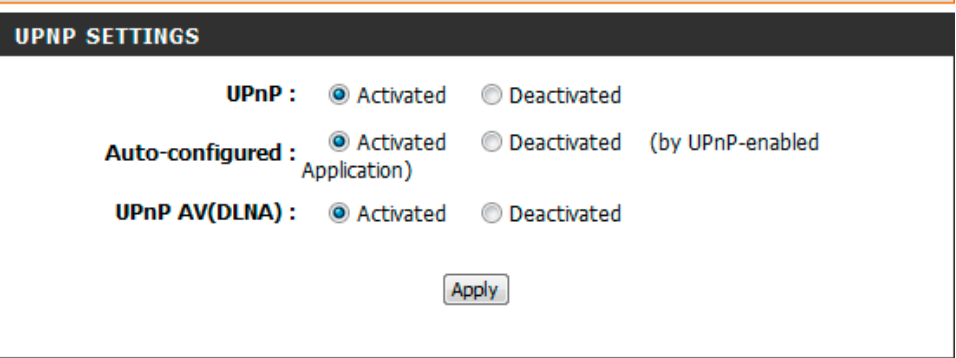

### <span id="page-79-1"></span>**SNMP**

SNMP is short for Simple Network Management Protocol. This protocol provides functionality for controlling and monitoring networks. Trigger by defined events, e.g. errors, the protocol will inform the administrator in an appropriate way.

### **Get Community**

Select to set the password for the incoming Get requests from the management station.

### **Set Community**

Select to set the password for incoming Set requests from the management station.

#### **SNMP**

SNMP stands for Simple Network Management Protocol. This protocol provides functionalities for controlling and monitoring a network. It responds to specific incidents such as errors and notifies the administrator in an appropriate way.

#### **SNMP**

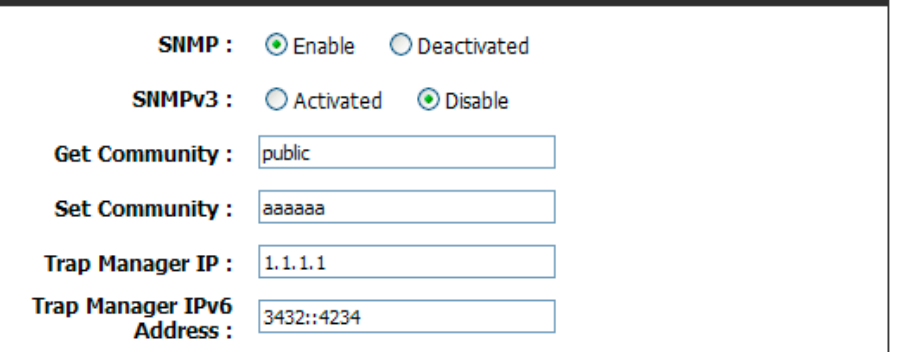

Apply

## <span id="page-80-0"></span>**Samba**

Samba allows you to enable USB storage samba.

**Samba:** Active or deactivate samba function for the router. **Work Group:** Enter work group for the samba function. **Net BIOS Name:** Enter the Net BIOS name for the samba. **User account:** Enable or disable settings of the samba account. **New Password:** Enter new password for the samba function. **Confirm Password:** Enter confirm password for the samba function.

Click **Apply** button to commit the configuration.

### **SAMBA**

Samba is the protocol by which a lot of PC related machines share files and printers and other information such<br>as lists of available files and printers. Operating systems that support this natively include Windows 9x, Windows NT, OS/2, Mac OS X and Linux.

### **SAMBA SETUP**

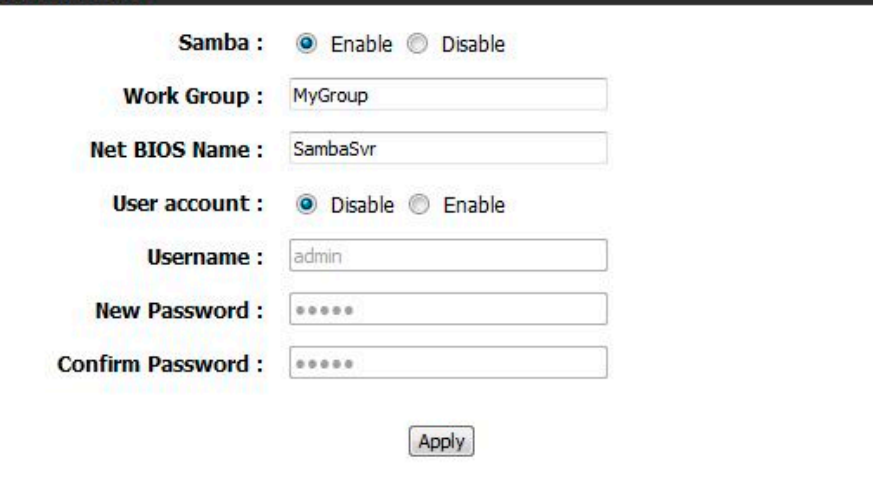

# **Routing**

To access the **Routing** page, click on the **Advanced** menu link at the top, and then click on the **Routing** menu link on the left.

Routing protocols specify the ways (routes) of data packets in your LAN and in the Internet. Normally all out-bound data packets from your LAN will be send via a gateway, e.g. the DSL-2877AL, to the server of your ISP and into the internet accordingly. As the internet is based on packet-switching protocols, the way for each data packet is determined on every network knot anew.

Using Routing Tables you can assign routes for data packet into sub networks of your LAN.

The Static Routing Method is simple and therefor often used. Each knot maintains a table with one line for every possible destination knot. Every line holds information about which connection is best, second, etc. and a weight.

If a data packet has to be routed to a certain destination knot a connection according to the information is chosen, depending on the weight information as a chance to choose especially this connection.

Services available for configuration are the following:

- [Static Routing](#page-82-0)
- [RIP](#page-83-0)

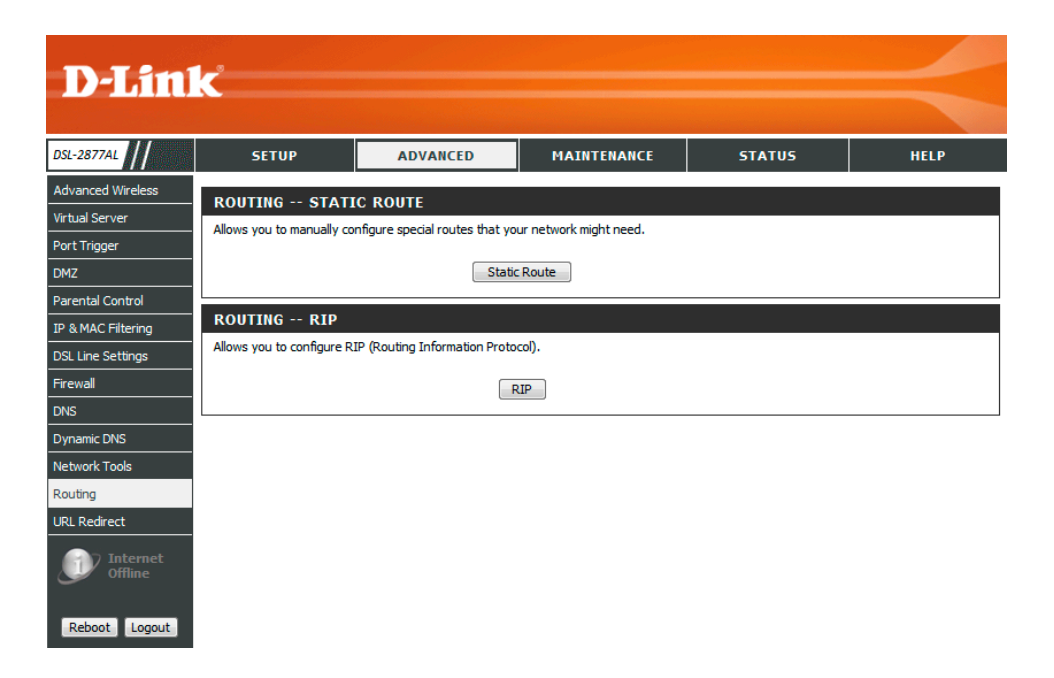

## <span id="page-82-0"></span>**Static Routing**

In this section, the following parameters can be configured:

**Destination Address:** Input the Destination Address.

**Destination Subnet Mask:** Input Destination Subnet Mask.

**Gateway IP Address:** Click either radio Button to input a gateway address or select from a drop down menu.

**Metric:** Input routing metric here.

### **STATIC ROUTING**

The routes for the traffic in your network are defined in the routing table. Normally, the entries for IP Address<br>and Gateway are sufficient. You do not need to define any settings.

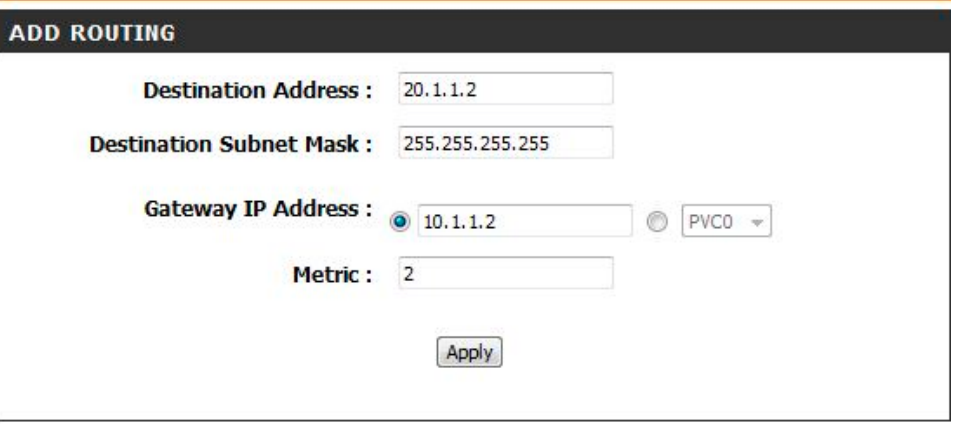

In this section a list of static route entries will be displayed.

Click the **Add** button to add a new entry.

Select the **Remove** option and click the **Remove** button to remove the specific entry.

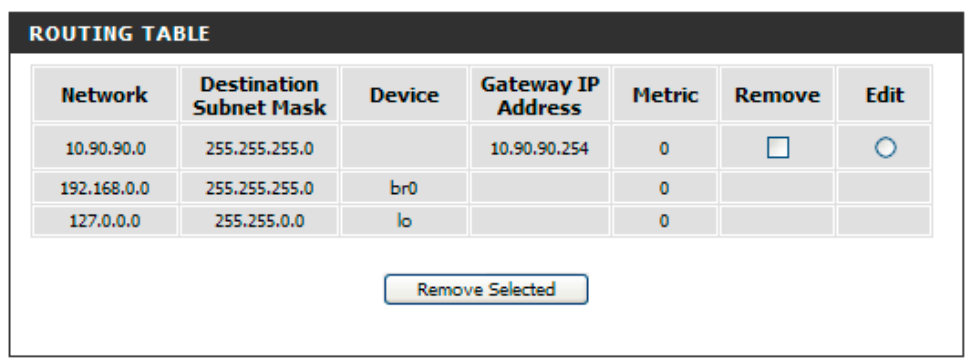

# <span id="page-83-0"></span>**RIP**

The routing information protocol (RIP) is one of the most commonly used interior gateway protocol (IGP) routing protocols on internal networks (and to a lesser extent, networks connected to the Internet), which helps routers dynamically adapt to changes of network connections by communicating information about which networks each router can reach and how far away those networks are.

There is no need to activate this option normally.

### **RIP**

For the protocol RIP please define the routes for the traffic in your network in the routing table. You can specify the version of the protocol as well as the required direction of action.

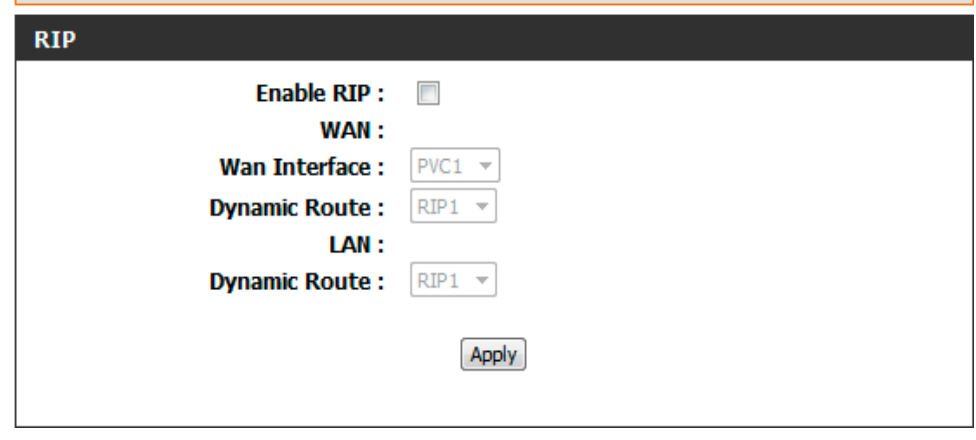

# **URL Redirect**

**URL REDIRECT SETTINGS** 

To access the **URL Redirect** page, click on the **Advanced** menu link at the top, and then click on the **URL Redirect** menu link on the left.

On this page the user can configure services related to the URL Redirect feature of this product.

URL Redirect is to notify user the current URL is blocked by MAC filter or URL filter.

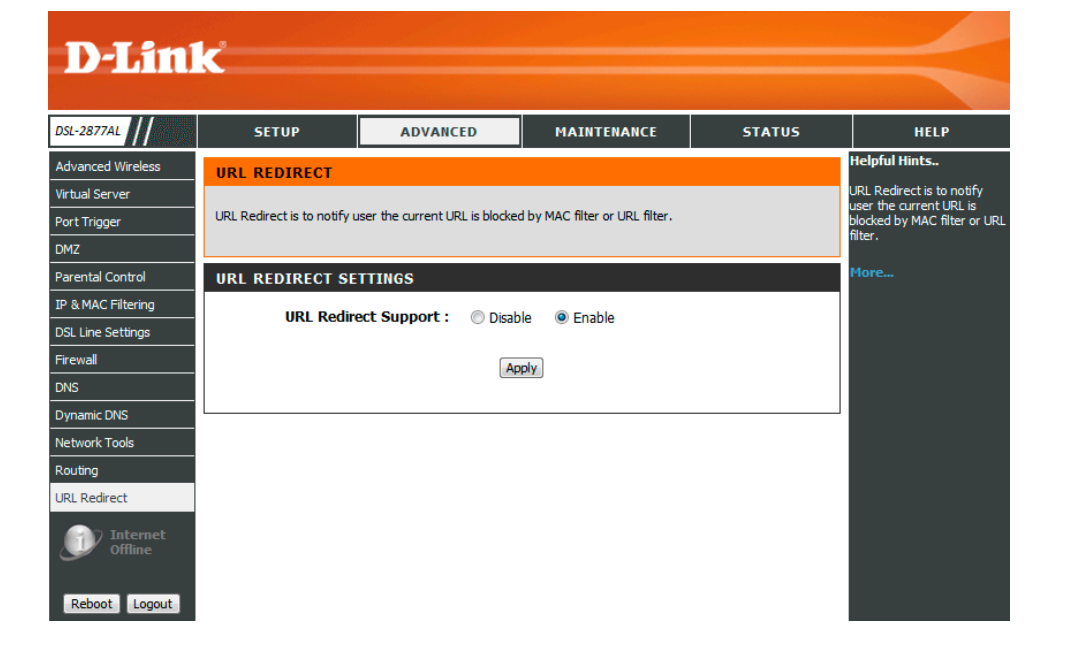

Select this option to enable or disable the URL Redirect feature.

This page to notify the user of the current URL is blocked by MAC filter or URL filter.

Apply Your connection attempt has been blocked due to a security policy or quota in effect on the Router. Please consult your network administrator for more information. Return

URL Redirect Support: ○ Disable ○ Enable

# **Maintenance Category**

The **Maintenance** category is designed to assist the user with maintenance configurations for this product.

The following pages can be found in the **Maintenance** category:

- [Administrator](#page-86-0) Here you can change the password for the administrator. The username (admin) cannot be changed.
- [Access Control](#page-87-0) On this page the user can configure access control for WAN and LAN interface of this product.
- [System Settings](#page-89-0) All settings will be automatically saved to your DSL-2877AL. There is no need to manually save or reboot. If you want to restart the device anyway, it is better done via the "Reboot" button.
- [Firmware Update](#page-91-0) On this page the user can update the running firmware for this product.
- [Diagnostics](#page-92-0) The diagnostics feature executes a series of test of your system software and hardware connections. Use the feature when working with your ISP to troubleshoot problems.
- [System Log](#page-94-0) On this page we can view and initiate a firmware update for this router. The system Log allows you to configure local and remote, and to view the logs that have been created.

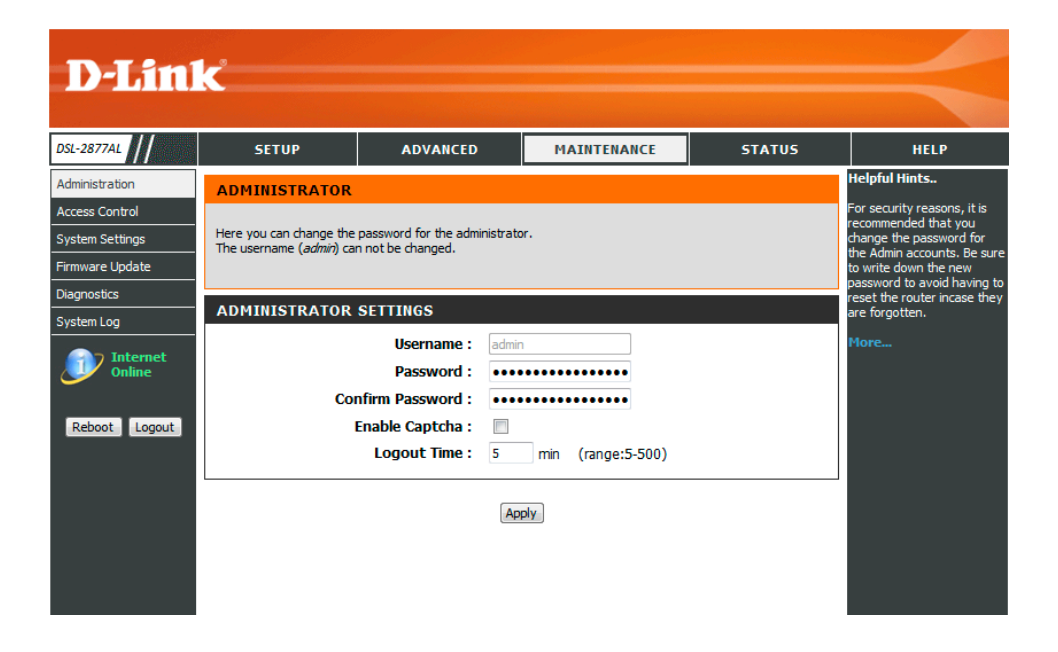

# **Administrator**

<span id="page-86-0"></span>To access the **Administrator** page, click on the **Maintenance** menu link at the top, and then click on the **Administrator** menu link on the left.

On this page we can configure the administrator settings of this router.

In this section, the following parameters can be configured:

- **Password:** Enter the new Web UI login password here.
- **Confirm Password:** Enter the new Web UI login password here again to verify.
- **Enable Captcha:** Enable or disable the graphic login authentication for this router here.

**Logout Time:** Enter the logout time of the Web UI. The default is 5 minutes.

This login page to display the graphic login authentication for this router.

Click the **Apply** button to accept the changes made

#### **ADMINISTRATOR**

Here you can change the password for the administrator. The username (admin) can not be changed.

# **ADMINISTRATOR SETTINGS**

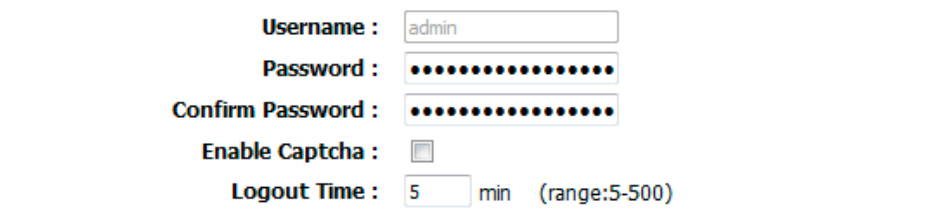

Apply

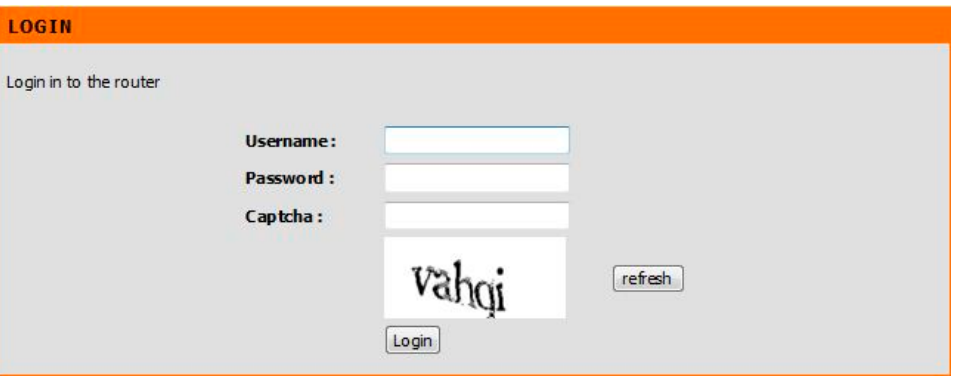

# **Access Control**

<span id="page-87-0"></span>To access the **Access Control** page, click on the **Maintenance** menu link at the top, and then click on the **Access Control** menu link on the left.

On this page the user can configure access control for WAN and LAN interface of this product.

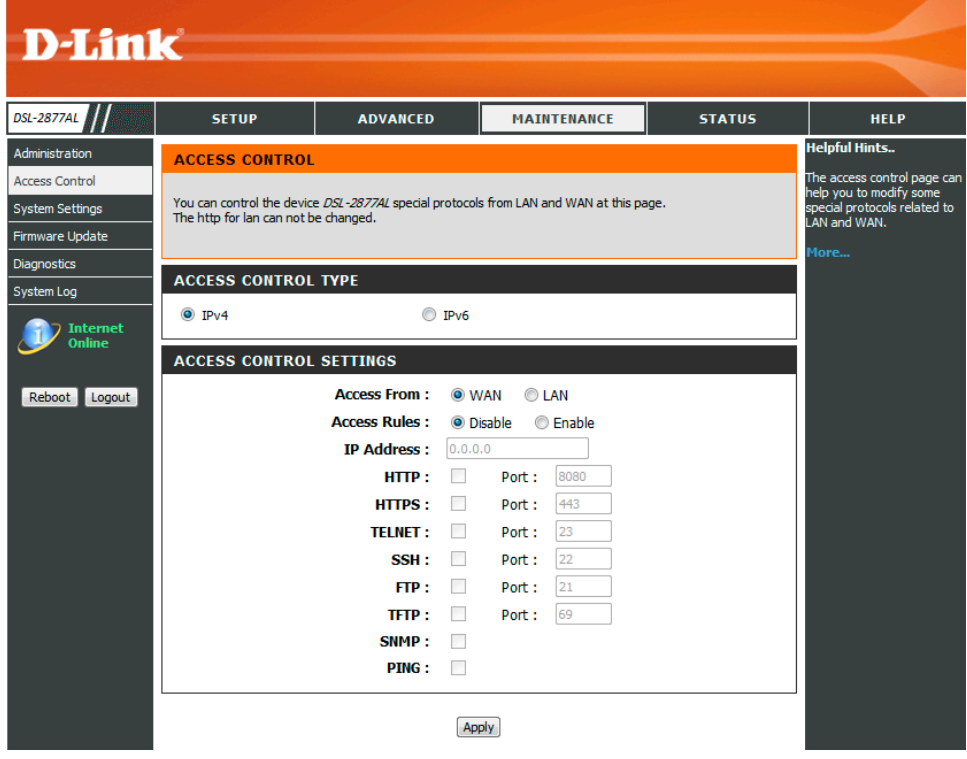

In this section we can configure the access control account information.

**Access From:** Specify the access interface for this router here.

**Access Rules:** Enable or disable the access rules for this router here.

**IP Address:** Enter the IP address for this router here, it specify which IP address can access the router.

**Access Control Services:** Specify the access services for this router here, it includes services: **HTTP**, **TELNET**, **SSH**, **FTP**, **TFTP**, **SNMP** and **PING**.

Click the **Apply** button to accept the changes made.

#### **ACCESS CONTROL**

You can control the device DSL-2875AL special protocols from LAN and WAN at this page.<br>The http for lan can not be changed.

#### **ACCESS CONTROL SETTINGS**

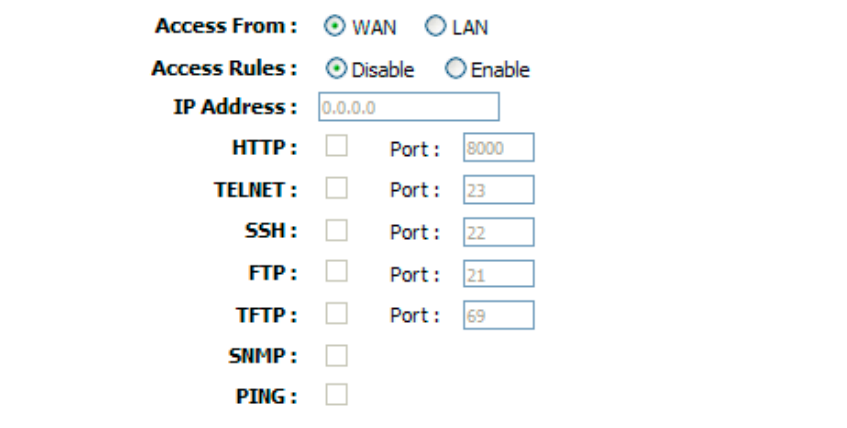

Apply

# **System Settings**

<span id="page-89-0"></span>To access the **System Settings** page, click on the **Maintenance** menu link at the top, and then click on the **System Settings** menu link on the left.

On this page the user can perform maintenance concerning the System. Services available for configuration are **Save and System Reboot, Save Setting To Local Hard Drive, Backup and Restore Settings**, **Restore to Factory Default Settings**.

**Save and Reboot the Device:** All settings will be automatically saved to the DSL-2877AL. There is no need to manually save or reboot.

**Local Hard Driver**. You will be prompted to select a location on your computer to put the file. The file type is bin and may be named anything you wish.

**Backup Settings:** Once you have configured the router to your satisfaction, it is a good idea to back up the configuration file to your computer. To save the current configuration settings to your computer, click the **Save** button of **Save Settings to Restore Settings:** To load a previously saved configuration file, click the **Browse** button of **Load Settings from Local Hard Driver** and locate the file on your computer. Click the **Upload Settings** button to load the settings from your local hard drive. Confirm that you want to load the file when prompted. The router will reboot and begin operating with the configuration settings that have just been loaded

**Restore to Factory Default Settings:** Restore the default settings if the DSL-2877AL does not work properly after an abortive configuration Click on the "Restore"

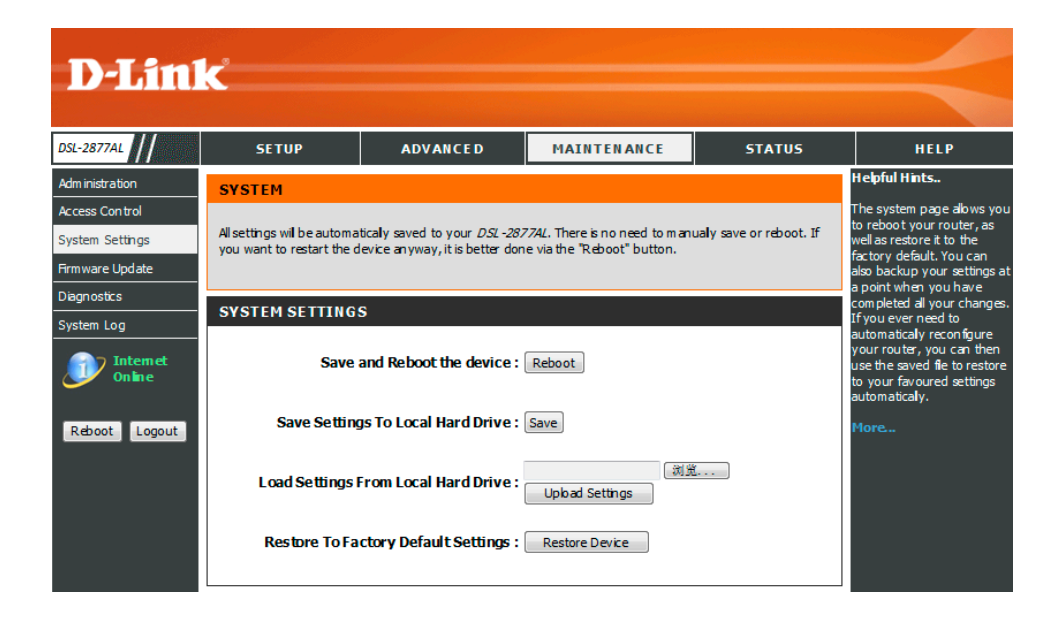

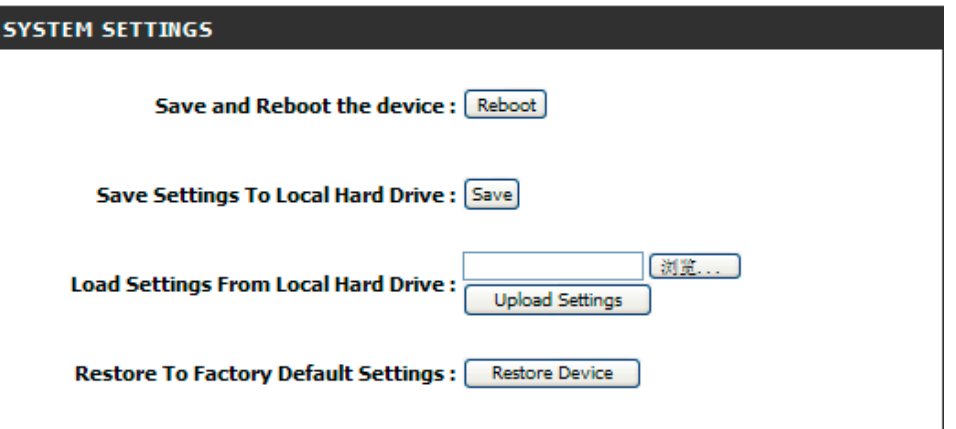

button. If the admin's password is lost you can no longer manage the DSL-2877AL. Use the restore switch at the back of the device. Warning! When you select to restore the Default Settings you will lose any settings defined before.

### **Default Values**

IP address: http://192.168.1.1. User name: admin Password: admin

# **Firmware Update**

<span id="page-91-0"></span>To access the **Firmware Update** page, click on the **Maintenance** menu link at the top, and then click on the **Firmware Update** menu link on the left.

The Firmware update section can be used to update to the latest firmware code to improve functionality and performance. To update the firmware, follow these steps:

Click the "Browse" button to locate the D-Link update file on your computer.

Once you have found the file to be used, click the "update" button below to start the firmware update process. This can take a minute or more.

Wait for the router to reboot. This can take another minute or more.

Note: Some firmware updates reset the configuration options to the factory defaults. Before performing an update, be sure to save the current configuration from the Maintenance->System Settings screen.

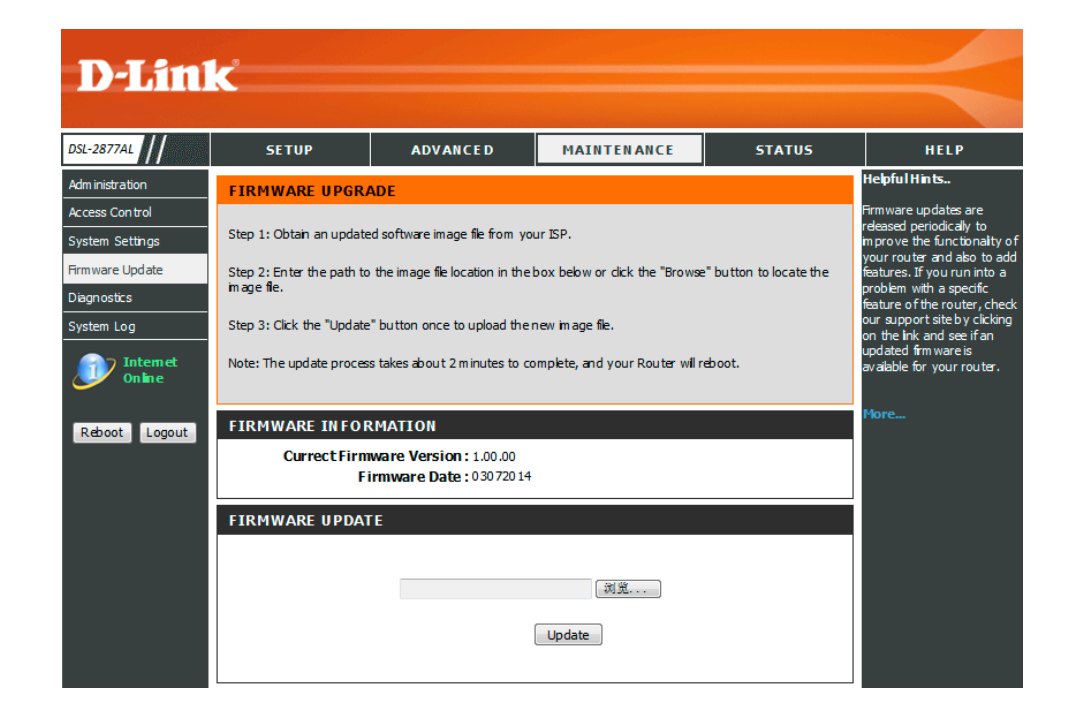

# **Diagnostics**

<span id="page-92-0"></span>To access the **Diagnostics** page, click on the **Maintenance** menu link at the top, and then click on the **Diagnostics** menu link on the left.

The Diagnostic Test page shows the test results for the connectivity of the physical layer and protocol layer for both LAN and WAN sides.

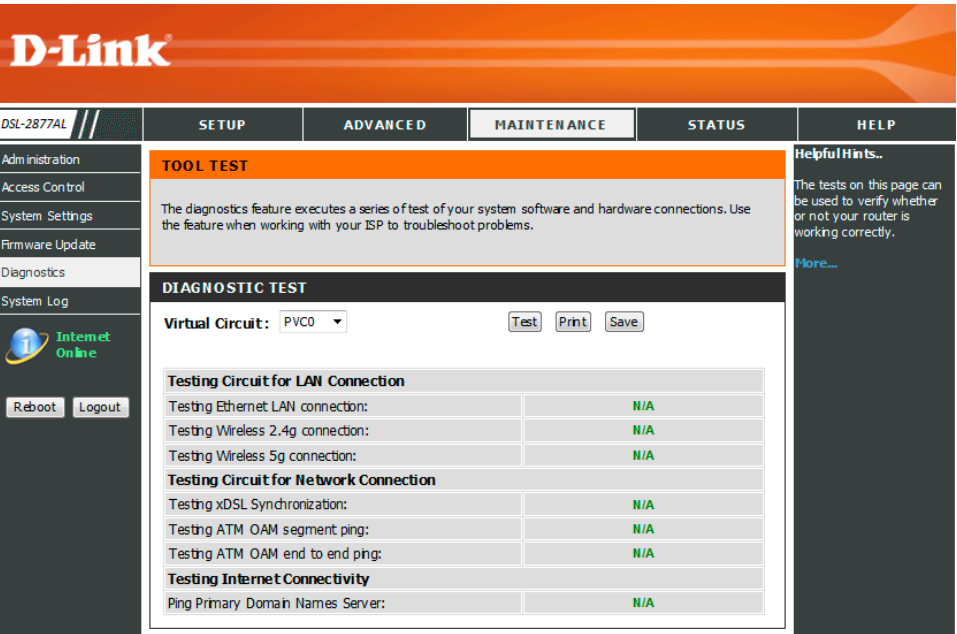

In this section diagnostic tests are performed to test the connection to the **Local Network** interface and **DSL Service Provider**. This test will include testing the **Ethernet**, **Wireless** connections, **ATM OAM**, and **Internet Connectivity** of this router.

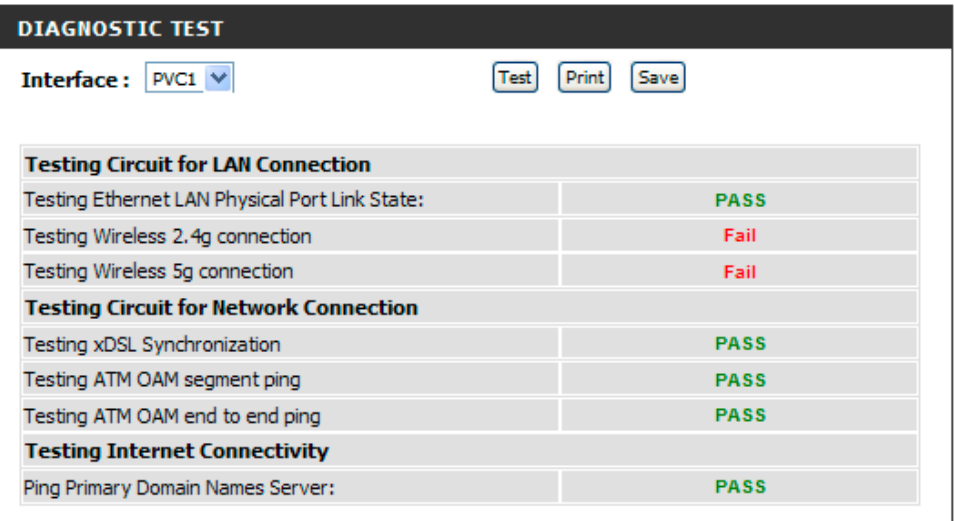

# **System Log**

<span id="page-94-0"></span>To access the **System Log** page, click on the **Maintenance** menu link at the top, and then click on the **System Log** menu link on the left.

On this page the user can View and Configure the System Log used by this product.

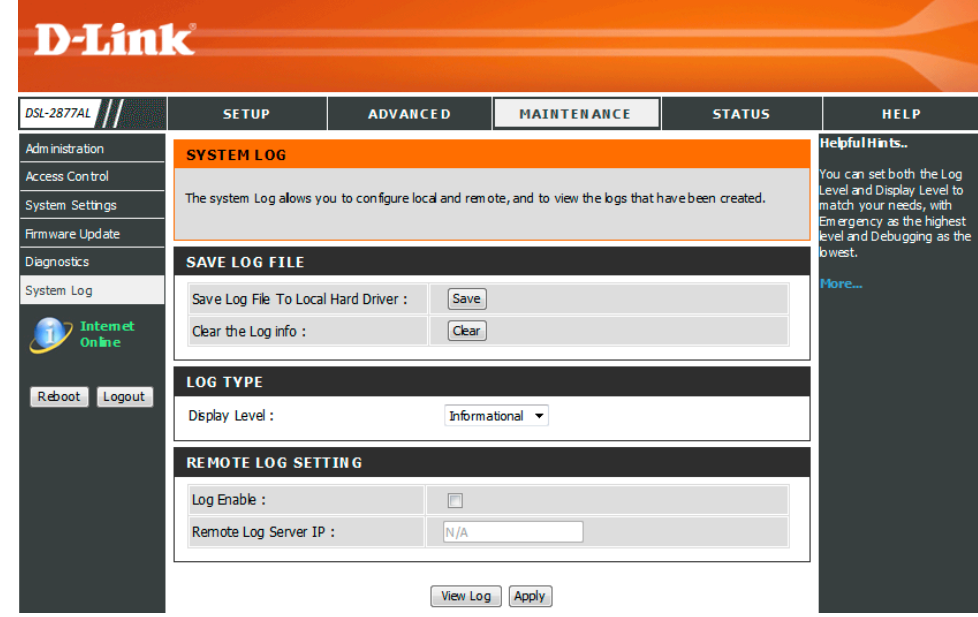

In this section we can save the **System Log** file to the computer for this router, or clear the log info for this router.

In this section we can select the System Log Type option here. Options to choose from are **Emergency**, **Alert**, **Critical**, **Error**, **Warning**, **Notice**, **Information**, and **Debug**.

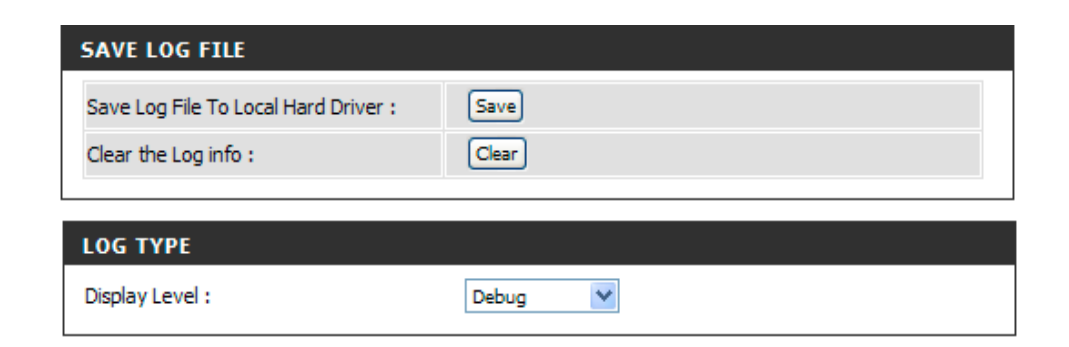

In this section we can configure the Remote System Log Server for this router.

- **Log Enable:** Specify the Remote log state here. Options to choose from are **Disable** and **Enable**.
- **Remote Log Server IP:** Enter IPv4 or IPv6 IP address for the remote System log server.

Click the **Apply** button to accept the changes made.

After clicking the **View Log** button, the following page is available. Please refer to **System Log of Status** section.

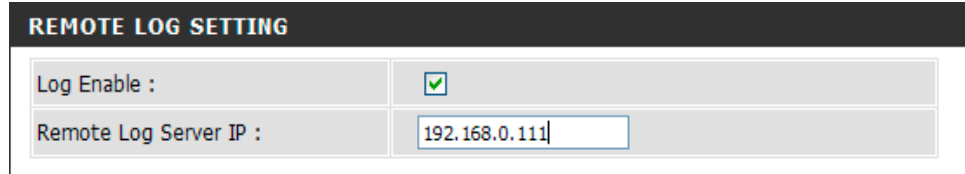

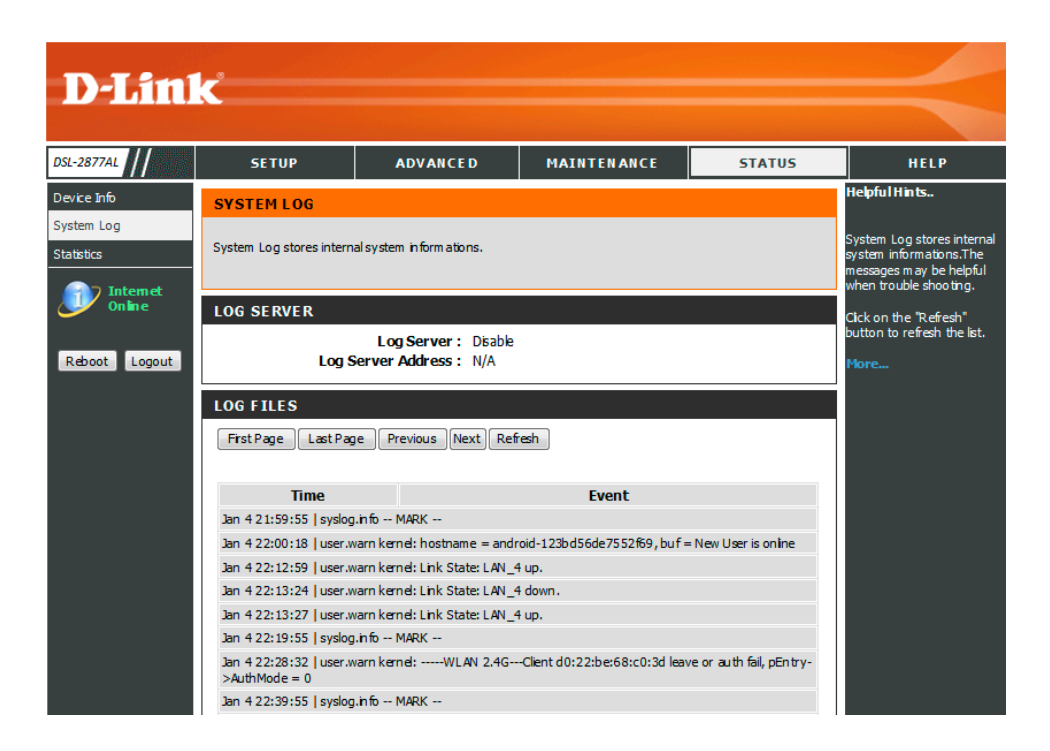

# **Status Category**

The **Status** category is designed to assist the user with information display pages, concerning the configuration and behavior of this product.

The following pages can be found in the **Status** category:

- [Device Info](#page-97-0) On this page we can view General, WAN, LAN, and Wireless information about this router.
- [System Log](#page-100-0) On this page we can view and configure the system log settings for this router.
- [Statistics](#page-102-0) On this page we can view LAN, WAN and Wireless interface statistics for this router.

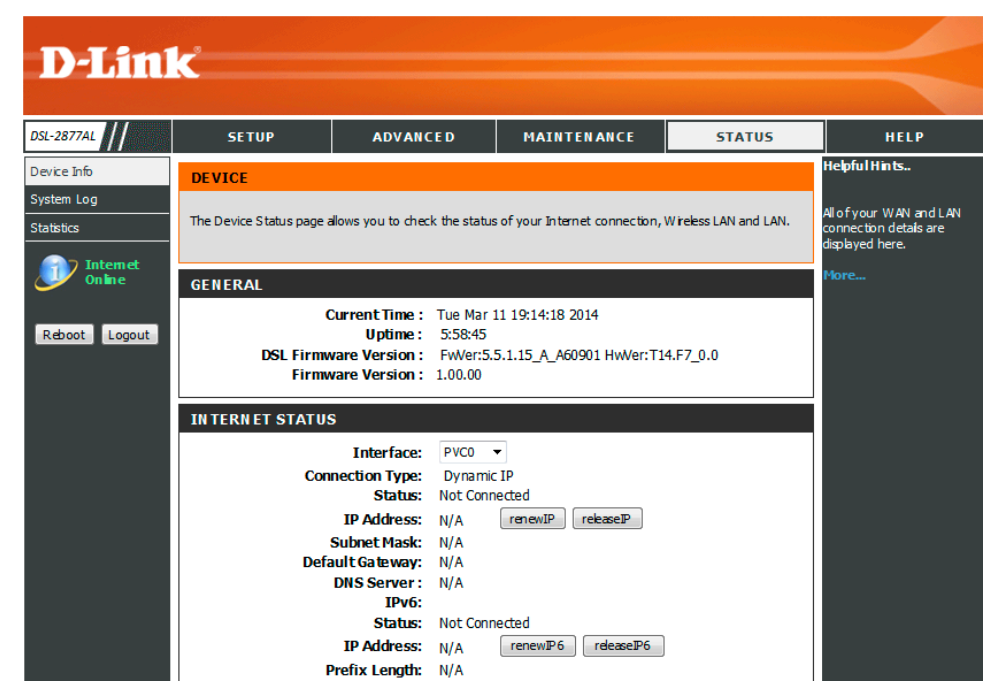

# **Device Info**

<span id="page-97-0"></span>To access the **Device Info** page, click on the **Status** menu link at the top, and then click on the **Device Info** menu link on the left.

This page displays the current information for the device. It will display what version of firmware you are currently running, as well as Ethernet and Wireless parameters.

### **GENERAL**

This area shows the current time, uptime, ADSL firmware version and firmware version of your device.

### **INTERNET STATUS**

This area shows the status of all your WAN PVCs, including IP Address, DNS server address.

### **WIRELESS LAN**

This area shows your wireless information, including SSID, security type, and MAC address.

### **LAN**

This area shows your local network information including IP address and MAC address.

In this section, we can view general information about this router.

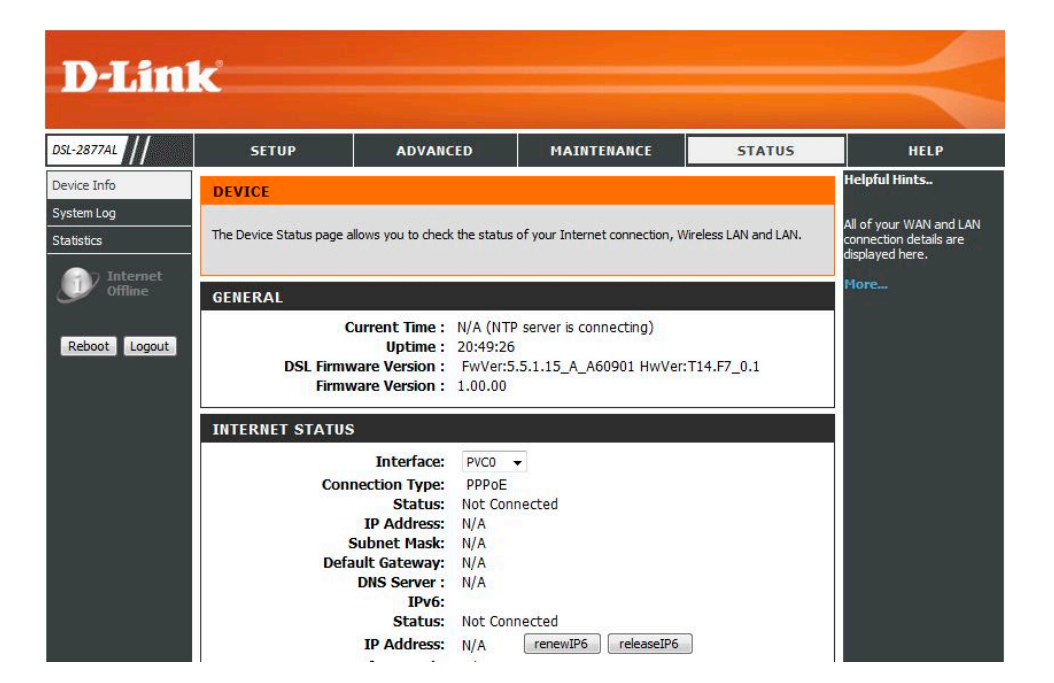

#### **GENERAL**

Current Time: N/A (Can't find NTP server) **Uptime: 1:39:13** ADSL Firmware Version: FwVer:3.20.21.0 A TC3087 HwVer:T14.F7 11.2 Firmware Version: 1.00.00

In this section, we can view information regarding the Internet Status connection of this router.

### **INTERNET STATUS**

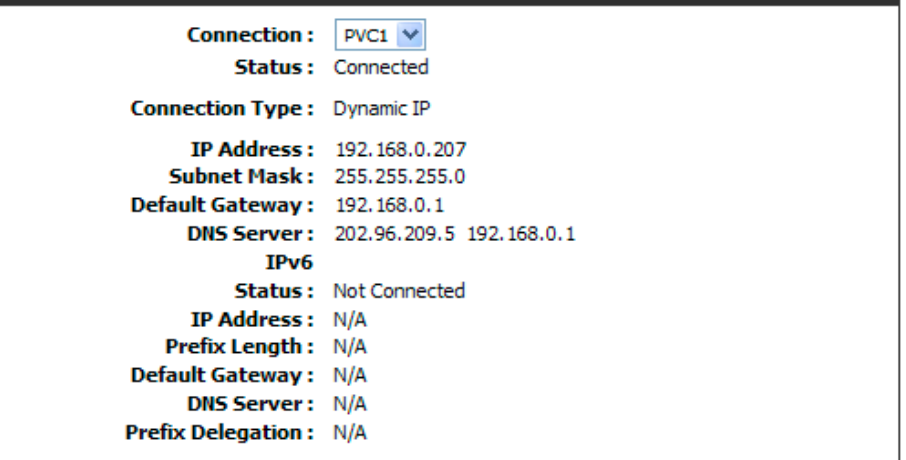

In this section, we can view information regarding the 2.4g Wireless LAN connection of this router.

### 2.46 WIRELESS LAN

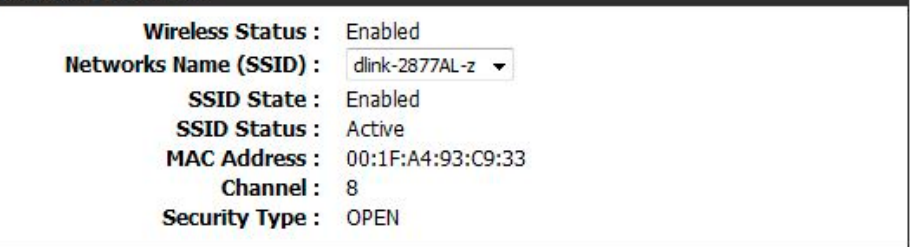

In this section, we can view information regarding the 5G band wireless connection of this router.

### **5G WIRELESS LAN**

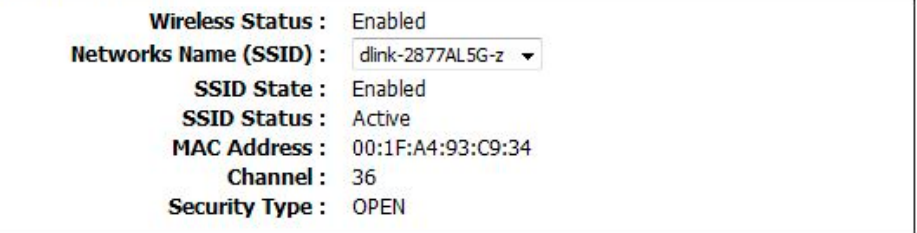

In this section, we can view information regarding the LAN connection of this router.

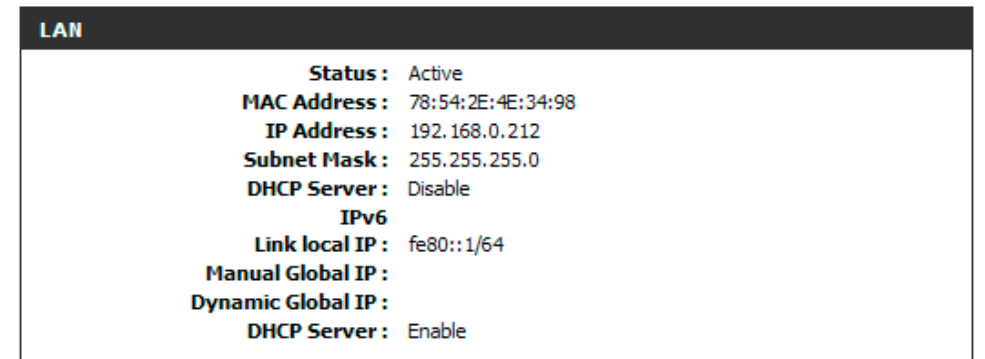

# **System Log**

<span id="page-100-0"></span>To access the **System Log** page, click on the **Status** menu link at the top, and then click on the **System Log** menu link on the left.

System Log stores internal system information. The messages may be helpful when trouble shooting

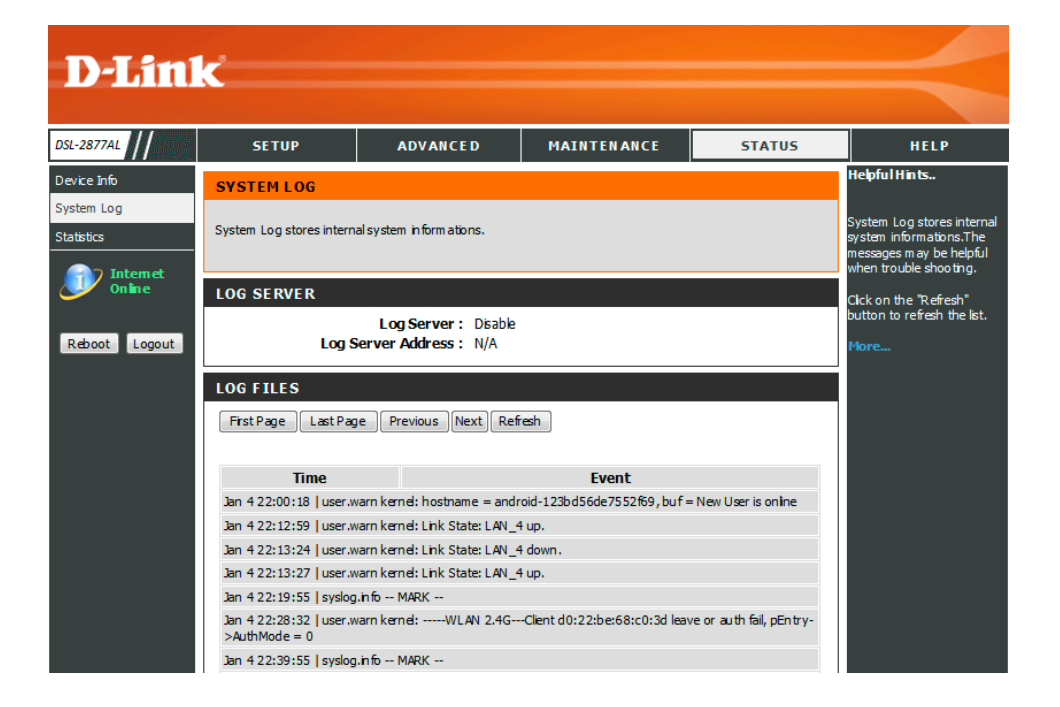

In this section we can view external log server state and IP address.

#### **LOG SERVER**

Log Server: Disable Log Server Address: N/A

In this section we can view log information.

- **First Page:** Click the button, the log page will return to first page of the log information.
- **Last Page:** Click the button, the log page will return to last page of the log information.
- **Previous:** Click the button, the log page will return to previous page of the log information.

**Next:** Click the button, the log page will return to next page of the log information. **Refresh:** Click the button; it will refresh the log information page.

### **LOG FILES**

First Page Previous Next Refresh Last Page

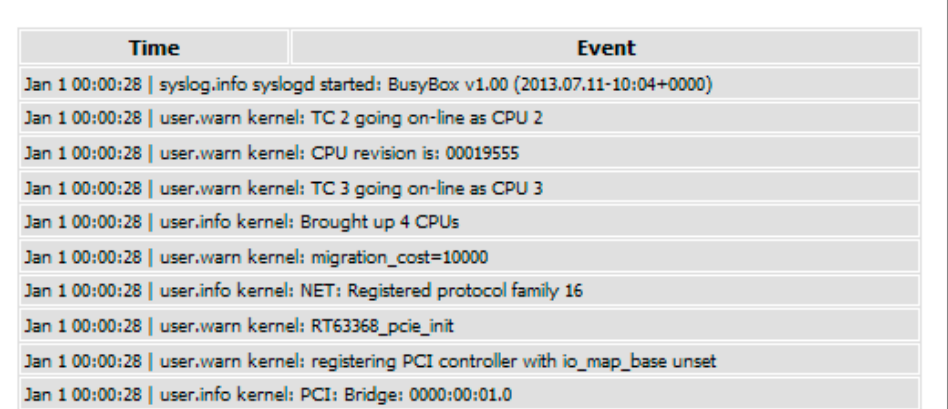

# **Statistics**

<span id="page-102-0"></span>To access the **Statistics** page, click on the **Status** menu link at the top, and then click on the **Statistics** menu link on the left.

The Statistics page displays all of the LAN, WAN, Wireless packet transmit and receive statistics and DSL statistics.

### **Transmit**

The number of packets sent from the router.

### **Receive**

The number of packets received by the router.

## **Collision**

The number of packets that were dropped due to Ethernet collision (two or more devices attempting to use an Ethernet circuit at the same time).

### **Error**

The number of transmission failures that cause loss of a packet. A noisy radiofrequency environment can cause a high error rate on the wireless LAN.

### **DSL Statistics**

Displays all of DSL statistics information, including link down or on, downstream and upstream, type, line coding and so on.

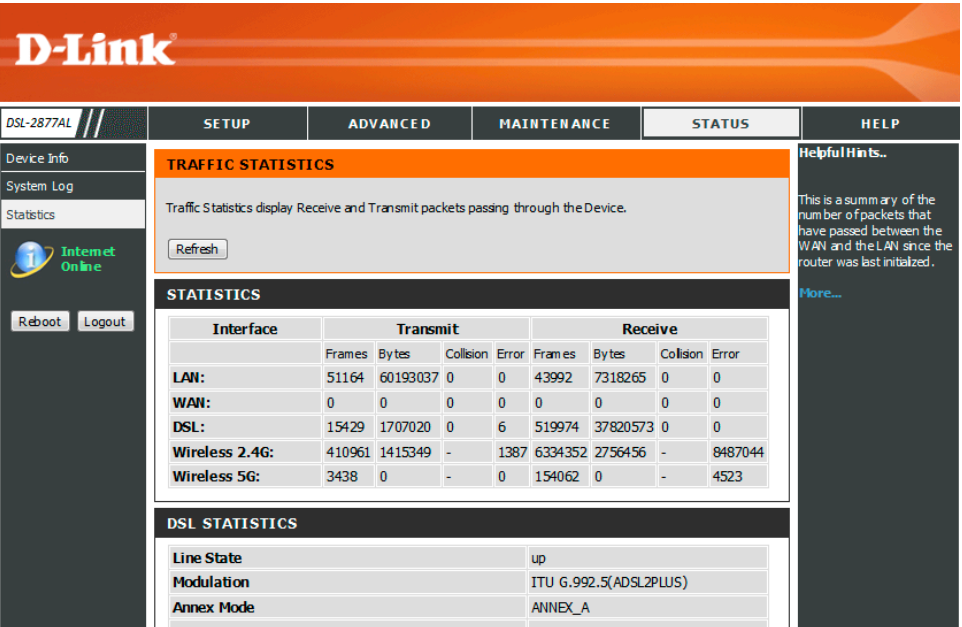

In this section we can view **Local Network**, **Wireless** and **WAN Statistics**. **WAN:** Select WAN interface to view WAN Statistics.

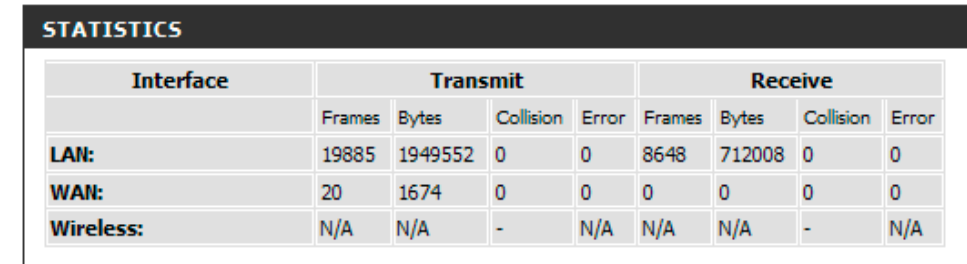

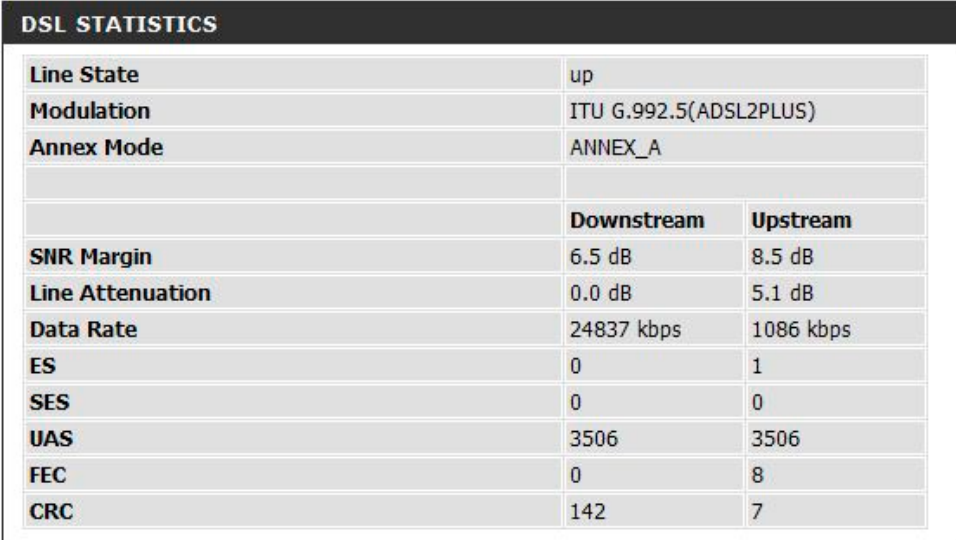

In this section we can view **DSL Line Status** and **Statistics**.

# **Help Category**

The **Help** category is designed to assist the user with helpful information about every topic found on the web user interface of this product.

The following pages can be found in the **Help** category:

- **Menu** On this page the user can navigate easily to any page throughout the menu structure to access help information.
- **Setup** On this page the user can read more about topics discussed in the Setup category.
- **Advanced** On this page the user can read more about topics discussed in the Advanced category.
- **Maintenance** On this page the user can read more about topics discussed in the Maintenance category.
- **Status** On this page the user can read more about topics discussed in the Status category.

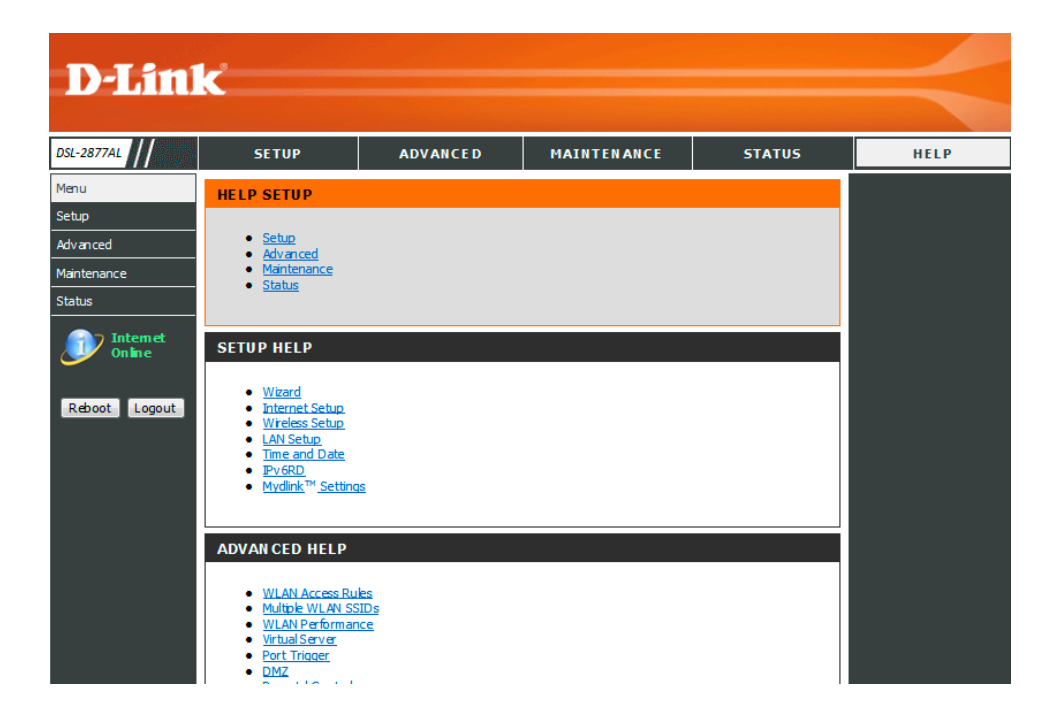

# **Knowledge Base**

# **Networking Basics**

### **Check your IP address**

After you installed your new network or wireless adapter, by default, the TCP/IP settings should be set to obtain an IP address automatically from a DHCP server. By default the DHCP server option on your router is enabled.

To verify your IP address, please follow the steps below:

- Click on the Windows **Start** button and open the **Run** application.
- In the **Open** box type *cmd* and click **OK**.
- At the command prompt, type in the command *ipconfig* and press **Enter**. This will display the **IP address**, **Subnet Mask**, and the **Default Gateway** of your adapter. If the address is *0.0.0.0*, it means that your network adapter did not receive an IP address from the DHCP server. Check your adapter installation, security settings, and the settings on your router. Some firewall software programs may block a DHCP request on newly installed adapters.

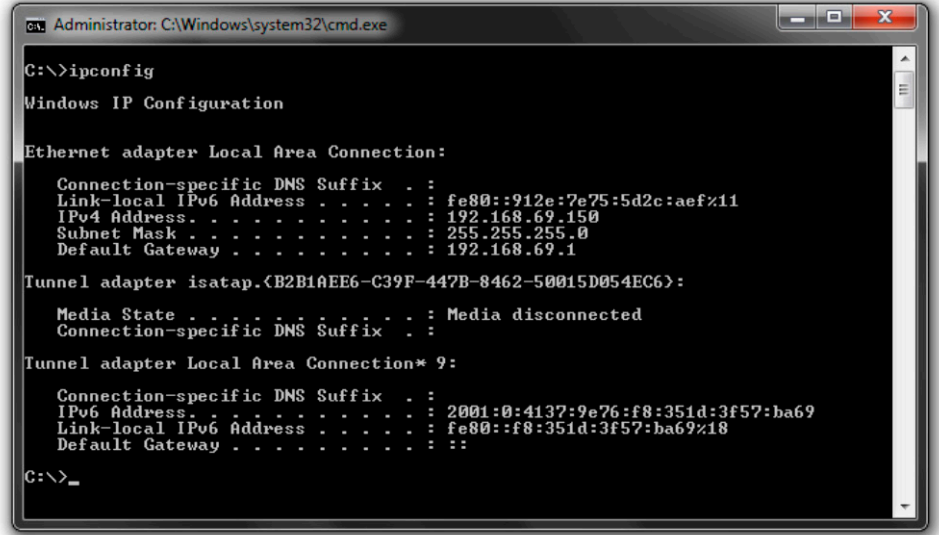

#### **Statically Assign an IP address**

If you are not using a DHCP capable gateway/router, or you need to assign a static IP address, please follow the steps below:

- Click on the Windows **Start** button and navigate to the **Control Panel** > **Network and Sharing Center** and click on the **Change Adapter Settings** option on the left panel.
- Right-click on the **Local Area Connection**, which represents your network adapter, and selects **Properties**.
- Select the **Internet Protocol Version 4 (TCP/IPv4)** option and click on the **Properties** button.
- Select **Use the following IP address** and enter an IP address that is on the same subnet as your router. For example: If your router is running on the IP address of **192.168.1.1**, use any IP address from **192.168.1.2** to **192.168.69.254**. Use the Subnet Mask of **255.255.255.0**. Set Default Gateway the same as the LAN IP address of your router. Set Preferred DNS server IP address the same as the LAN IP address of your router. The Secondary DNS is not needed at this stage.
- Click the **OK** button twice to return to the **Network Connections** window.

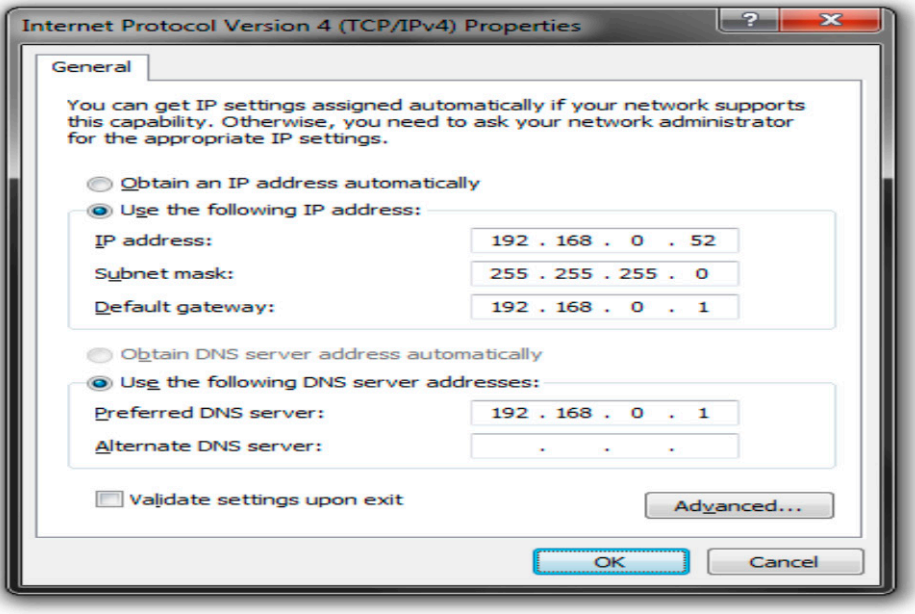

# **Wireless Basics**

Wireless products are based on industry standards to provide easy-to-use and compatible high-speed wireless connectivity within your home, business or public access wireless networks. Strictly adhering to the IEEE standard, the wireless family of products will allow you to securely access the data you want, when and where you want it. You will be able to enjoy the freedom that wireless networking delivers.

A wireless local area network (WLAN) is a cellular computer network that transmits and receives data with radio signals instead of wires. Wireless LANs are used increasingly in both home and office environments, and public areas such as airports, coffee shops and universities. Innovative ways to utilize WLAN technology are helping people to work and communicate more efficiently. Increased mobility and the absence of cabling and other fixed infrastructure have proven to be beneficial for many users.

Wireless users can use the same applications they use on a wired network. Wireless adapter cards used on laptop and desktop systems support the same protocols as Ethernet adapter cards.

Under many circumstances, it may be desirable for mobile network devices to link to a conventional Ethernet LAN in order to use servers, printers or an Internet connection supplied through the wired LAN. A Wireless Router is a device used to provide this link.

### **What is Wireless?**

Wireless or Wi-Fi technology is another way of connecting your computer to the network without using wires. Wi-Fi uses radio frequency to connect wirelessly, so you have the freedom to connect computers anywhere in your home or office network.

#### **How does Wireless work?**

Wireless works similar to how cordless phone work, through radio signals to transmit data from one point A to point B. But wireless technology has restrictions as to how you can access the network. You must be within the wireless network range area to be able to connect your computer. There are two different types of wireless networks Wireless Local Area Network (WLAN), and Wireless Personal Area Network (WPAN).

#### **Wireless Local Area Network (WLAN)**

In a wireless local area network, a device called an Access Point (AP) connects computers to the network. The access point has a small antenna attached to it, which allows it to transmit data back and forth over radio signals. With an indoor access point as seen in the picture, the signal can travel up to 300 feet. With an outdoor access point the signal can reach out up to 30 miles to serve places like manufacturing plants, industrial locations, college and high school campuses, airports, golf courses, and many other outdoor venues.

#### **Wireless Personal Area Network (WPAN)**

Bluetooth is the industry standard wireless technology used for WPAN. Bluetooth devices in WPAN operate in a range up to 30 feet away. Compared to WLAN the speed and wireless operation range are both less than WLAN, but in return it doesn't use nearly as much power which makes it ideal for personal devices, such as mobile phones, PDAs, headphones, laptops, speakers, and other devices that operate on batteries.
#### **Who uses wireless?**

Wireless technology has become so popular in recent years that almost everyone is using it, whether it's for home, office, business, we have a wireless solution for it.

#### **Home**

- Gives everyone at home broadband access.
- Surf the web, check email, instant message, etc…
- Gets rid of the cables around the house.
- Simple and easy to use.

#### **Small Office and Home Office**

- Stay on top of everything at home as you would at office.
- Remotely access your office network from home.
- Share Internet connection and printer with multiple computers.
- No need to dedicate office space.

#### **Where is wireless used?**

Wireless technology is expanding everywhere not just at home or office. People like the freedom of mobility and it's becoming so popular that more and more public facilities now provide wireless access to attract people. The wireless connection in public places is usually called "hotspots".

Using a Wireless Cardbus Adapter with your laptop, you can access the hotspot to connect to Internet from remote locations like: Airports, Hotels, Coffee Shops, Libraries, Restaurants, and Convention Centers.

Wireless network is easy to setup, but if you're installing it for the first time it could be quite a task not knowing where to start. That's why we've put together a few setup steps and tips to help you through the process of setting up a wireless network.

# **Tips**

Here are a few things to keep in mind, when you install a wireless network.

# **Centralize your router or Access Point**

Make sure you place the router/access point in a centralized location within your network for the best performance. Try to place the router/access point as high as possible in the room, so the signal gets dispersed throughout your home. If you have a two-story home, you may need a repeater to boost the signal to extend the range.

#### **Eliminate Interference**

Place home appliances such as cordless telephones, microwaves, and televisions as far away as possible from the router/access point. This would significantly reduce any interference that the appliances might cause since they operate on same frequency.

#### **Security**

Don't let your next-door neighbors or intruders connect to your wireless network. Secure your wireless network by turning on the WPA or WEP security feature on the router. Refer to product manual for detail information on how to set it up.

# **Wireless Modes**

There are basically two modes of networking:

- **Infrastructure** All wireless clients will connect to an access point or wireless router.
- **Ad-Hoc** Directly connecting to another computer, for peer-to-peer communication, using wireless network adapters on each computer, such as two or more wireless network Cardbus adapters.

An Infrastructure network contains an Access Point or wireless router. All the wireless devices, or clients, will connect to the wireless router or access point. An Ad-Hoc network contains only clients, such as laptops with wireless Cardbus adapters. All the adapters must be in Ad-Hoc mode to communicate.

# **Wireless Security**

This section will show you the different levels of security you can use to protect your data from intruders. The router offers wireless security options like WPA/WPA2 PSK/EAP.

# **What is WPA?**

WPA (Wi-Fi Protected Access) is a Wi-Fi standard that was designed to improve the security features of WEP (Wired Equivalent Privacy).

The 2 major improvements over WEP:

- Improved data encryption through the Temporal Key Integrity Protocol (TKIP). TKIP scrambles the keys using a hashing algorithm and, by adding an integritychecking feature, ensures that the keys haven't been tampered with. WPA2 is based on 802.11i and uses Advanced Encryption Standard (AES) instead of TKIP.
- User authentication, which is generally missing in WEP, through the extensible authentication protocol (EAP). WEP regulates access to a wireless network based on a computer's hardware-specific MAC address, which is relatively simple to be sniffed out and stolen. EAP is built on a more secure public-key encryption system to ensure that only authorized network users can access the network.

WPA-PSK/WPA2-PSK uses a passphrase or key to authenticate your wireless connection. The key is an alpha-numeric password between 8 and 63 characters long. The password can include symbols (!?\*&\_) and spaces. This key must be the exact same key entered on your wireless router or access point.

WPA/WPA2 incorporates user authentication through the Extensible Authentication Protocol (EAP). EAP is built on a more secure public key encryption system to ensure that only authorized network users can access the network.

# **Frequently Asked Questions**

#### **What can I do if my Router is not working correctly?**

There are a few quick steps you can take to try and resolve any issues:

- Check that all the cables are firmly connected at both ends.
- Check that all the corresponding LED indicators are on, especially the Power, DSL, and LAN LED indicators. For more information about LED indicators refer to the [Front Panel](#page-4-0) on page 3.
- Ensure that the settings on the WAN Service page in the Web User Interface are the same as the settings that have been provided to you by your ISP. For more information refer to [Internet Setup](#page-36-0) on page 34.

#### **Why can't I get an Internet connection?**

For ADSL ISP users, please contact your ISP to make sure the service has been enabled/connected by your ISP and that your ISP username and password are correct.

#### **What can I do if I forgot my web UI login password?**

If you forgot your password, you must reset your router. Unfortunately this process will change all your settings back to the factory defaults.

To reset the router, locate the reset button (hole) on the rear panel of the unit. With the router powered on, use a paperclip to hold the button down for 10-15 seconds. Release the button and the router will go through its reboot process. Wait about 30 seconds to access the router. The default IP address is **192.168.1.1**. When logging in, the username is '**admin**' and the password is '**admin'**.

# **Technical Specifications**

#### **Hardware Specifications**

- LAN Interface: Four 10/100Mbps LAN ports
- WAN Interface: 1000Mbps Internet port
- DSL Interface: One RJ11 DSL port
- Wireless Interface (2.4Ghz): IEEE 802.11b/g/n
- Wireless Interface (5Ghz): IEEE 802.11a/n/ac

## **Operating Voltage**

- Input: 100~240V (±10%), 50~60Hz
- Output: DC12V, 1.5A

#### **Temperature**

- Operating:  $32^{\circ}F \sim 104^{\circ}F$  (0 $^{\circ}C \sim 40^{\circ}C$ )
- Non-Operating: -4oF~149oF (-20oC~65oC)

#### **Humidity**

- Operating: 10%~90% non-condensing
- Non-Operating: 5%~95% non-condensing

#### **ADSL Standards**

- ANSI T1.413 Issue 2
- ITU G.992.1 (G.dmt) Annex A
- ITU G.992.2 (G.lite) Annex A
- ITU G.994.1 (G.hs)

#### **ADSL2 Standards**

- ITU G.992.3 (G.dmt.bis) Annex A
- ITU G.992.4 (G.lite.bis) Annex A

# **ADSL2+ Standards**

• ITU G.992.5 Annex A

## **ADSL Data Transfer Rate**

- G.dmt full rate downstream: up to 8 Mbps / upstream: up to 1 Mbps
- G.lite ADSL downstream up to 1.5 Mbps / upstream up to 512 Kbps
- G.dmt.bis full rate downstream: up to 12 Mbps / upstream: up to 12 Mbps
- ADSL full rate downstream: up to 24 Mbps / upstream: up to 1 Mbps

## **VDSL Standards**

- ITU-T G.993.2 (VDSL2)
- ITU-T G.993.1-2004 (VDSL)
- ANSIT  $1.424 2004$
- ETSI TS 101 270-1 and TS 101 270-2
- VDSL2 Band plan: plan 997, plan 998
- VDSL2 Profile: 8a, 8b, 8c, 8d, 12a, 12b, 17a, 30a

# **VDSL Data Transfer Rate**

- 8a, 8b, 8c and 8d bidirectional data transfer rate up to 50Mbps
- 12a and 12b bidirectional data transfer rate up to 68Mbps
- 17a bidirectional data transfer rate up to 100Mbps
- 30a bidirectional data transfer rate up to 200Mbps

# **Wireless Frequency Range**

- IEEE 802.11a: 5150 MHz~5350 MHz
- IEEE 802.11b: 2400 MHz~2497 MHz
- IEEE 802.11g: 2400 MHz~2497 MHz
- IEEE 802.11n: 2400 MHz~2497 MHz, 5150 MHz~5350 MHz

#### **Wireless Bandwidth Rate**

- IEEE 802.11a: 54, 48, 36, 24, 18, 12, 9, and 6 Mbps
- IEEE 802.11b: 11, 5.5, 2, and 1 Mbps
- IEEE 802.11g: 54, 48, 36, 24, 18, 12, 9, and 6 Mbps
- IEEE 802.11an: 6.5 to 450 Mbps
- IEEE 802.11gn: 6.5 to 300 Mbps

## **Wireless Channel Numbers**

- IEEE 802.11a: Channels 36~64
- IEEE 802.11b: Channels 1~11 (USA), 1~13 (Europe), 1~14 (Japan)
- IEEE 802.11g: Channels 1~11 (USA), 1~13 (Europe), 1~14 (Japan)
- IEEE 802.11n: Channels 1~11 (USA), 1~13 (Europe), 1~14 (Japan), Channels 36~64

## **Antenna Type**

• Three Internal Antennas (Two 2.4 GHz Antennas, One 5 GHz Antennas)

### **Wireless Security**

• 64/128bit WEP, WPA/WPA2-Personal, WPA/WPA2-Enterprise, WPS (PIN & PBC)

#### **Certifications**

• FCC P68/P15B, CE, A-tick.

#### **Dimensions & Weight**

- $\bullet$  198.82 x 146.12 x 54.45 mm
- 302 grams